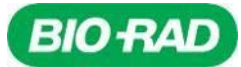

# **Bio-Rad Reliance SARS-CoV-2 RT-PCR Assay Kit**

Qualitative Assay for Use on Real-Time RT-PCR Instruments

# **Instructions for Use**

For Rx Only

For Emergency Use Authorization Only

12014115 **REF** 

SARS-CoV-2 RT-PCR Oligos(1 Each)

Reliance One-Step Multiplex RT-qPCR Supermix (1 Each)

Exact Diagnostics SARS-CoV-2 Standard(2 Each)

Exact Diagnostics SARS-CoV-2 Negative (2 Each)

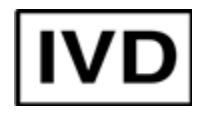

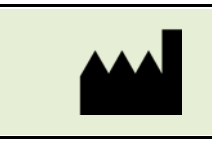

Bio-Rad Laboratories, Inc. 4000 Alfred Nobel Drive Hercules, CA USA 94547

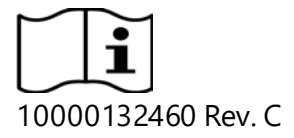

# <span id="page-1-0"></span>**Translations**

Product documents may be provided in additional languages on electronic media.

# <span id="page-1-1"></span>**Symbols Lexicon**

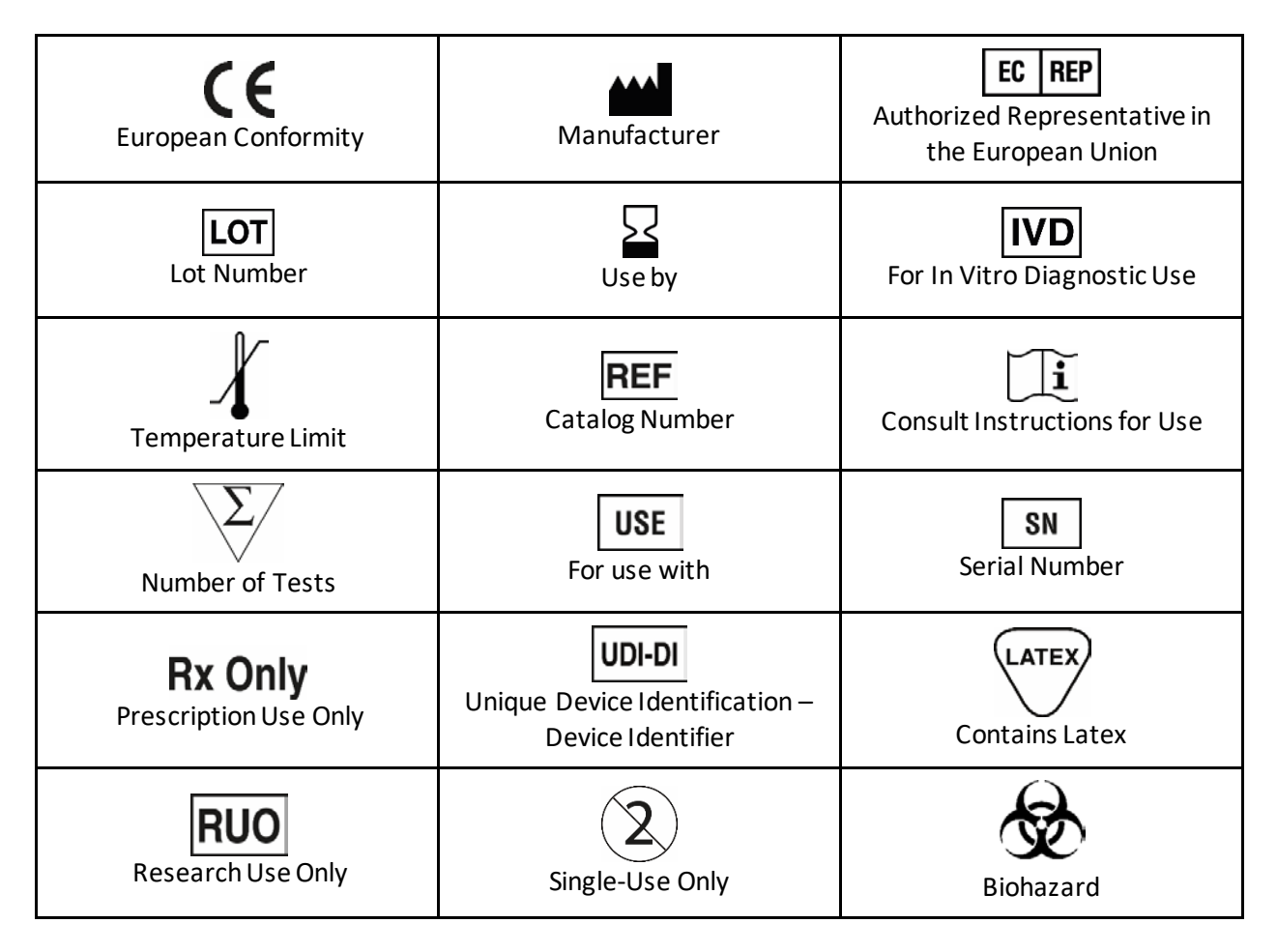

# <span id="page-1-2"></span>**Bio-Rad Technical Support**

The Bio-Rad Technical Support department in the U.S. is open Monday through Friday, 5:00 AM to 5:00 PM, Pacific Time.

Phone: 1-800-424-6723, option 2

Email: Support@Bio-Rad.com (U.S./Canada only)

For technical assistance outside the U.S. and Canada, contact your local technical support office or click the Contact us link at bio-rad.com.

# <span id="page-2-0"></span>**Legal Notices**

No part of this publication may be reproduced or transmitted in any form or by any means, electronic or mechanical, including photocopy, recording, or any information storage or retrieval system, without permission in writing from Bio-Rad Laboratories.

Bio-Rad reserves the right to modify its products and services at any time. This instruction manual is subject to change without notice. Although prepared to ensure accuracy, Bio-Rad assumes no liability for errors, or for any damages resulting from the application or use of this information.

BIO-RAD, HARD-SHELL, and MICROSEAL are trademarks of Bio-Rad Laboratories, Inc. in certain jurisdictions.

Hard-Shell Plates are covered by one or more of the following U.S. patents or their foreign counterparts owned by Eppendorf AG: U.S. Patent Numbers 7,347,977; 6,340,589; and 6,528,302.

All trademarks used herein are the property of their respective owner.

This product and/or its use is covered by claims of U.S. patents, and/or pending U.S. and non-U.S. patent applications owned by or under license to Bio-Rad Laboratories, Inc. Purchase of the product includes a limited, non-transferable right under such intellectual property for use of the product for internal research and diagnostic purposes only. For the purposes of COVID-19 only, Bio-Rad grants the rights for use of the product for commercial applications of any kind, including but not limited to manufacturing, quality control, or commercial services, such as contract services or fee for services. Information concerning a license for such uses can be obtained from Bio-Rad Laboratories. For any purpose beyond COVID-19 testing, it is the responsibility of the purchaser/end-user to acquire any additional intellectual property rights that may be required.

# <span id="page-2-1"></span>**Bio-Rad Reliance SARS-CoV-2 RT-PCR Assay Kit Warnings and Precautions**

For in vitro diagnostic use under Emergency Use Authorization. For healthcare professional use.

This test kit should be handled only by qualified personnel trained in laboratory procedures and familiar with their potential hazards. Wear appropriate protective clothing, gloves, and eye/face protection and handle appropriately with the requisite Good Laboratory Practices.

# <span id="page-2-2"></span>**Personal Protective Equipment(PPE)**

Proper use of gloves is recommended with the use of components and sample plates. OSHA requirements for PPE are set forth in the Code of Federal Regulations (CFR) at 29 CFR 1910.132 (General requirements); 29 CFR 1910.138 (Hand protection); 29 CFR 1926.95 (Criteria for standard personal protective equipment). Any gloves with impaired protective ability should be discarded and replaced.

# **Table of Contents**

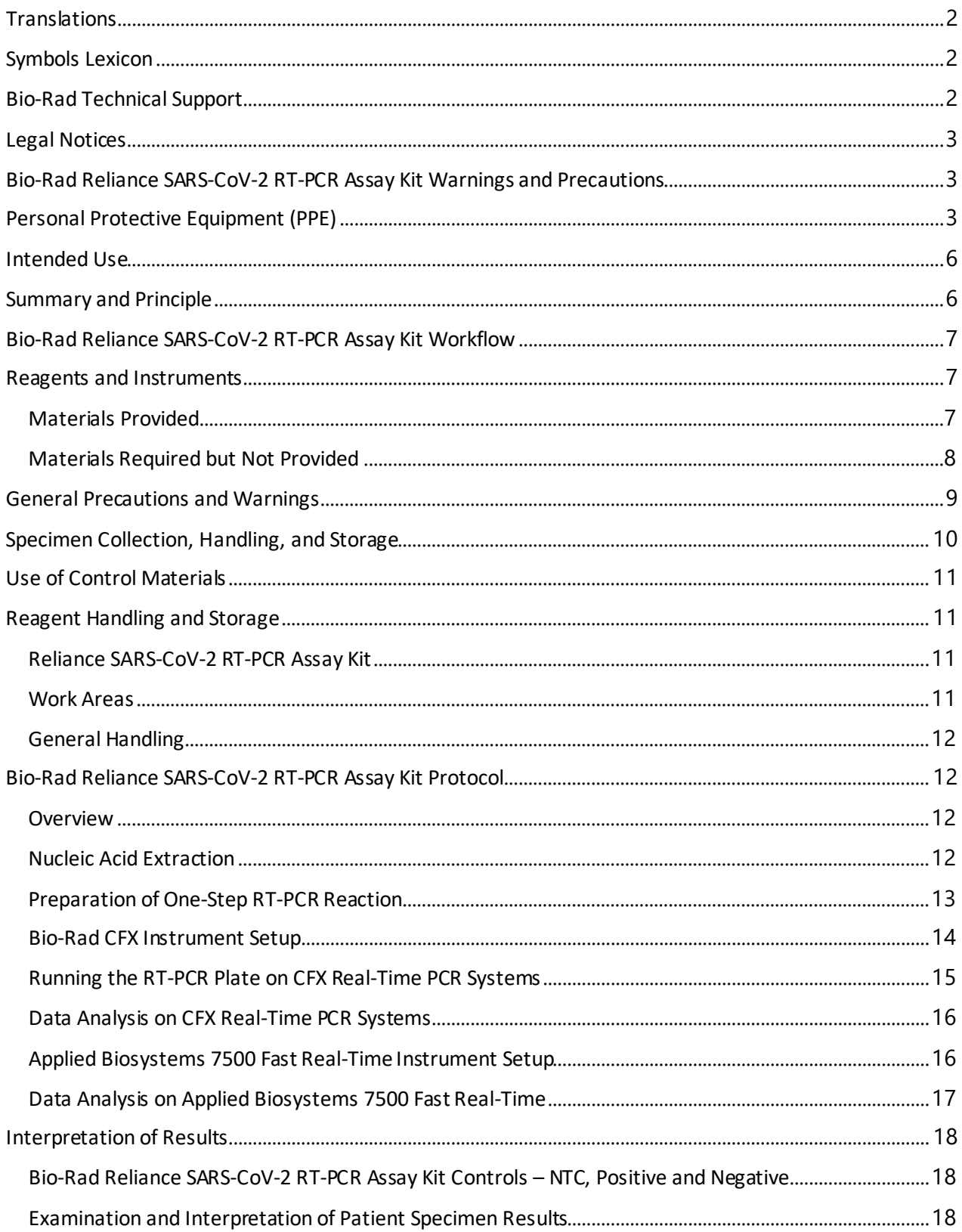

# Bio-Rad Reliance SARS-CoV-2 RT-PCR Assay Kit

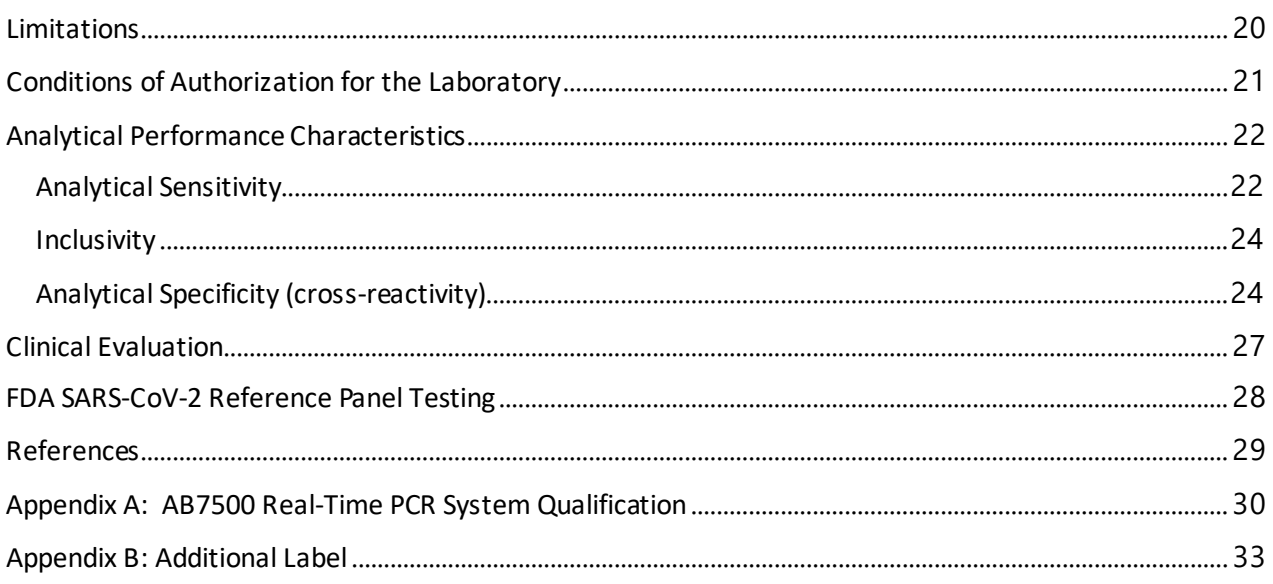

# <span id="page-5-0"></span>**Intended Use**

The Bio-Rad Reliance SARS-CoV-2 real-time reverse transcription polymerase chain reaction (RT-PCR)Assay Kit is intended for the qualitative detection of nucleic acid from SARS-CoV-2 in nasopharyngeal swabs, oropharyngeal swabs, nasal swabs, anterior nasal swabs, mid-turbinate nasal swabs, nasal aspirates, and nasal washes from individuals suspected of COVID-19 by their healthcare provider. Testing is limited to laboratories certified under the Clinical Laboratory Improvement Amendments of 1988 (CLIA), 42 U.S.C. §263a, that meet requirements to perform high complexity tests.

Results are for the identification of SARS-CoV-2 RNA, which is generally detectable in upper respiratory specimens during the acute phase of the infection. Positive results are indicative of the presence of SARS-CoV-2 RNA; clinical correlation with patient history and other diagnostic information is necessary to determine patient infection status. Positive results do not rule out bacterial infection or coinfection with other viruses. Laboratories within the United States and its territories are required to report all testresults to the appropriate public health authorities.

Negative results do not preclude SARS-CoV-2 infection and should not be used as the sole basis for patient management decisions. Negative results must be combined with clinical observations, patient history, and epidemiological information.

The Bio-Rad Reliance SARS-CoV-2 RT-PCR Assay Kit is intended for use by qualified clinical laboratory personnel specifically trained and instructed in RT-PCR techniques and in vitro diagnostic procedures.

The Bio-Rad Reliance SARS-CoV-2 RT-PCR Assay Kit is only for use under the Food and Drug Administration's Emergency Use Authorization.

# <span id="page-5-1"></span>**Summary and Principle**

An outbreak of pneumonia caused by a novel coronavirus (SARS-CoV-2) in Wuhan City, Hubei Province, China, was identified and reported to the World Health Organization (WHO) on December 31, 2019. The rapid spread of SARS-CoV-2 to numerous areas throughout the world necessitates preparedness and response in healthcare and laboratory facilities. The availability of specific and sensitive assays for detecting the virus is essential for accurate diagnosis of cases, assessment of the extent of the outbreak, monitoring of intervention strategies, and surveillance studies.

The Bio-Rad Reliance SARS-CoV-2 RT-PCR Assay Kit is a molecular in vitro diagnostic test containing the reagents required to perform an RT-PCR test. The primer and probe sets are designed to detect RNA from the SARS-CoV-2 virus in nasopharyngeal swabs, oropharyngeal swabs, nasal swabs, anterior nasal swabs, mid-turbinate nasal swabs, nasal aspirates, and nasal washes from patients who are suspected of COVID-19. Additional testing and confirmation procedures should be performed in consultation with public health and/or other authorities towhom reporting is required. Testresults should also be reported in accordance with local, state, and federal regulations. Performance is unknown in asymptomatic patients.

The oligonucleotide primers and probes for detection of SARS-CoV-2 are the same as those reported by the Center for Disease Control and Prevention (CDC) and were selected from regions of the virus nucleocapsid (N1 and N2) gene. The panel is designed for specific detection of the SARS-CoV-2 (two primer/probe sets). An additional primer/probe set to detect the human RNase P (*RP*) gene in control

samples and clinical specimens is also included in the panel. To perform a test, RNAisisolated and purified from control samples and clinical specimens thenadded to a master mixmade using Bio-Rad Reliance One-Step Multiplex RT-qPCR Supermix. The master mix includes a reverse transcriptase that transcribes RNA into cDNA and a DNA polymerase that amplifies the cDNA fragments that share homology with the primer/probe sets. Amplification of specific targets is monitored by the change in fluorescence intensity within specific excitation/emission wavelengths using a real-time PCR instrument.

The Bio-Rad Reliance SARS-CoV-2 RT-PCR Assay Kit can be used with the Bio-Rad CFX Opus 96, CFX96 Touch, CFX96 Dx, CFX Opus 384, and CFX384 Touch Real-Time PCR Detection Systems, and the Thermo Fisher Scientific, Inc. Applied Biosystems (AB) 7500 Fast Real-Time PCR Instrument [\(Table 1\)](#page-6-3). The workflow consists of four steps [\(Table 2\)](#page-6-4).

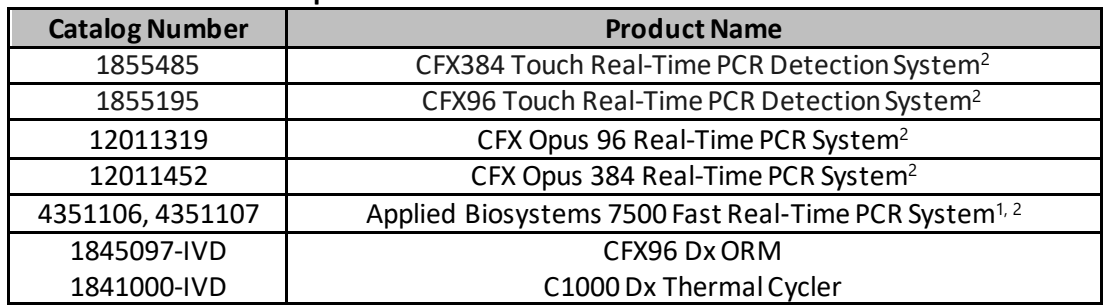

#### <span id="page-6-3"></span>**Table 1. Instruments Required**

Starter packages available for CFX Touch and CFX Opus Systems

1 This instrument requires qualification prior to use with the Bio-Rad Reliance SARS-CoV-2 EUA assay. Please refer to Appendix A for the required protocol and acceptance criteria

<span id="page-6-0"></span><sup>2</sup> Please refer to Appendix B of this IFU for EUO labeling that should be affixed to select instruments.

# **Bio-Rad Reliance SARS-CoV-2 RT-PCR Assay Kit Workflow**

### <span id="page-6-4"></span>**Table 2. Bio-Rad SARS-CoV-2 RT-PCR Assay Kit Workflow**

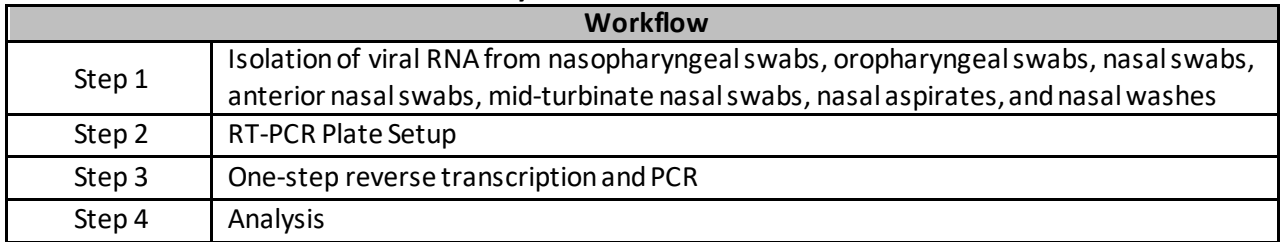

# <span id="page-6-1"></span>**Reagents and Instruments**

### <span id="page-6-2"></span>**Materials Provided**

<span id="page-6-5"></span>The Reliance SARS-CoV-2 RT-PCR Assay Kit contains sufficient reagents to process a total of 200 reactions [\(Table 3\)](#page-6-5).

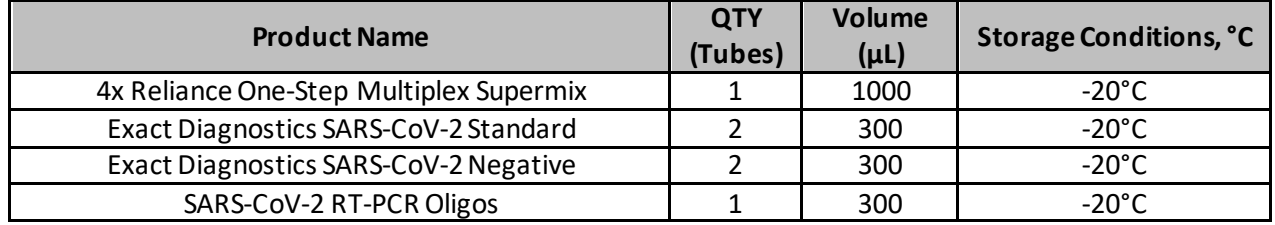

#### **Table 3. Materials Required Included in Kitfor the Reliance SARS-CoV-2 RT-PCR Assay Kit**

*Note: Safety Data Sheets (SDS) are available at [bio-rad.com](http://bio-rad.com/)*

### <span id="page-7-0"></span>**Materials Required but Not Provided**

### **Reagents and Consumables:**

#### *Reagents for RNA Purification*

The Thermo Fisher Scientific MagMAX Viral/Pathogen Nucleic Acid Isolation Kit (Catalog #A48310, #A42352) and the QIAGENQIAamp Viral Mini Kit (Catalog #52906, #52904) are validated for use with the Reliance SARS-CoV-2 RT-PCR Assay Kit per the manufacturer's instructions.

### *Generic Reagents and Consumables for Real-Time PCR*

Materials required but not provided for running the Reliance SARS-CoV-2 RT-PCR Assay Kit on the Bio-Rad and Thermo Fisher Scientific Real-Time PCR Systems are listed in [Table 4](#page-7-1) and [Table 5.](#page-7-2)

#### <span id="page-7-1"></span>Table 4. Materials Required but Not Provided for Running on the CFX Opus 96, CFX96 Touch, CFX96 Dx, **CFX Opus 384, an[d CFX384 Touch](https://www.bio-rad.com/en-us/sku/1855484-cfx384-touch-real-time-pcr-detection-system-with-starter-package?ID=1855484) Real-Time Systems**

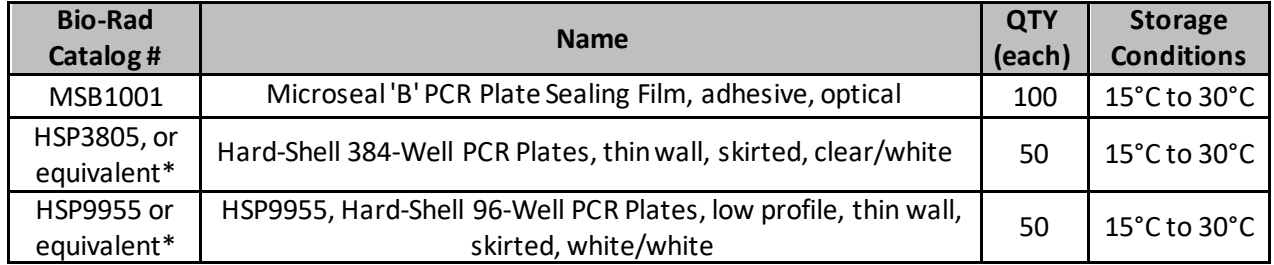

*\* Refer to Bio-Rad's Hard-Shell PCR Plate Brochure 5496 for other 96 & 384-well coloredshell/white well PCR plates*

### <span id="page-7-2"></span>**Table 5. Materials Required but Not Provided for Running on the Applied Biosystems 7500 Fast Real-Time PCR System**

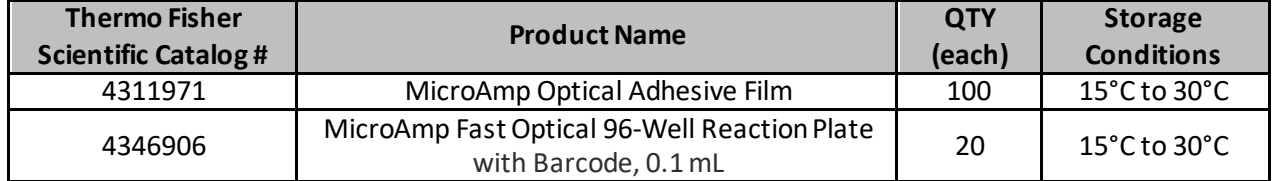

### *Instrumentation, Software, and General Laboratory Equipment:*

General laboratory equipment required but not provided for running the Bio-Rad Reliance SARS-CoV-2 RT-PCR Assay Kit is listed in [Table 6.](#page-8-1)

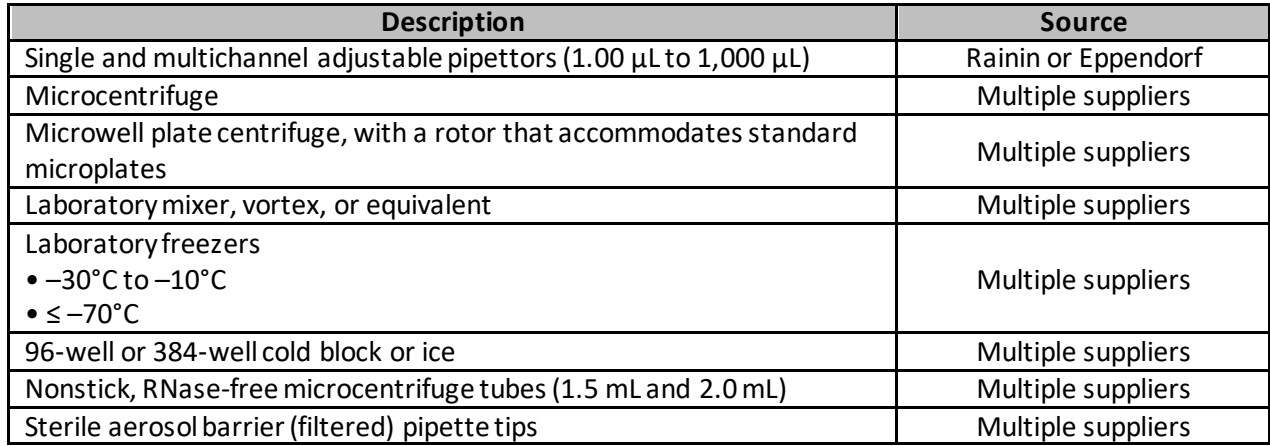

<span id="page-8-1"></span>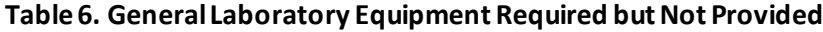

# <span id="page-8-0"></span>**General Precautions and Warnings**

- 1. For In vitro Diagnostic (IVD) Use under Emergency Use Authorization only.
- 2. For professional use only.
- 3. This product has not been FDA cleared or approved, but has been authorized for emergency use by FDA under an EUA for use by authorized laboratories;
- 4. This product has been authorized only for the detection of nucleic acid from SARS-CoV-2, not for any other viruses or pathogens; and,
- 5. The emergency use of this product is only authorized for the duration of the declaration that circumstances exist justifying the authorization of emergency use of in vitro diagnostics for detection and/or diagnosis of COVID-19 under Section 564(b)(1) of the Federal Food, Drug and Cosmetic Act, 21 U.S.C. § 360bbb-3(b)(1), unless the declaration is terminated or authorization is revoked sooner.
- 6. Positive results are indicative of the presence of SARS-CoV-2 RNA.
- 7. Laboratories within the United States and its territories should report all test results to the appropriate public health authorities, as required.
- 8. All biological specimens should be treated as if they are capable of transmitting infectious agents. Use safe laboratory procedures, such as those outlined in HHS Publication (CDC) 21-1112, Biosafety in Microbiological and Biomedical Laboratories and in CLSI Document M29-A4, Protection of Laboratory Workers from Infectious Disease Transmitted by Blood, Body Fluids, and Tissue. [1, 2]
- 9. Thoroughly clean and disinfect all work surfaces with a freshly prepared solution of 0.5% sodium hypochlorite (10% bleach) in deionized or distilled water, followed by 70% alcohol.
- 10. To minimize nucleic acid contamination, routinely decontaminate bench space, pipettors, and equipment, and separate the specimen and RNA/DNA handling area from the assay preparation area.
- 11. Optimize workflow and space to minimize the risk of carryover contamination from completed PCR reactions.
- 12. Ensure that the real-time PCR system and automation system have a dedicated space in separate areas to avoid amplicon contamination.
- 13. Perform assay setup and template addition in different locations, with dedicated pipettors.
- 14. Use proper laboratory safety procedures for working with chemicals and handling specimens.
- 15. Change gloves frequently when transporting and working with different reagents.
- 16. Failure to follow the procedures and conditions described in this document can cause incorrect results and adverse effects.
- 17. Do not substitute Bio-Rad Reliance SARS-CoV-2 RT-PCR Assay Kitreagents with other reagents.
- 18. Setup and template addition must be performed under RNase/DNase-free conditions.
- 19. It is required thatthe AB7500 Fastinstrument is appropriately qualified prior to use with the Bio-Rad Reliance SARS-CoV-2 RT-PCR Assay Kit using established testing protocols. Refer to the protocol provided in Appendix A.
- 20. Ensure that regular maintenance and calibration are performed on all equipment according to manufacturer's recommendations.
- 21. Use nuclease-free tips and reagents, and routinely clean pipettors.
- 22. Ensure that only the recommended thermal cycling protocol is used.
- 23. Do not use diethyl pyrocarbonate (DEPC) treated water for PCR amplification.
- 24. Closely follow the procedures and guidelines provided to ensure that the test is performed correctly. Any deviation from the procedures and guidelines may affect optimal test performance.
- 25. False-positive results may occur if the carryover of samples is not adequately controlled during sample handling and processing.

# <span id="page-9-0"></span>**Specimen Collection, Handling, and Storage**

Adequate, appropriate specimen collection, storage, and transport are important to obtain sensitive and accurate test results. Training in correct specimen collection procedures is highly recommended to ensure good quality specimens and results. CLSI MM13-A may be referenced as an appropriate resource.

- 1. Sample acceptance criteria
	- Samples should be collected into sterile, labeled tubes, and shipped per testing laboratory requirements.
- 2. Specimen rejection criteria
	- Samples that have not been pre-approved for testing and those that are labeled improperly will not be tested until the required information is obtained
- 3. Collecting the specimen
	- Refer Interim Guidelines for Collecting, Handling, and Testing Clinical Specimens from Persons for Coronavirus Disease 2019 (COVID-19)[. https://www.cdc.gov/coronavirus/2019](https://www.cdc.gov/coronavirus/2019-nCoV/guidelines-clinical-specimens.html) [nCoV/guidelines-clinical-specimens.html](https://www.cdc.gov/coronavirus/2019-nCoV/guidelines-clinical-specimens.html)
	- Follow manufacturer instructions for proper use of specimen collection devices
	- Swab specimens should be collected using only swabs with a synthetic tip, such as nylon or Dacron®, and an aluminum or plastic shaft. Calcium alginate swabs are unacceptable, and cotton swabs with wooden shafts are not recommended. Place swabs immediately into sterile tubes containing 2-3 mL of viral transport media or universal transport media
- 4. Transporting specimens
	- Specimens must be packaged, shipped, and transported according to the current edition of the International Air Transport Association (IATA) Dangerous Goods Regulation. Follow shipping regulations for UN 3373 Biological Substance, Category B when sending potential 2019-nCoV specimens to the testing laboratory
- Store specimens at 2-8°C and ship overnight to the testing laboratory on an ice pack. If a specimen is frozen at -70°C or lower, ship overnight to the testing laboratory on dry ice.
- 5. Storing specimens
	- Specimens can be stored at 2-8°C for up to 72 hours after collection
	- If a delay in extraction is expected, store specimens at -70°C or lower
	- Extracted nucleic acid should be stored at 4°C if it is to be used within 4 hours, or -70°C or lower if stored longer than 4 hours

# <span id="page-10-0"></span>**Use of Control Materials**

Controls to be used with the Bio-Rad Reliance SARS-CoV-2 RT-PCR Assay Kit:

- A no-template control (NTC) is needed to detect reagent and/or environmental contamination. An NTC uses RNase/DNase-free water in place of a clinical specimen sample with a minimum of one well per reaction plate.
- A positive control is needed to detect substantial reverse transcriptase and/or reagent failure, including primer and probe integrity. The test utilizes Exact Diagnostics SARS-CoV-2 Standard, which is manufactured with synthetic RNA transcripts containing five gene targets: *E, N, ORF1ab*, *RdRP, and S* Genes of SARS-CoV-2, each quantified at 200,000 copies/mL along with human genomic DNA background. This control material is spiked into a sample-like matrix to achieve a final concentration of 1,000 copies/mL and the nucleic acid is extracted. One positive control must be included per batch of samples extracted, with a minimum of one positive control well per reaction plate.
- A negative control is needed to detect extraction step failure or reagent/environmental contamination. The test utilizes Exact Diagnostics SARS-CoV-2 Negative control, which is manufactured with human genomic DNA and RNA. This control material is spiked into a sample-like matrix and the nucleic acid is extracted. One negative control must be included per batch of samples extracted, with a minimum of one negative control well per reaction plate.

# <span id="page-10-1"></span>**Reagent Handling and Storage**

### <span id="page-10-2"></span>**Reliance SARS-CoV-2 RT-PCR Assay Kit**

- The kit contains RT-PCR supermix, assay oligos, standard and negative control
- Storage at -20°C is recommended, with minimum freeze-thaw cycles

### <span id="page-10-3"></span>**Work Areas**

All necessary safety precautions should be taken according to good laboratory guidelines. Precautions must also be taken to prevent cross-contamination of samples.

Separate work areas should be used for:

- Nucleic acid extraction
- Reagent preparation(for example, preparation of master mix)
	- o No amplified reactions, target solutions, or clinical specimens should be brought into the reagent preparation area. After working in this area, laboratory coat and gloves should be changed before moving into the nucleic acid addition area
- Nucleic acid addition
- Instrumentation (for example, thermocyclers)

## <span id="page-11-0"></span>**General Handling**

Proper microbiological, aseptic technique should always be used when working with RNA. Hands and dust particles may carry bacteria and molds and are the most common sources of RNase contamination. Always wear powder-free latex, vinyl, or nitrile gloves while handling reagents, tubes, and RNA samples to prevent RNase contamination from the surface of the skin or from laboratory equipment. Change gloves frequently and keep tubes closed. During the procedure, work quickly and keep everything on cold blocks when possible to avoid degradation of RNA by endogenous or residual RNases. Clean working surfaces, pipettes, etc. with 10% bleach or other solutions that can destroy nucleic acids and RNases. To eliminate accelerated deterioration of any plastics and metals, wipe down with 70% ethanol after using 10% bleach. Make sure all bleach is removed to eliminate possible chemical reactions between bleach and guanidine thiocyanate, which is present in the extraction reagents.

# <span id="page-11-1"></span>**Bio-Rad Reliance SARS-CoV-2 RT-PCR Assay Kit Protocol**

### <span id="page-11-2"></span>**Overview**

The Bio-Rad Reliance SARS-CoV-2 RT-PCR Assay Kit is intended for the qualitative detection of RNA from the SARS-CoV-2 in upper respiratory tract specimens, including nasopharyngeal swabs, oropharyngeal swabs, nasal swabs, anterior nasal swabs, mid-turbinate nasal swabs, nasal aspirates, and nasal washes. The assay detects two regions of the SARS-CoV-2 nucleocapsid gene (*termed N1 and N2*) and a constitutively expressed human *RP* gene, all in one reaction. Detection of viral RNA not only aids in the diagnosis of illness but also provides epidemiological and surveillance information.

The test is composed of two principal steps: (1) extraction of RNA from patient specimens and (2) one-step reverse transcription and polymerase chain reaction amplification and detection of the SARS-CoV-2 specific *N1 and N2* targets, which detect viral infection, and the RP assay that detects background human nucleic acid in the patient specimen.

### **Description of Test Steps**

Nucleic acids are isolated and purified from upper respiratory tract specimens, using the Thermo Fisher Scientific MagMAX Viral/Pathogen Nucleic Acid Isolation Kit or the QIAGEN QIAamp Viral RNA Mini Kit, following the manufacturer's instructions. The purified nucleic acids are reverse transcribed and amplified using Reliance One-Step Multiplex RT-qPCR Supermix. The SARS-CoV-2 RT-PCR Oligos contains a blend of the primers and probes for SARS-CoV-2 targets (*N1* and *N2)* and the human *RP*gene to enable multiplexed detection of the targets.

### <span id="page-11-3"></span>**Nucleic Acid Extraction**

Performance of the Bio-Rad Reliance SARS-CoV-2 RT-PCR Assay Kit is dependent upon the amount and quality of template RNA purified from human specimens. The following commercial extraction kits and procedures have been qualified and validated for recovery and purity of RNA for use with the test:

- Thermo Fisher Scientific MagMAX Viral/Pathogen Nucleic Acid Isolation Kit (Catalog #A48310, #A42352)
- QIAGENQIAamp Viral RNA Mini Kit (Catalog #52906, #52904)

Follow the manufacturer's recommended procedures for sample extraction. A positive control and a negative control must be included in each extraction batch.

#### **Preparation of controls**

**Positive control:** Spike 5 μL of Exact Diagnostics SARS-CoV-2 Standard into a tube containing 995 μL of phosphate buffered saline (PBS). Treat as a patient sample and process for nucleic acid extraction together with other samples according to the manufacturer's instructions.

**Negative control:** Spike 5 μL of Exact Diagnostics SARS-CoV-2 Negative control into a tube containing 995 μL of PBS. Treat as a patient sample and process for nucleic acid extraction together with other samples according to the manufacturer's instructions.

### <span id="page-12-0"></span>**Preparation of One-Step RT-PCR Reaction**

1. Ensure extracted RNA sample(s) are thawed on ice.

*Note: Do not vortex RNA samples. RNA samples may be mixed by flicking the tubes, followed by brief centrifugation to collect the contents to the bottom of the tubes.* 

- 2. Thaw all kit components on ice.
- 3. Mix thoroughly by vortexing each tube briefly to ensure homogeneity, then pulse centrifuge to collect contents at the bottom of each tube

*Note: The Reliance One-Step Multiplex Supermix is viscous. It is critical to vortex before beginning the assay mix preparation.* 

- 4. RT-PCR master mix preparation:
	- a. Prepare a master mix according to the number of patient samples and controls to be tested plus 10% more volume [\(Table 7\)](#page-12-1) when more than 1 sample is tested.
	- b. Vortex the master mix briefly and pulse centrifuge to collect the contents to the bottom of the tube.

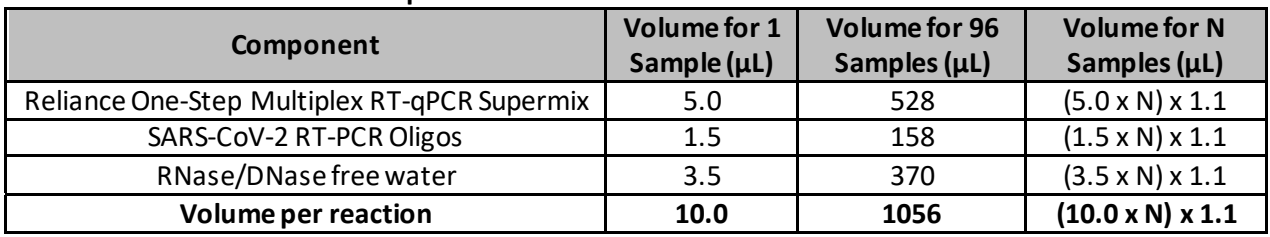

#### <span id="page-12-1"></span>**Table 7. RT-PCR Master Mix Component Volumes**

- 5. Dispense 10 μL of the master mix into the appropriate wells of the RT-PCR plate.
- 6. Add 10 μL of RNase/DNase free water to one well for an NTC.
- 7. Add 10 μL of negative control materialto one well for a Negative Control.
- 8. Add 10 μL of positive control material to one well for a Positive Control.
- 9. For the remaining wells, add 10 µl of extracted RNA sample per well.
- 10. Seal the plate with [a Microseal 'B' PCR Plate Sealing Film.](https://www.bio-rad.com/en-us/sku/msb1001-microseal-b-pcr-plate-sealing-film-adhesive-optical?ID=MSB1001)
- 11. Vortex the plate for 30 seconds at high speed.
- 12. Centrifuge the RT-PCR reaction plate for 30 seconds at 1000 RCF to remove any air bubbles and allow the RT-PCR reaction to settle to the bottom of the wells. If bubbles remain, spin the plate again.
- 13. Proceed with loading the RT-PCR reaction plate onto a CFX Opus 96, CFX96 Touch, CFX96 Dx, CFX Opus 384, CFX384 Touch, or AB7500 Fast Real-Time PCR instrument.

### <span id="page-13-0"></span>**Bio-Rad CFX Instrument Setup**

The following instructions are for running the Bio-Rad Reliance SARS-CoV-2 RT-PCR Assay Kit on a computer-controlled CFX Opus 96, CFX96 Touch, CFX96 Dx, CFX Opus 384, or CFX384 Touch Real-Time PCR Systems. For more detailed information, refer to the instrument manuals and addendum.

Using Bio-Rad CFX instrument software, there are three stages for a RT-PCR run:

- 1. Protocol Setup
- 2. Plate Setup
- 3. Running the RT-PCR reaction

#### **Cycling Protocol Setup for CFX Opus 96, CFX96 Touch, CFX96 Dx, CFX Opus 384, an[d CFX384](https://www.bio-rad.com/en-us/sku/1855484-cfx384-touch-real-time-pcr-detection-system-with-starter-package?ID=1855484) Touch**

- 1. Click **File** -> **New** -> **Protocol** in the menu bar to open the Protocol Editor
- 2. Change Sample Volume to 20 μl
- 3. Modify the Cycling Protocol tothe guidelines in [Table 8](#page-13-1) below:

### <span id="page-13-1"></span>**Table 8. Thermal Cycling Protocol**

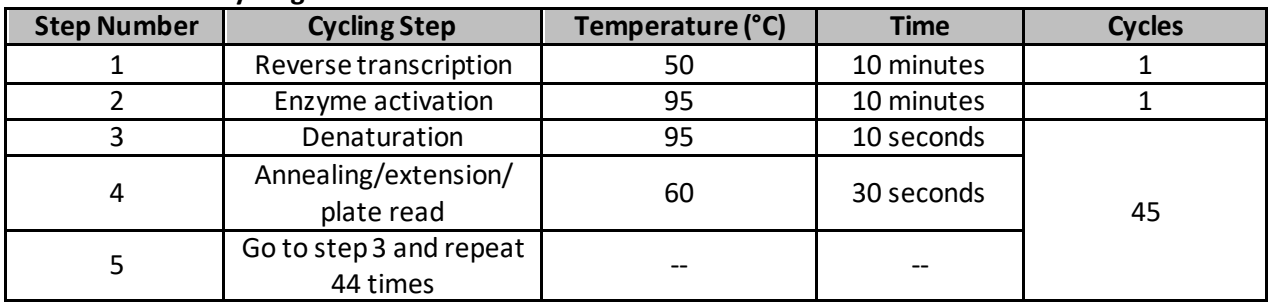

- 4. Confirm step 4 includes a plate read, as is indicated by a camera symbol in the step
- 5. To add a plate read to step 4, click on the step to highlight then click **Add Plate Read to Step**

#### **Figure 1: Final Cycling Protocol**

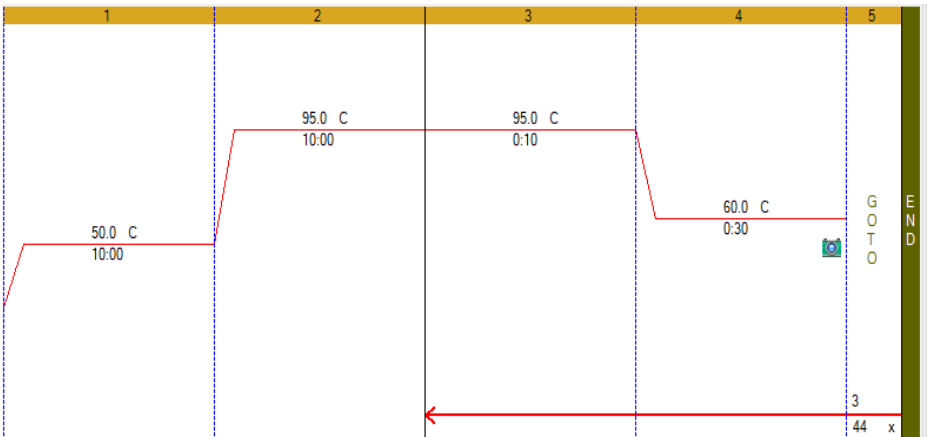

- 6. Save the protocol by clicking **File -> Save As**
- 7. Name the protocol file "**Bio-Rad SARS-CoV-2 RT-PCR Protocol**"

#### **Plate Setup for CFX Opus 96, CFX96 Touch, CFX96 Dx**, **CFX Opus 384, and CFX384 Touch**

- 1. Click **File** -> **New** -> **New Plate** in the menu bar to open the Plate Editor
- 2. Select **Settings**-> **Plate Size** -> select 96 wells or 384 wells
- 3. Select **Settings**-> **Plate Type** -> select BR White
- 4. Expand the pull-down menu to the right of **Scan Mode** and select All Channels
- 5. Highlight the wells where samples and controls will be on the plate. To highlight all wells, click the upper left corner of the plate graphic.
- 6. Click **Select Fluorophores**and select FAM, HEX, and Texas Red by checking the Selected box to the right of the fluorophore (uncheck SYBR). Click OK to apply changes.
- 7. Define sample type for each well by highlighting the wells then choose the appropriate identifier from the Sample Type pull-down menu **Wells** -> **assign Sample Type**
- 8. Apply **target names and fluorophores**to all wells by highlighting the wells then checking the Load box to the left of each of the fluorophores listed in the Target Name section. To include the target name, replace <none> in the open text box to the right of the fluorophore with the following:

FAM – SARS-CoV-2 (N1) HEX – SARS-CoV-2 (N2) Texas – RNase P

- 9. Save the file by clicking **File -> Save As**
- 10. Name the plate file "**Bio-Rad SARS-CoV-2 RT-qPCR Plate Setup**"
- 11. Close the file by clicking **File -> Close**

### <span id="page-14-0"></span>**Running the RT-PCR Plate on CFX Real-Time PCR Systems**

- 1. Select the instrument from the Select Instrument drop-down menu in the Startup Wizard
- 2. Click User-defined in the Select run type section of the Startup Wizard. This will open the Run Setup panel.
- 3. Click **Select Existing** in the protocol tab
- 4. Select the cycling protocol file "**Bio-Rad SARS-CoV-2 RT-PCR Protocol.prcl"**
- 5. Click Open to apply
- 6. Confirm the cycling protocol is as shown in [Table 8](#page-13-1)
- 7. Click the Plate tab in the Run Setup panel
- 8. Click **Select Existing**
- 9. Select the plate setup file "**Bio-Rad SARS-CoV-2 RT-qPCR Plate Setup.pltd"**
- 10. Click Open to apply
- 11. Click the Start Run tab in the Run Setup panel
- 12. Select the instrument in the Start Run on Selected Blocks section by checking the box to the left of the instrument name
- 13. Load the plate into the instrument
- 14. Click **Start Run**
- 15. Define a file name for the run file and click Save to begin the run

### <span id="page-15-0"></span>**Data Analysis on CFX Real-Time PCR Systems**

The run data file will open automatically afterthe run has completed. To open a file that has been closed, click **File** -> **Open** ->**Data File** -> Select the data file from the menu.

To analyze the data, adjust the baseline and threshold values for each fluorophore in the Quantification Tab.

- 1. Click Settings -> Cycles to Analyze -> enter "5" in the first cell to replace the default setting of "1"
- 2. Deselect HEXand Texas Red by unchecking the corresponding boxes under the amplification plot. Only the FAM box should be selected.

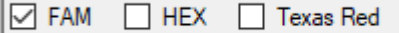

- 3. Select Log Scale by checking the box in the lower right of the amplification plot  $\sqrt{ }$  Log Scale
- 4. Visually inspect the traces. Any well with amplification in the FAM channel should show an exponential increase in RFU values up until the reaction plateaus.
- 5. Manual baseline adjustment may be necessary if amplification traces are not exponential. To manually define the baseline, select **Settings -> Baseline Threshold**. Highlight the well to be adjusted, enter 2 in the **Baseline Begin** cell, enter a cycle number that is 2 cycles before amplification trace starts to rise in the **Baseline End** cell. Click **OK** to apply.
- 6. Set the FAM threshold in the amplification plot by clicking and dragging the threshold line until it lies within the exponential phase of the fluorescence curves and above any background signal.
- 7. Confirm baseline and define the threshold for the HEX and Texas Redchannels by selecting the appropriate fluorophore in Step 2 and repeating the process defined above

### <span id="page-15-1"></span>**Applied Biosystems 7500 Fast Real-Time Instrument Setup**

The following instructions are essential for running Bio-Rad Reliance SARS-CoV-2 RT-PCR Assay Kit on a AB7500 Fast Real-Time PCR system. For more detailed information about plate, and cycling protocol setup, refer to the Applied Biosystems 7500 Fast Real-Time PCR instrument manual.

- 1. Launch the 7500 software
- 2. Select **File** -> **New** in the menu bar
- 3. Define the following
	- a. **Assay – Standard Curve (Absolute Quantitation)**
	- b. **Container – 96-Well Clear**
	- c. **Template – Blank Document**
	- d. **Run Mode – Standard 7500**
- 4. Assign the report dye as defined in [Table 9:](#page-15-2)

#### <span id="page-15-2"></span>**Table 9: Required Reporter Dyes**

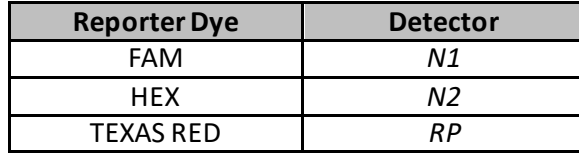

**Note:** For the *N2* assay, the VIC channel is applicable for detecting this target. Alternatively, the HEX reporter can be added by calibrating the instrument. This can be done by following the instrument manual.

- 5. Select **Passive Reference** -> **None**
- <span id="page-16-1"></span>6. Define the cycling protocol using the values listed in [Table 10](#page-16-1)

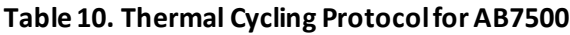

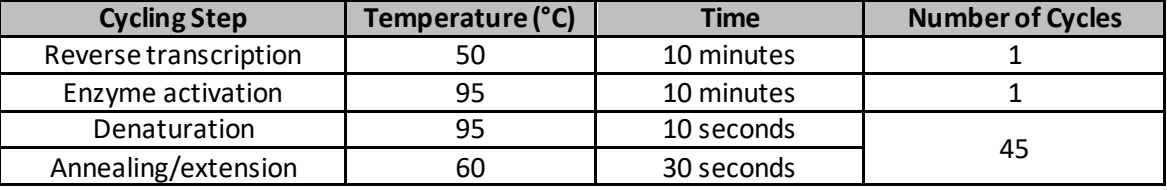

7. Define the data collection step by selecting Stage 3, step 2 (60.0  $\omega$  0:30) from the Data Collection dropdown menu, select Stage 3, Step 2 (60.0 @ 0:30), see Figure 3.

#### **Figure 3: Data Collection Dropdown Menu for AB7500**

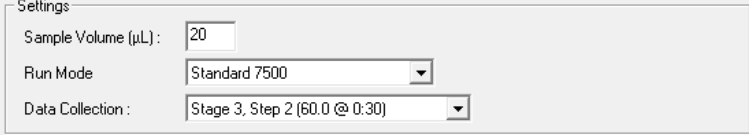

### <span id="page-16-0"></span>**Data Analysis on Applied Biosystems 7500 Fast Real-Time**

The following instructions are essential for analyzing results obtained using Bio-Rad Reliance SARS-CoV-2 RT-PCR Assay Kit with the 7500 Fast Real-Time PCR system. For more detailed information about data analysis, refer to the Applied Biosystems 7500 Fast Real-Time PCR instrument manual.

#### **Setting Baseline and Threshold Values**

- 1. Select **File** -> **Open** -> Select the data file to be analyzed
- 2. Select the **Result**tab at the upper left corner of the software.
- 3. Click on the **Amplification Plot** tab
- 4. Highlight all the samples from the run to view all amplification curves.
- 5. Set **Data** to **Delta Rn vs. Cycle** on the right side of the panel
- 6. Set **Detector**to**N1**
- 7. Set **Line Color** to **Detector Color**
- 8. Select **ManualCt** and **Manual Baseline** under **Analysis Settings**. Donot change the Manual Baseline default numbers.
- 9. Click and drag the threshold line until it lies within the exponential phase of the fluorescence curves and above any background signal.
- 10. Click the **Analyze** button in the lower right corner of the window. The red threshold will turn to green, indicating the data has been analyzed.
- 11. Repeat step 6-10 to analyze results for each set of markers

# <span id="page-17-0"></span>**Interpretation of Results**

The NTC, positive control, and negative control should be examined prior to interpreting the patient results. If the controls are not valid, the patient results cannot be interpreted.

# <span id="page-17-1"></span>**Bio-Rad Reliance SARS-CoV-2 RT-PCR Assay Kit Controls – NTC, Positive and Negative**

### No Template Control (NTC)

The NTC reactions for the SARS-CoV-2 RT-PCR oligo mix should not exhibit positive signals in any channel (FAM, HEX or Texas Red) for any of the three targets tested, *N1, N2, or RP*. If any of the NTC reactions exhibit positivity, sample contamination may have occurred. Invalidate the run and repeat the assay with the residual extracted nucleic acid with strict adherence to the guidelines. If the repeat test result is positive, re-extract and re-test all samples that were included in that batch.

### Positive Control

The Positive Controlwill yield positive results(Cq < 40) for the detection of *N1, N2 and, RP* primer and probe sets.

### Negative Control

The Negative Control should yield a positive result with the *RP* primer and probe set (Cq < 40) and negative results with all SARS-CoV-2 *N1 and N2* targets.

### <span id="page-17-2"></span>**Examination and Interpretation of Patient Specimen Results**

including primer and probe integrity

Assessment of clinical specimen test results should be performed after the positive and negative controls have been examined and determined to be valid and acceptable. The expected performance of the Bio-Rad Reliance SARS-CoV-2 RT-PCR assay controls is shown in [Table 11.](#page-17-3)

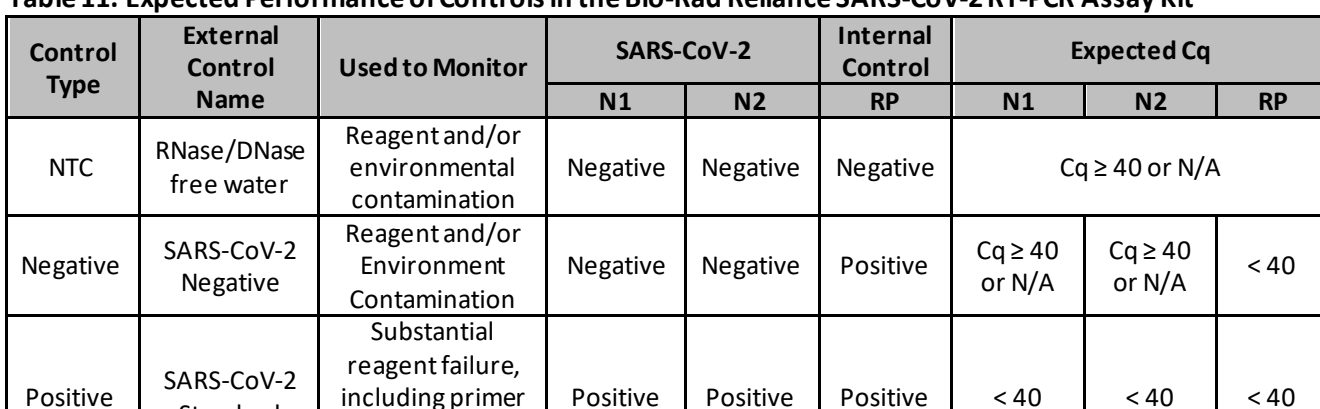

Positive | Positive | Positive | <40 | <40 | <40

#### <span id="page-17-3"></span>**Table 11. Expected Performance of Controls in the Bio-Rad Reliance SARS-CoV-2 RT-PCR Assay Kit**

If any control does not meet these criteria, the test may have improper setup or execution, or reagent or equipment malfunction or failure. Invalidate the run and re-test.

**Standard** 

### RP (Internal Control)

All clinical samples should exhibit positive signals with the *RP* primers and probe (Cq < 40), thus indicating the presence of the human *RP* gene. A failure to detect *RP* in any clinical specimens may indicate:

- Improper extraction of nucleic acid from clinical materials resulting in loss of RNA and/or RNA degradation
- Absence of sufficient human cellular material due to poor collection or loss of specimen integrity
- Improper assay set up and execution
- Reagent or equipment malfunction

If the *RP*assay does not produce a positive result for a human clinical specimen, interpret as follows:

- If the SARS-CoV-2 *N1* and/or *N2* is/are positive, even in the absence of a positive *RP*, the result should be considered valid. It is possible that some samples may fail to exhibit *RP* as positive (Cq < 40) due to low cell numbers in the original clinical sample. A negative *RP* signal does not preclude the presence of SARS-CoV-2 virus RNA in a clinical specimen.
- If all SARS-CoV-2 markers and *RP* are negative for the specimen, the result should be considered invalid for the specimen. If a residual specimen is available, repeat the extraction procedure and repeat the test. If all markers remain negative after re-testing, report the results as invalid and a new specimen should be collected.

#### SARS-CoV-2 Markers (*N1 and N2*)

- SARS-CoV-2 is detected when all controls exhibit the expected performance; a specimen is considered positive for SARS-CoV-2 if all SARS-CoV-2 marker (*N1, N2*) amplification curves cross the threshold line within 40 cycles. The *RP* may or may not be positive as described above, but the SARS-CoV-2 result is still valid.
- SARS-CoV-2 is not detectedwhen all controls exhibit the expected performance and all SARS-CoV-2 markers (*N1, N2*) amplification curves DO NOT cross the threshold line within 40 cycles AND the RNase P amplification curve DOES cross the threshold line within 40 cycles.
- The result is inconclusive when all controls exhibit the expected performance and the amplification curves for either of the SARS-CoV-2 markers (N1 or N2, but not both markers) cross the cycle threshold within 40 cycles. The extracted RNA should be retested. If residual RNA is not available, re-extract RNA from residual specimen and re-test. If the same result is obtained, report the inconclusive result. Consult with your state public health laboratory or CDC, as appropriate, to request guidance and/or to coordinate transfer for the specimen for additional analysis.
- The result is invalid when all controls exhibit the expected performance and the amplification curves for the SARS-CoV-2 markers (*N1, N2*) AND the *RP* marker DOES NOT cross the cycle threshold within 40 cycles. The extracted RNA from the specimen should be re-tested. If residual RNA is not available, re-extract RNA from the residual specimen and re-test. If the re-tested sample is negative for all markers and *RP*, the result is invalid and collection of a new specimen from the patient should be considered.

<span id="page-18-0"></span>For ease of interpretation, refer to the guide i[n Table 12.](#page-18-0)

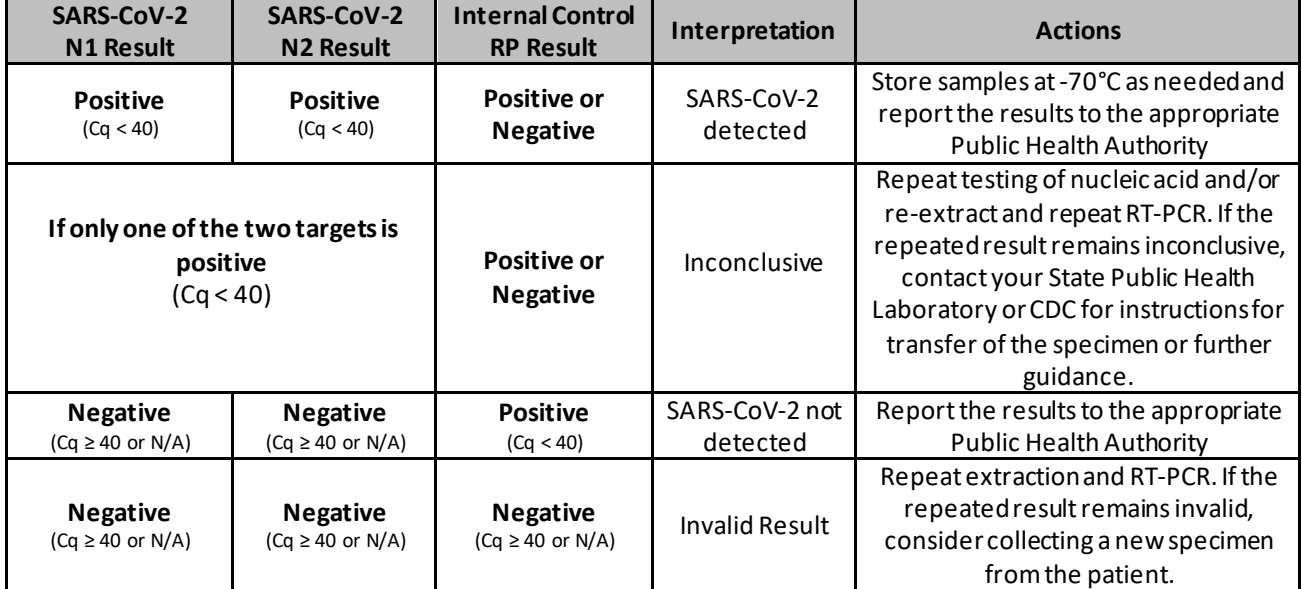

#### **Table 12. Bio-Rad Reliance SARS-CoV-2 RT-PCR Assay Kit Results Interpretation Guide**

# <span id="page-19-0"></span>**Limitations**

- 1. The Bio-Rad Reliance SARS-CoV-2 RT-PCR Assay Kit has only been evaluated for use on the CFX Opus 96, CFX96 Touch, CFX96 Dx, CFX Opus 384, CFX384 Touch, and Applied Biosystems 7500 Fast Real-Time PCR Systems.
- 2. Performance of the Bio-Rad Reliance SARS-CoV-2 RT-PCR Assay Kit has only been established in nasopharyngeal swab specimens. Use of the Bio-Rad Reliance SARS-CoV-2 RT-PCR Assay Kit with other specimen types has not been assessed and performance characteristics are unknown.
- 3. Oropharyngeal swabs, nasal swabs, mid-turbinate swabs, nasal aspirates and nasal washes are considered acceptable specimen types for use with the Bio-Rad Reliance SARS-CoV-2 RT-PCR Assay Kit but performance with these specimen types has not been established.
- 4. Reliable results depend on proper sample collection, storage, and handling procedures.
- 5. This test is used for the detection of SARS-CoV-2 RNA in upper respiratory specimens collected in a Universal Transport Medium (UTM) or Universal Viral Transport System (UVT). Testing of other sample types with Reliance SARS-CoV-2 RT-PCR Assay Kit may result in inaccurate results.
- 6. Detection of SARS-CoV-2 RNA may be affected by sample collection methods, patient factors (for example, presence of symptoms), and/or stage of infection.
- 7. The output of the Bio-Rad Reliance SARS-CoV-2 RT-PCR Assay Kitis a qualitative assessment of patient samples that are positive of SARS-CoV-2. The user assesses RT-PCR results for controls and patient samples to make a qualitative call of SARS-CoV-2 detected or not detected. The values reported should not be used or interpreted as quantitative.
- 8. As with any molecular test, mutations within the target regions of Reliance SARS-CoV-2 RT-PCR Assay Kit could affect primer and/or probe binding resulting in a failure to detect the presence of a virus.
- 9. Due to inherent differences between technologies, it is recommended that, prior to switching from one technology to the next, users perform method correlation studies in their laboratory to qualify technology differences. One hundred percent agreement between the results should not be expected due to the aforementioned differences between technologies. Users should follow their own specific policies/procedures.

# <span id="page-20-0"></span>**Conditions of Authorization for the Laboratory**

The Bio-Rad Reliance SARS-CoV-2 RT-PCR Assay Kit Letter of Authorization, along with the authorized Fact Sheet for Healthcare Providers, the authorized Fact Sheet for Patients, and authorized labeling are available on the FDA website: [https://www.fda.gov/medical-devices/coronavirus-disease-2019-covid-19](https://www.fda.gov/medical-devices/coronavirus-disease-2019-covid-19-emergency-use-authorizations-medical-devices/vitro-diagnostics-euas) [emergency-use-authorizations-medical-devices/vitro-diagnostics-euas](https://www.fda.gov/medical-devices/coronavirus-disease-2019-covid-19-emergency-use-authorizations-medical-devices/vitro-diagnostics-euas)

However, to assist clinical laboratories using the Bio-Rad Reliance SARS-CoV-2 RT-PCR Assay Kit ("your product" in the conditions below), the relevant Conditions of Authorization are listed below:

- A. Authorized laboratories<sup>1</sup> using your product must include with test result reports all authorized Fact Sheets. Under exigent circumstances, other appropriate methods for disseminating these Fact Sheets may be used, which may include mass media.
- B. Authorized laboratories using your product must use your product as outlined in the authorized labeling. Deviations from the authorized procedures, including the authorized instruments, authorized extraction methods, authorized clinical specimen types, authorized control materials, authorized other ancillary reagents and authorized materials required to use your product are not permitted.
- C. Authorized laboratories that receive your product must notify the relevant public health authorities of their intent to run your product prior to initiating testing.
- D. Authorized laboratories using your product must have a process in place for reporting test results to healthcare providers and relevant public health authorities, as appropriate.
- E. Authorized laboratories will must collect information on the performance of your product and report to DMD/OHT7-OIR/OPEQ/CDRH (via email: [CDRH-EUA-Reporting@fda.hhs.gov\)](mailto:CDRH-EUA-Reporting@fda.hhs.gov) and Bio-Rad Technical Support at 1-800-4BIORAD (1-800-424-6723) about any suspected occurrence of false positive or false negative results and significant deviations from the established performance characteristics of your product of which they become aware.
- F. All laboratory personnel using your product must be appropriately trained in PCR techniques and use appropriate laboratory and personal protective equipment when handling this kit and use your product in accordance with the authorized labeling.
- G. You, authorized distributors, and authorized laboratories using your product must ensure that any records associated with this EUA are maintained until otherwise notified by the FDA. Such records will be made available to the FDA for inspection upon request.

 $1$  The letter of authorization refers to, "Laboratories certified under the Clinical Laboratory Improvement Amendments of 1988 (CLIA), 42 U.S.C. §263a, that meet requirements to perform high complexity tests" as "authorized laboratories."

# <span id="page-21-0"></span>**Analytical Performance Characteristics**

# <span id="page-21-1"></span>**Analytical Sensitivity**

Limit of detection (LOD) studies were conducted to determine the lowest detectable concentration of SARS-CoV-2 at which greater or equal to 95% of all (true positive) replicates test positive using the Bio-Rad Reliance SARS-CoV-2 RT-PCR Assay Kit. To determine the LOD, patient samples were simulated for the study through titrating a synthetic virus (AccuPlex SARS-COV-2, Seracare, Cat# 0505-0126) into a background of pooled SARS-CoV-2 negative nasopharyngeal swab matrix prior to nucleic acid purification. The Thermo Fisher MagMAX Viral/Pathogen Nucleic Acid Isolation Kit and QIAGENQIAamp Viral RNA Mini Kit were the extraction kits validated in the LOD study.

For LOD studies using the QIAGEN QIAamp Viral RNA Mini Kit, simulated patient samples were produced with viral loads of 31.25, 62.5, 125 and 250 copies per mL for the CFX96 Touch, CFX96 Dx, CFX384 Touch and AB7500 instruments. In a subsequent study to include the CFX Opus 96 and CFX Opus 384, the viral loads tested for LOD studies was adjusted to 125, 250, 500 and 1000 copies per mL. Twenty replicates of each viral dilution were isolated according to the manufacturer's instructions (140 μL sample volume and an elution volume of 60 μL). The LOD results are shown in [Table 13.](#page-21-2) CFX96 Touch and CFX96 Dx instruments can detect SARS-CoV-2 infection with an LOD of 125 viral copies/mL. CFX384 Touch, CFX Opus 96, CFX Opus 384, and AB7500 instruments can detect SARS-CoV-2 infection with an LOD of 250 viral copies/mL.

Subsequent to the QIAGENQIAamp Viral RNA Mini Kit LOD study, the LOD studies on all instruments using Thermo Fisher's MagMAX Viral/Pathogen Nucleic Acid Isolation Kit used simulated patient samples that were produced with viral loads of 125, 250, 500 and 1000 copies per mL and isolated 20 replicates of each viral dilution according to the manufacturer's instructions (200 μL sample volume and an elution volume of 100 μL). The LOD results are shown in [Table 14.](#page-22-0) CFX96 Dx and CFX Opus 96 instruments can detect SARS-CoV-2 infection with an LOD of 125 viral copies/mL. CFX96 Touch, CFX Opus 384, and AB7500 instruments can detect SARS-CoV-2 infection with an LOD of 250 viral copies/mL. The CFX384 Touch instrument can detect SARS-CoV-2 infection with an LOD of 500 viral copies/mL.

<span id="page-21-2"></span>The LOD range is 125-250 viral copies/mL on all instruments Independent of nucleic acid purification method [\(Table 15\)](#page-23-2) with the exception of CFX384 Touch, which has an LOD of 500 copies/mL when used with the Thermo Fisher's MagMAX Viral/Pathogen Nucleic Acid Isolation Kit.

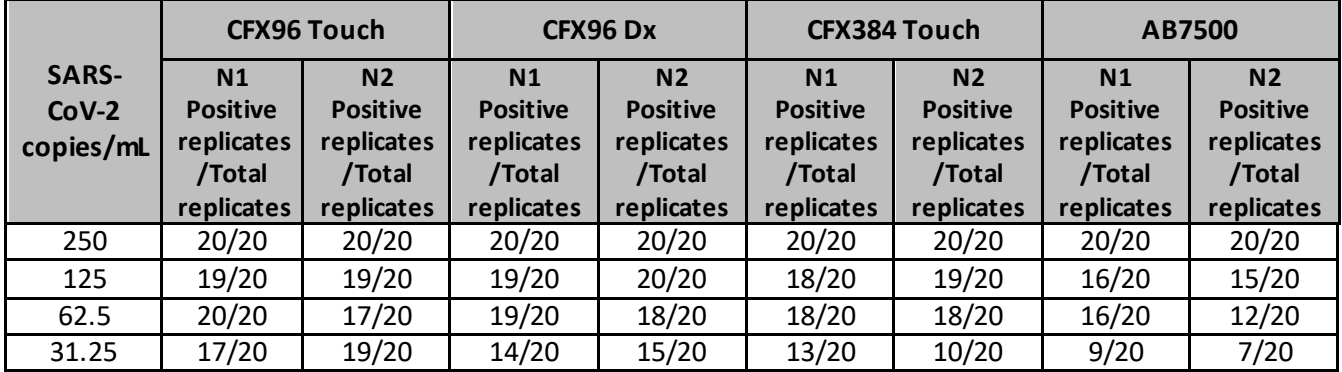

### **Table 13. LODResults QIAamp Viral RNA Mini Kit Extracted Samples**

### **Table 13 (cont.) LOD Results QIAamp Viral RNA Mini Kit Extracted Samples**

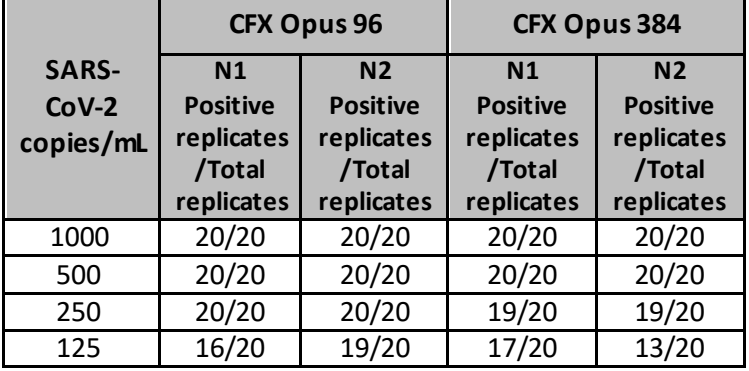

<span id="page-22-0"></span>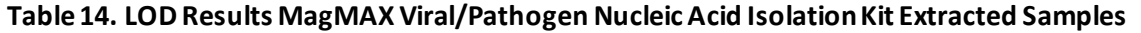

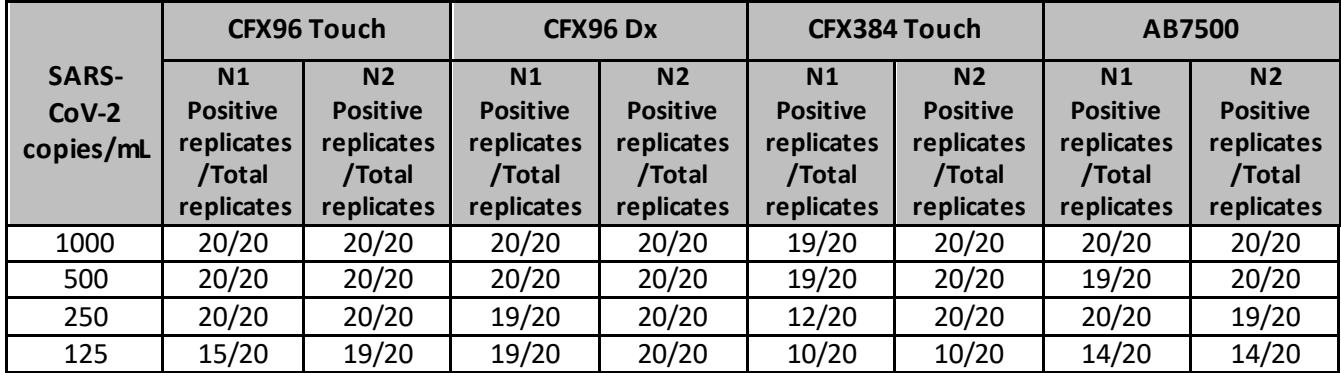

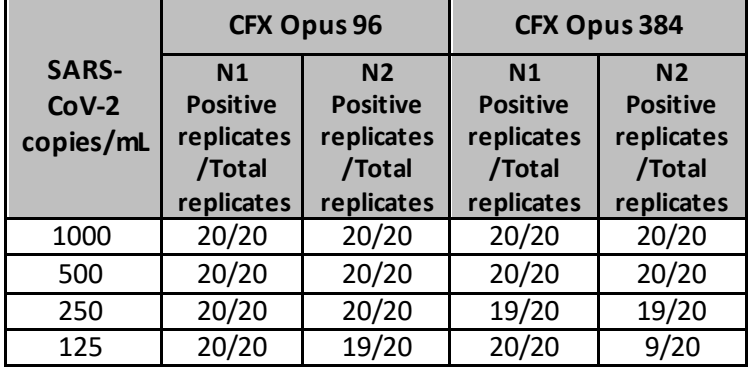

### **Table 14 (cont.) LOD Results MagMAX Viral/Pathogen Nucleic Acid Isolation Kit Extracted Samples**

#### <span id="page-23-2"></span>**Table 15. Bio-Rad Reliance SARS-CoV-2 RT-PCR Assay Kit LOD Summary**

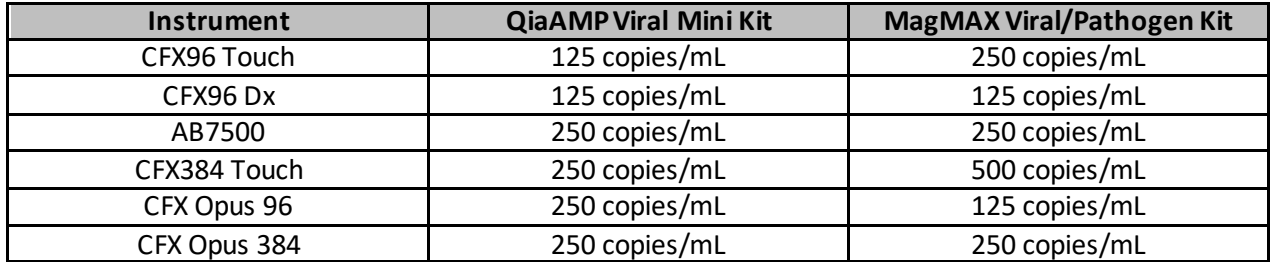

### <span id="page-23-0"></span>**Inclusivity**

The Bio-Rad Reliance SARS-CoV-2 RT-PCR Oligos (primers and probes) sequencesfor *N1, N2, and RP* were developed by the CDC. CDC performed an alignment with the oligonucleotide primer and probe sequences of the CDC 2019 nCoV Real Time RT-PCR Diagnostic Panel with all publicly available nucleic acid sequences for SARS-CoV-2 in the Global Initiative on Sharing All Influenza Data (GISAID, https://www.gisaid.org) database as of June 20, 2020 to demonstrate the predicted inclusivity of the CDC 2019 nCoV Real-Time RT-PCR Diagnostic panel. An evaluation of 31,623 available SARS-CoV-2 sequences in GISAID was used in this study. With the exception of one nucleotide mismatch with frequency > 1% (2.00%) at the third position of the N1 probe, the frequency of all mismatches was < 1%, indicating that prevalence of the mismatches were sporadic. Only one sequence (0.0032%) had two nucleotide mismatches in the N1 probe, and one other sequence from a different isolate (0.0032%) had two nucleotide mismatches in the N1 reverse primer. No sequences were found to have more than one mismatch in any N2 primer/probe region.

The risk of a single mismatch resulting in a significant loss in reactivity, and false-negative result, is low due to the design of the primers and probes with melting temperatures > 60°C and run conditions of the assay with annealing temperature at 55°C to tolerate one to two mismatches.

## <span id="page-23-1"></span>**Analytical Specificity (cross-reactivity)**

In silico analysis for the pathogens listed in [Table 16](#page-24-0) was performed by downloading one GenBank reference sequence per genome for each of the organisms. The reference sequences were compared against the Bio-Rad SARS-CoV-2 targets, N1 and N2 for all possible combinations (forward primer, reverse primer, probe, and the reverse complements for all of these) to determine homology percentage. If any of these primer combinations were mapped to a sequence on opposite strands with a homology of >80% on the same target within a short distance (≤100 bp) apart, potential amplifications were flagged. No

potential unintended cross-reactivity is expected based on this in silico analysis except for SARScoronavirus (SARS-CoV) with the *N2* target.

As reported under the CDC EUA, the in-silico analysis for the *N1* primer/probe set showed high sequence homology of the *N1* probe with SARS-CoV and bat SARS-like coronavirus genome. However, forward and reverse primers showed no sequence homology with SARS-CoV and bat SARS-like coronavirus genome. Combining the primers and probe results, there are no significant homologies with the human genome, other coronaviruses, or human microflora that would predict potential false positive RT-PCR results.

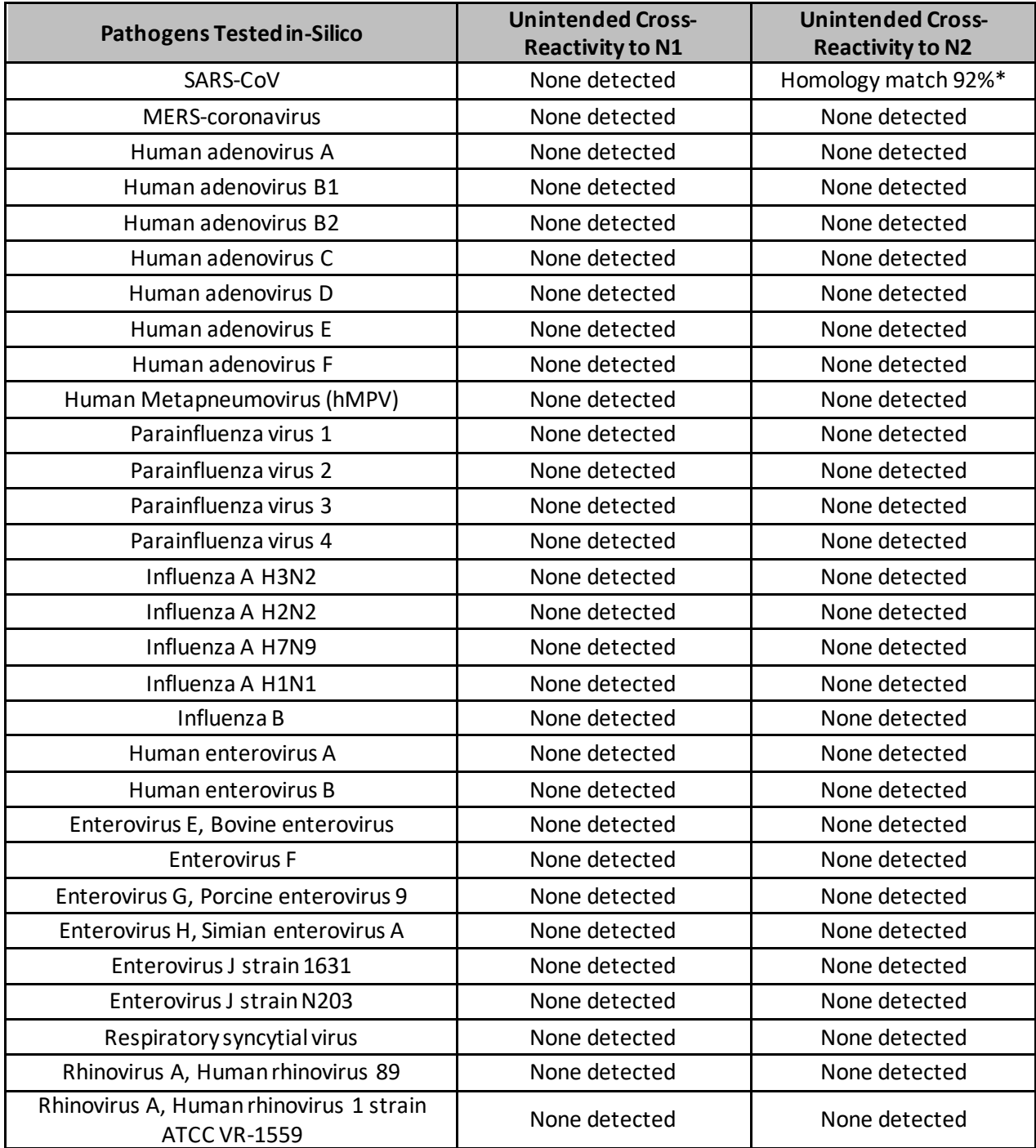

#### <span id="page-24-0"></span>**Table 16. In silico analysis for SARS-CoV-2**

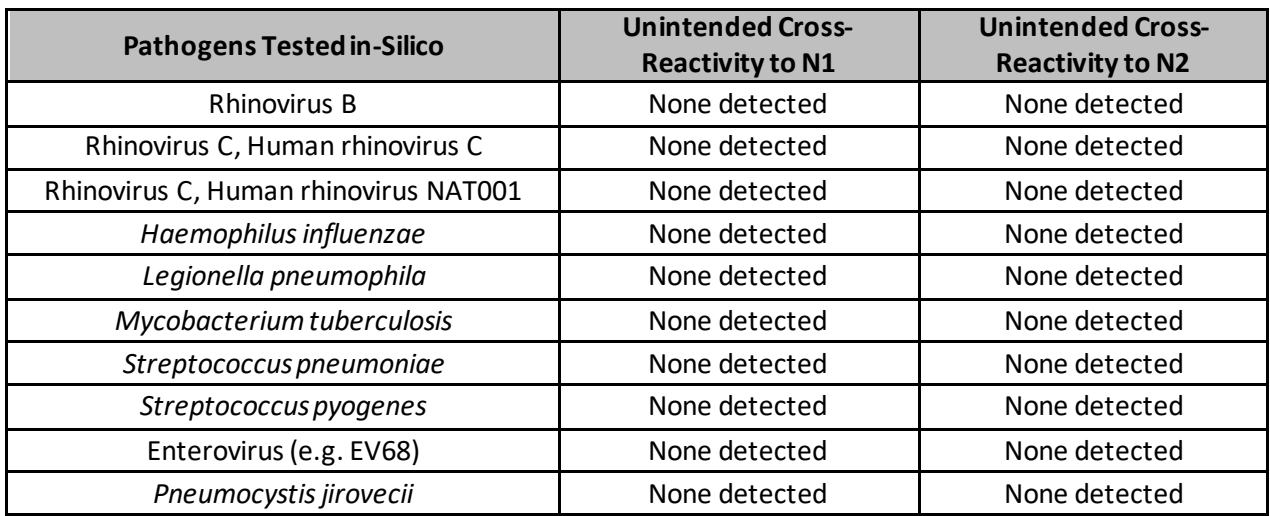

*\*Analysis of the forward primer of the N2 target showed high homology to bat SARS-like coronaviruses. However, the reverse primer and probe sequences showed no significant homology with the human genome, other coronaviruses or human microflora that would predict potential false-positive RT-PCR results. Combining the primers and probe results, there is no prediction of potential false-positive RT-PCR results.*

In addition to the *in silico* analysis, CDC reported analytical specificity and exclusivity demonstrating expected results are obtained for each organism noted in Table 17 to demonstrate that final results are not impacted by these viruses.

| <b>Virus</b>                   | <b>Strain</b> | <b>Source</b>     | 2019-nCoV_N1 | 2019-nCoV_N2 | <b>Final Result</b> |
|--------------------------------|---------------|-------------------|--------------|--------------|---------------------|
| Human coronavirus              | 229E          | Isolate           | 0/3          | 0/3          | Neg.                |
| Human coronavirus              | OC43          | Isolate           | 0/3          | 0/3          | Neg.                |
| Human coronavirus              | <b>NL63</b>   | Clinical Specimen | 0/3          | 0/3          | Neg.                |
| Human coronavirus              | HKU1          | Clinical Specimen | 0/3          | 0/3          | Neg.                |
| MERS-coronavirus               |               | Isolate           | 0/3          | 0/3          | Neg.                |
| SARS-coronavirus               |               | Isolate           | 0/3          | 0/3          | Neg.                |
| <b>Bocavirus</b>               |               | Clinical Specimen | 0/3          | 0/3          | Neg.                |
| Mycoplasma<br>pneumoniae       |               | Isolate           | 0/3          | 0/3          | Neg.                |
| <b>Streptococcus</b>           |               | Isolate           | 0/3          | 0/3          | Neg.                |
| Influenza A(H1N1)              |               | Isolate           | 0/3          | 0/3          | Neg.                |
| Influenza A(H3N2)              |               | Isolate           | 0/3          | 0/3          | Neg.                |
| Influenza B                    |               | Isolate           | 0/3          | 0/3          | Neg.                |
| Human adenovirus,<br>type 1    | Ad71          | Isolate           | 0/3          | 0/3          | Neg.                |
| Human<br>metapneumovirus       |               | Isolate           | 0/3          | 0/3          | Neg.                |
| Respiratory syncytial<br>virus | Long A        | Isolate           | 0/3          | 0/3          | Neg.                |
| Rhinovirus                     |               | Isolate           | 0/3          | 0/3          | Neg.                |
| Parainfluenza 1                | C35           | Isolate           | 0/3          | 0/3          | Neg.                |
| Parainfluenza 2                | Greer         | Isolate           | 0/3          | 0/3          | Neg.                |
| Parainfluenza 3                | $C-43$        | Isolate           | 0/3          | 0/3          | Neg.                |
| Parainfluenza 4                | $M-25$        | Isolate           | 0/3          | 0/3          | Neg.                |

**Table 17. Specificity/Exclusivity reported by CDC**

# <span id="page-26-0"></span>**Clinical Evaluation**

The performance of Bio-Rad Reliance SARS-CoV-2 RT-PCR Assay Kit with nasopharyngeal swab clinical samples was evaluated using 34 individual negative clinical samples and 34 confirmed positive clinical samples. Samples procured by iSpecimen (Lexington, MA) were collected from patients with signs and symptoms of an upper respiratory infection. The samples were collected by qualified personnel according to the package insert of the collection device and stored frozen at -80°C. The positive specimens represented a wide range of viral load and included low positive samples. The samples were provided with results obtained using a high sensitivity, EUA authorized molecular comparator assay.

Nucleic acid was purified from the 68 clinical samples using the QIAGEN QIAamp Viral RNA Mini Kit using a sample volume of 140 µl and an elution volume of 60 µl. The samples were randomized, blinded, and assessed with Bio-Rad's Reliance SARS-CoV-2 RT-PCR Assay Kit using Bio-Rad's CFX384 Touch instrument, which had the highest LOD of the instruments tested. The QIAGEN QIAamp Viral RNA Mini extraction method was utilized for the clinical evaluation study because the LOD was within 2X of the LoD established with the MagMAX Viral/Pathogen Nucleic Acid Isolation Kit extraction method across tested instruments. Results obtained from samples tested using the Bio-Rad's Reliance SARS-CoV-2 RT-PCR Assay Kit were compared to the results obtained from the EUA authorized molecular comparator assay.

Clinical study results (Table 18) show a 100% percent positive agreement (PPA) with a 95% confidence interval of 89.9% - 100% and a 100% negative percent agreement (NPA) with a 95% confidence interval of 89.9% - 100%.

| <b>Reliance SARS-</b><br>CoV-2 RT-PCR | Comparator<br><b>Test Positive</b> | Comparator<br><b>Test Negative</b> | <b>Total</b> | <b>PPA [95% CI]</b> | <b>NPA [95% CI]</b>  |
|---------------------------------------|------------------------------------|------------------------------------|--------------|---------------------|----------------------|
| <b>Test positive</b>                  | 34                                 |                                    | 34           |                     | 100%<br>[89.9%-100%] |
| <b>Inconclusive</b>                   | 0                                  | 0                                  | 0            | 100%                |                      |
| Test negative                         | 0                                  | 34                                 | 34           | [89.9%-100%]        |                      |
| Total                                 | 34                                 | 34                                 | 68           |                     |                      |

**Table 18. PPA and NPA of the Bio-Rad Reliance SARS-CoV-2 RT-PCR Assay Kit against comparator** 

There were two discordant results (Case ID 751 & 761) on initial testing; the Bio-Rad Reliance SARS-CoV-2 RT-PCR Assay Kit was inconclusive and the molecular comparator assay was negative. Both samples were re-extracted and re-tested in three replicates using the Bio-Rad Reliance SARS-CoV-2 RT-PCR Assay Kit as per the assay instructions for use. Repeat testing of the Bio-Rad Reliance SARS-CoV-2RT-PCR Assay Kit resolved the inconclusive result and confirmed the sample was negative. Additionally, both of the samples (Case ID 751 & 761) were confirmed negative by two additional EUA authorized molecular comparator assays.

# <span id="page-27-0"></span>**FDA SARS-CoV-2 Reference Panel Testing**

The evaluation of sensitivity and MERS-CoV cross-reactivity was performed using reference material (T1), blinded samples and a standard protocol provided by the FDA. The study included a range finding study and a confirmatory study for LoD. Blinded sample testing was used to establish specificity and to corroborate the LoD. The extraction method and instrument used were QIAGEN QIAamp Viral RNA Mini and the CFX384 Touch instrument. The results are summarized in Table 17.

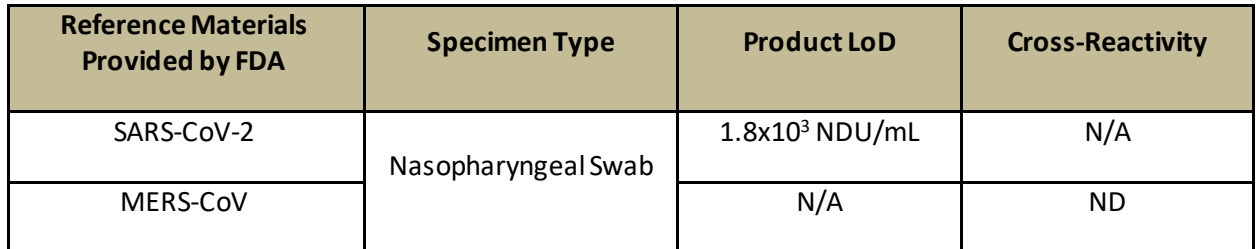

#### **Table 17: Summary of LoD Confirmation Result Using the FDA SARS-CoV-2 Reference Panel**

NDU/mL: RNA NAAT detectable units/mL N/A: Not Applicable ND: Not Detected

# <span id="page-28-0"></span>**References**

- 1. Center for Disease Control and Prevention. Biosafety in Microbiological and Biomedical Laboratories, 5th Edition. U.S. Department of Health and Human Services, Public Health Service, Centers for Disease Control and Prevention, National Institutes of Health HHS Publication No. (CDC) 21-1112, revised December 2009.
- 2. Clinical and Laboratory Standards Institute (CLSI). Protection of Laboratory Workers from Occupationally Acquired Infections. Approved Guideline-Fourth Edition. CLSI Document M29-A4: Wayne, PA; CLSI, 2014.

# <span id="page-29-0"></span>**Appendix A: AB7500 Real-Time PCR System Qualification**

### **Purpose**

This appendix is intended to provide a qualification procedure describing how to prepare a panel of mock specimens for use in verifying performance of the AB7500 Fast Real-Time PCR System with the Bio-Rad Reliance SARS-CoV-2 RT-PCR Assay Kit by the end user. Qualification of the AB7500 Fast Real-Time PCR System with the Bio-Rad Reliance SARS-CoV-2 Assay Kit must be achieved prior to usage for diagnostic testing.

### **Required Materials**

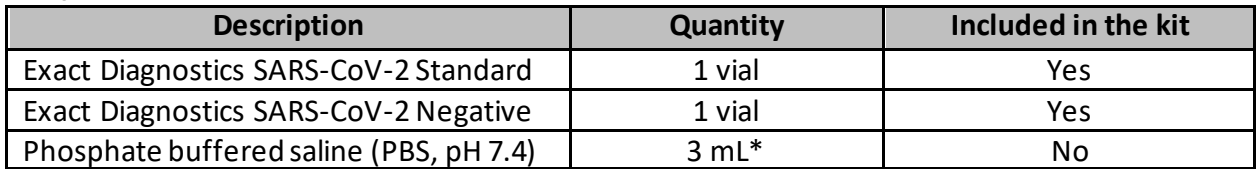

\*The quantity indicated is for preparing one set of 9 mock specimens

### **Precautions**

The positive control provided with the Reliance SARS-CoV-2 RT-PCR Assay Kit is comprised of RNA transcript encoding the SARS-CoV-2 (SC2) N1 and N2 genes and human genomic DNA for the RNaseP (RP) gene amplification. This control is non-infectious. Both the Exact Diagnostics SARS-CoV-2 Standard and Negative controls are single use only; do not refreeze. The Reliance SARS-CoV-2 RT-PCR Assay Kit should be handled in accordance with Good Laboratory Practices.

The control materials and other kit components must be stored at appropriate temperatures, as described in the Instruction for Use (IFU) and be kept on ice once thawed. The extracted RNA samples should be kept cold during preparation and use.

### **Instructions for Preparing Mock Specimens Before Extraction with the QIAGEN QIAamp Viral RNA Mini Kit**

- 1. Prepare sufficient Buffer AVL (with carrier RNA) for 9 samples, according to manufacturer's instructions.
- 2. Label three 1.5ml RNase-free tubes as A, B, and C. Label nine 1.5 ml tubes as 1-9.
- 3. Aliquot 995 μL of PBS into Tube "A" then add 5 μL of Exact Diagnostics SARS-CoV-2 Standard. Mix well.
- 4. Aliquot 900 μL of PBS into Tube "B" then add 100 μL of Tube "A". Mix well.
- 5. Aliquot 995 μL of PBS into Tube "C" then add 5 uL of Exact Diagnostics SARS-CoV-2 Negative. Mix well.
- 6. Aliquot 560 μL of Buffer AVL containing carrier RNA into each of nine tubes labeled 1-9.
- 7. Add 140 μL of Tube A into each of the tubes 1-3.
- 8. Add 140 μL of Tube B into each of the tubes 4-6.
- 9. Add 140 μL of Tube C into each of the tubes 7-9.

10. Extract the samples using the QIAamp Viral RNA Mini Kit following the manufacturer's instructions, eluting the samples in 60 uL of AVE.

## **Instructions for Preparing Mock Specimens Before Extraction with the Thermo Fisher MagMAX Viral/Pathogen Nucleic Acid Isolation Kit**

- 1. Label three 1.5ml RNase-free tubes as A, B, and C.
- 2. Aliquot 995 μL of PBS into Tube "A" then add 5 μL of Exact Diagnostics SARS-CoV-2 Standard. Mix well.
- 3. Aliquot 900 μL of PBS into Tube "B" then add 100 μL of Tube "A". Mix well.
- 4. Aliquot 995 μL of PBS into Tube "C" then add 5 uL of Exact Diagnostics SARS-CoV-2 Negative
- 5. Aliquot 10 μL of Proteinase K from the MagMAX Viral/Pathogen Nucleic Acid Isolation Kit into each of nine wells, designated 1-9, of a deep-well 96-well plate
- 6. Add 200 μL of tube A into each of the wells 1-3.
- 7. Add 200 μL of tube B into each of the wells 4-6.
- 8. Add 200 μL of tube C into each of the wells 7-9.
- 9. Extract the samples using the MagMAX Viral/Pathogen Nucleic Acid Isolation Kit following the manufacturer's instructions, eluting the samples in 100 μL of Elution Solution.

### **Test of extracted samples**

Follow the Reliance SARS-CoV-2 RT-PCR Kit IFU for testing each of the moderate concentration, low concentration, and negative samples at least once using the AB7500 Fast Real-Time PCR System.

### **Expected Results**

Tubes 1-3 and wells 1-3 contain moderate concentration of SC2 (approximately at 4xLoD) and should be positive for N1, N2, and RP.

Tubes 4-6 and wells 4-6 contain low concentration of SC2 (approximately at 0.4xLoD) and should be positive for N 1, N2, and RP.

Tubes 7-9 and wells 7-9 are negative samples and should be negative for N1 and N2 but positive for RP.

### **Acceptance Criteria:**

Negative samples (Tubes 7-9): 100% (3/3) should be in agreement with expected results.

Moderate Positive Samples (Tubes 1-3): 100% (3/3) should be in agreement with expected results

Low Positive Samples (Tubes 4-6): At least 66% (2/3) should be in agreement with expected results.

Successful qualification is required prior to use of the AB7500 Fast Real-Time PCR Systemwith the Reliance SARS-CoV-2 RT-PCR Assay Kit for diagnostic testing.

## **Questions**

If you have questions or comments about these instructions, please contact Bio-Rad Technical Support, which is open Monday through Friday, 5:00 AM to 5:00 PM, Pacific Time. (US).

Phone: 1-800-424-6723, option 2

Email: Support@Bio-Rad.com (U.S./Canada only)

For technical assistance outside the U.S. and Canada, contact your local technical support office or click the Contact Us link at bio-rad.com.

# <span id="page-32-0"></span>**Appendix B: Additional Label**

# **For CFX96 Touch, CFX384 Touch, CFX Opus 96, CFX Opus 384, and Qualified\* AB7500 Fast Real-Time PCR Systems**

Please print and place this label on the front panel of the instrument. If the instruments include labeling indicating "For Research Use Only", please cover with the below "Emergency Use Only" labeling. The instrument should retain this labeling throughout the EUA use of the Bio-Rad Reliance SARS-CoV-2 RT-PCR Assay Kit.

\* Refer to Appendix A: AB7500 Real-Time PCR System Qualification for instructions

# **Emergency Use Only**

**This instrument is authorized for use with Bio-Rad Reliance SARS-CoV-2 RT-PCR Assay Kit**

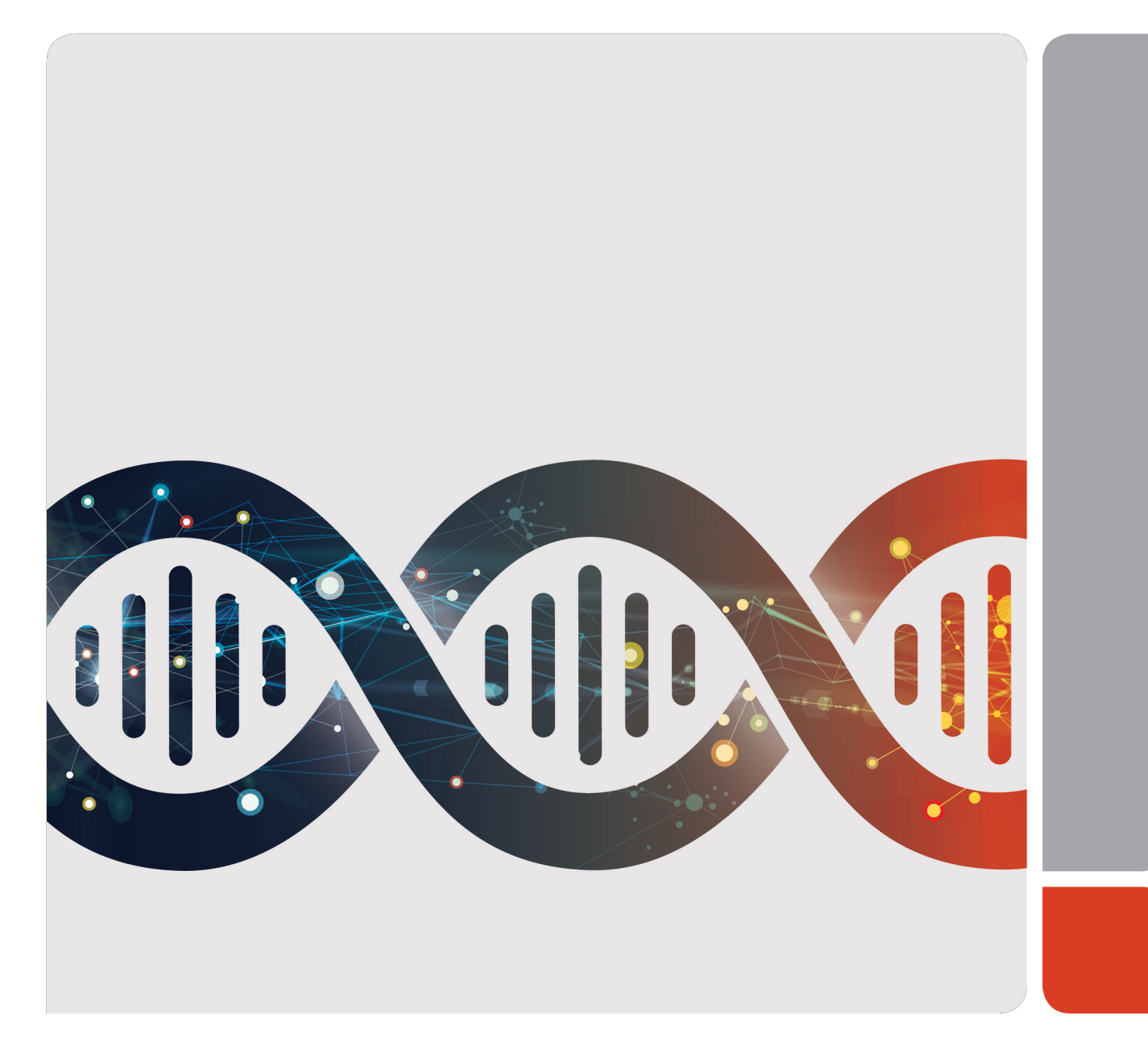

# CFX Opus 96 and CFX Opus 384 Real-Time PCR Systems

Instrument Guide

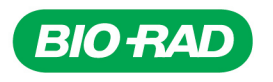

# **CFX Opus 96 and CFX Opus 384 Real-Time PCR Systems**

**Instrument Guide**

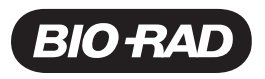
## **Bio-Rad Technical Support**

The Bio-Rad Technical Support department in the U.S. is open Monday through Friday, 5:00 AM to 5:00 PM, Pacific Time.

**Phone:** 1-800-424-6723, option 2

**Email:** Support@bio-rad.com (U.S./Canada Only)

For technical assistance outside the U.S. and Canada, contact your local technical support office or click the Contact us link at [www.bio-rad.com](http://www.bio-rad.com/).

## **Notice**

No part of this publication may be reproduced or transmitted in any form or by any means, electronic or mechanical, including photocopy, recording, or any information storage or retrieval system, without permission in writing from Bio-Rad.

Bio-Rad reserves the right to modify its products and services at any time. This guide is subject to change without notice. Although prepared to ensure accuracy, Bio-Rad assumes no liability for errors or omissions, or for any damage resulting from the application or use of this information.

BIO-RAD, HARD-SHELL, and MICROSEAL are trademarks of Bio-Rad Laboratories, Inc. in certain jurisdictions.

SYBR is a trademark of Thermo Fisher Scientific Inc. Bio-Rad Laboratories, Inc. is licensed to sell reagents containing SYBR Green I for use in real-time PCR, for research purposes only.

All trademarks used herein are the property of their respective owner.

Copyright © 2020 by Bio-Rad Laboratories, Inc. All rights reserved.

# Table of Contents

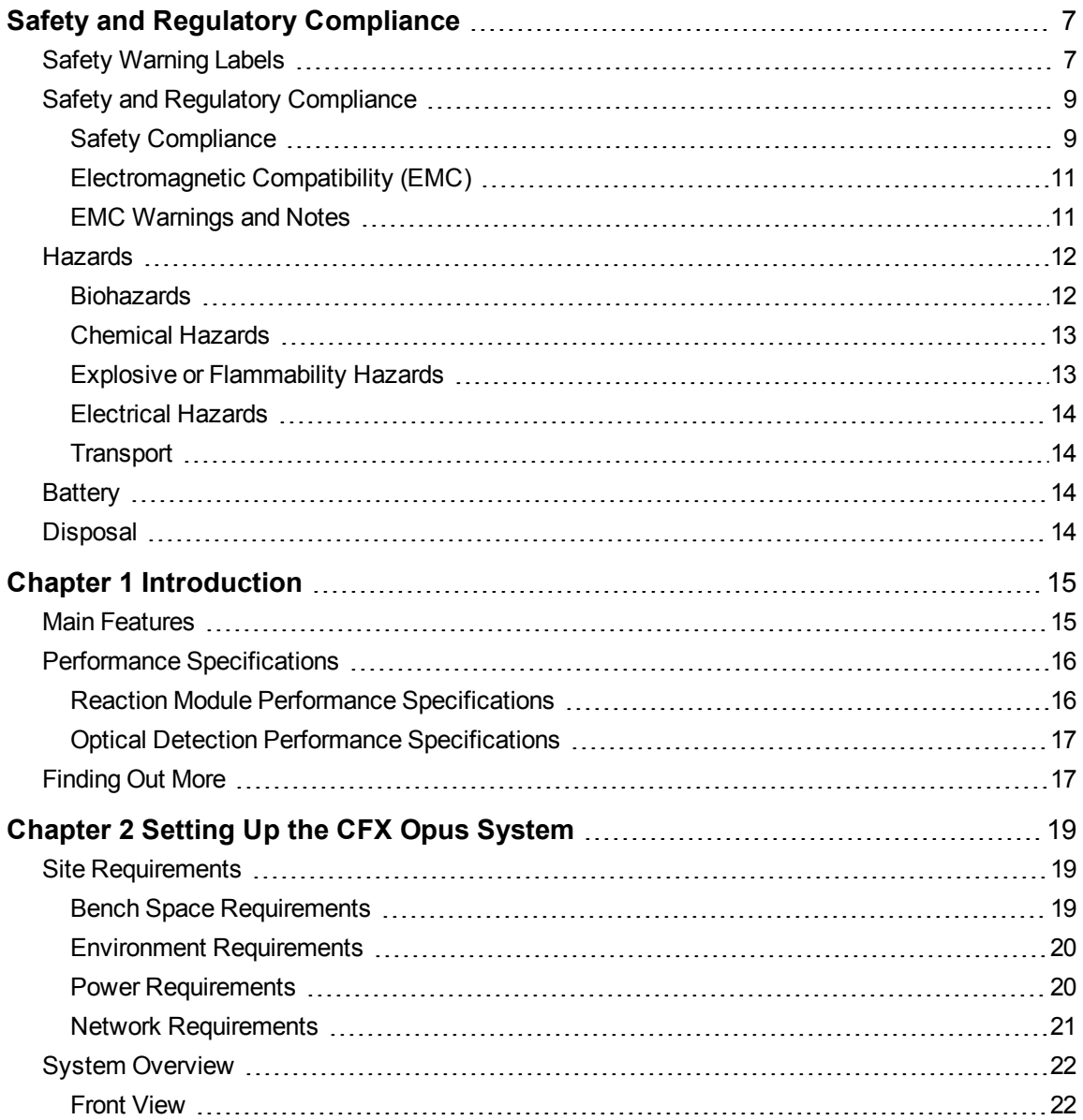

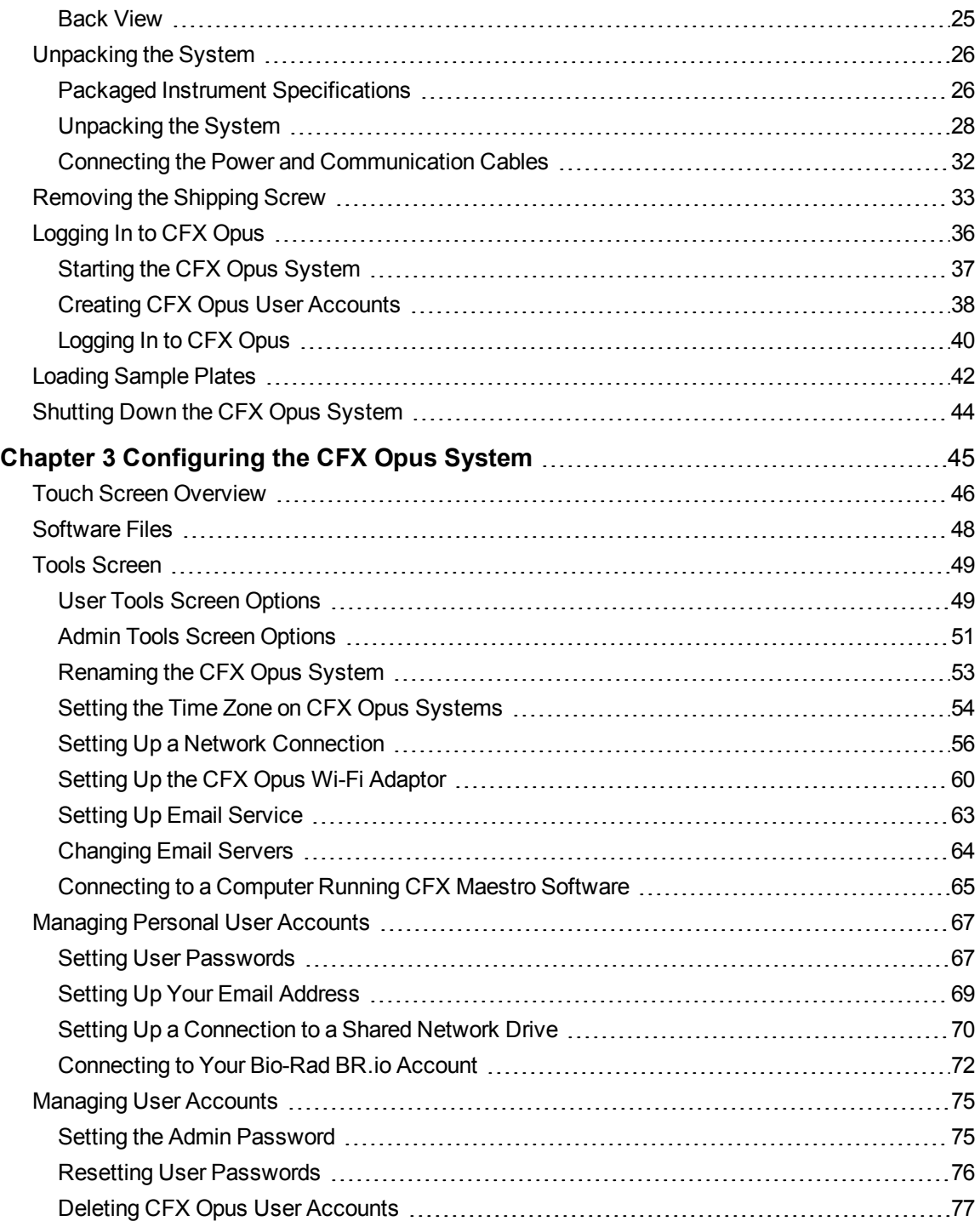

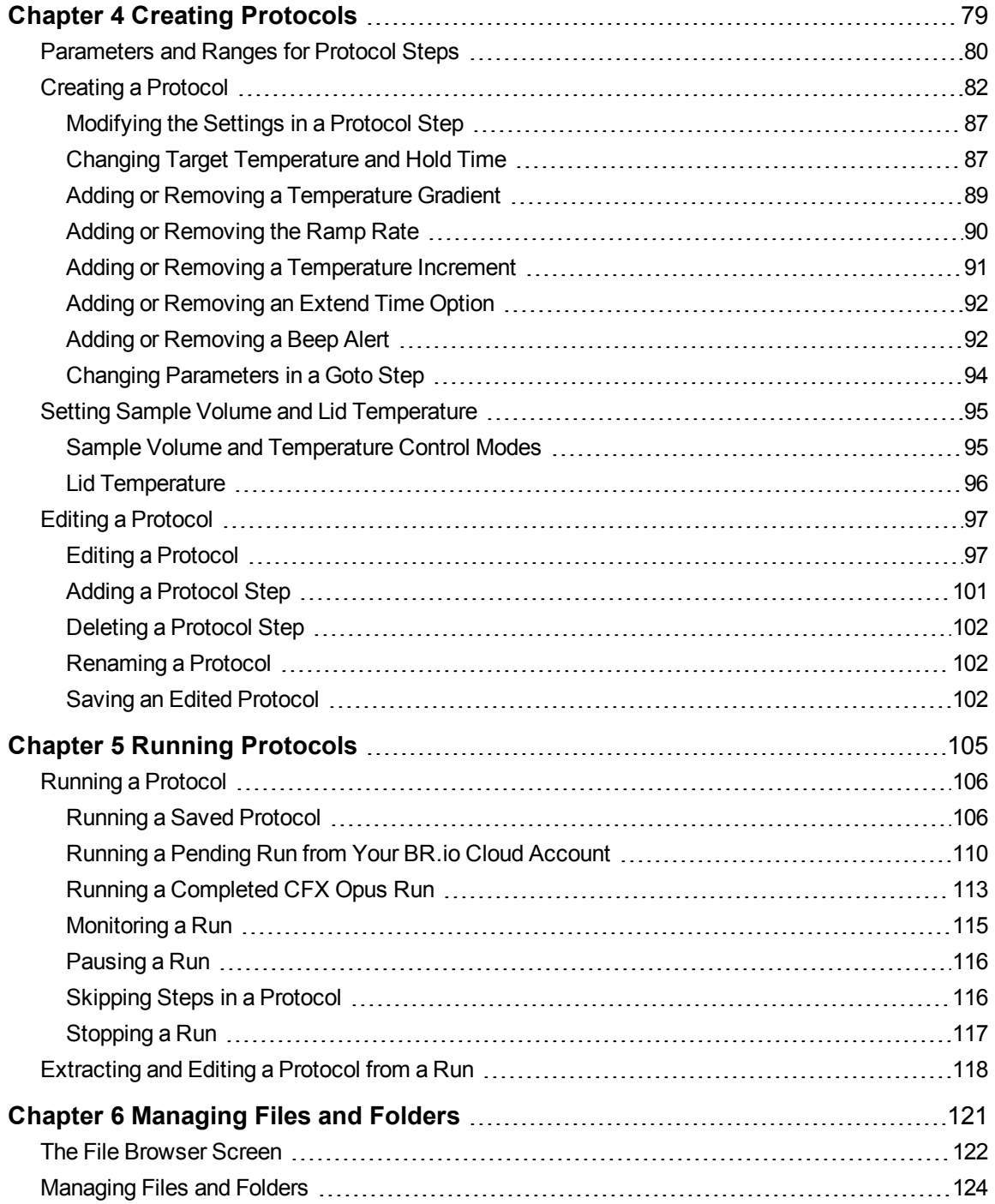

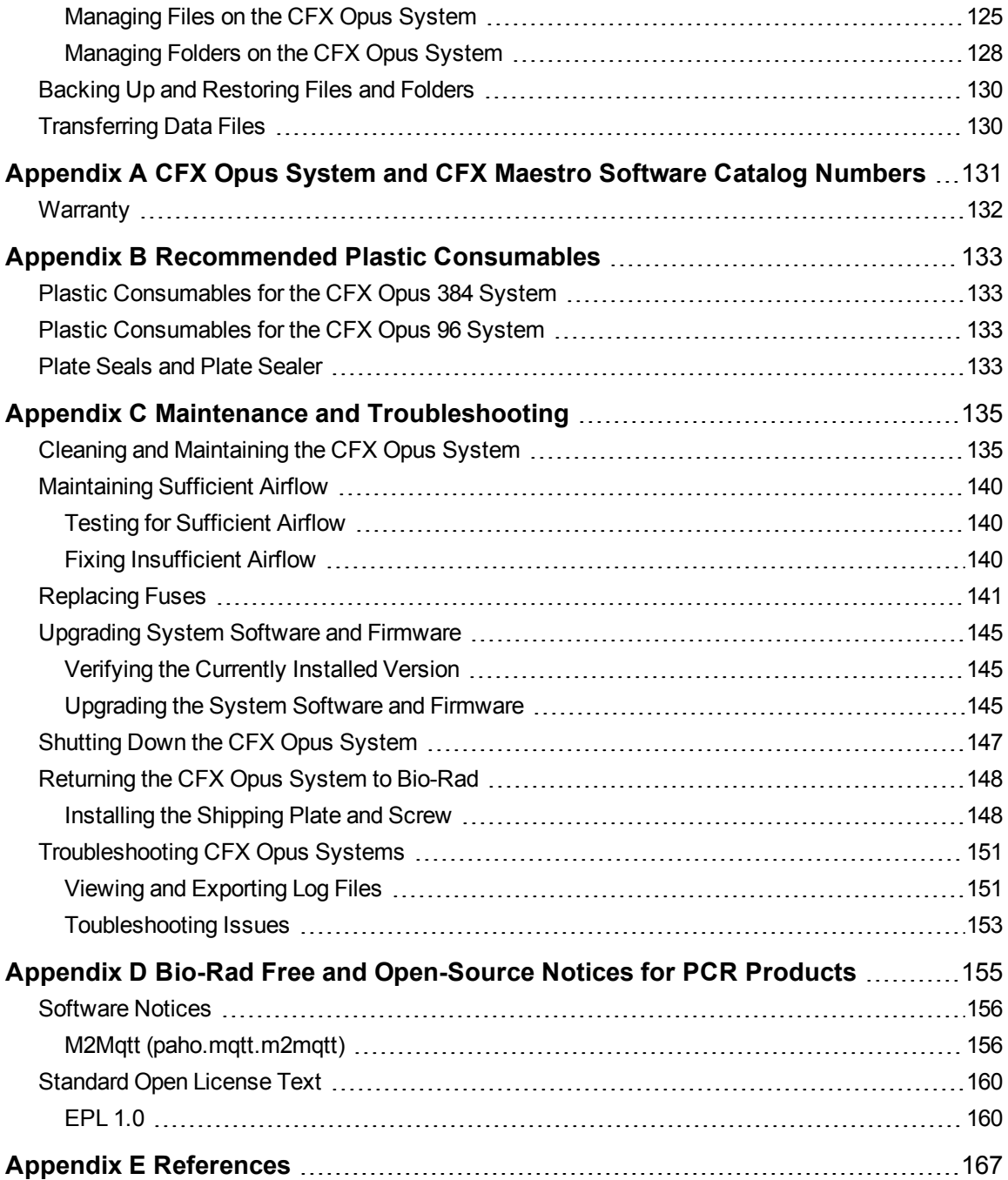

# <span id="page-41-0"></span>Safety and Regulatory Compliance

The CFX Opus real-time PCR system heats and cools very quickly during operation. Bio-Rad strongly recommends that you follow the safety specifications listed in this chapter and throughout this guide.

**Note:** Use only Bio-Rad–supplied USB cables (catalog #12012942) when using the CFX Opus real-time PCR system.

# <span id="page-41-1"></span>**Safety Warning Labels**

Warning labels posted on the CFX Opus real-time PCR system and in this manual warn you about sources of injury or harm. [Table](#page-41-2) 1 defines each safety warning label.

### <span id="page-41-2"></span>**Table 1. General safety warnings**

### **Icon Meaning**

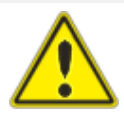

Operating the CFX instrument before reading this manual can constitute a personal injury hazard. The use of this instrument in a manner not specified in this manual or by Bio-Rad may result in the protection features of the instrument becoming impaired or disabled.

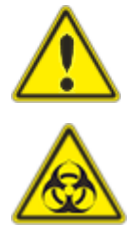

There are no biohazards or radioactive hazards associated with the CFX instrument itself. These hazards only become a concern when they are introduced into the system via the samples being tested. When handling biohazardous or radioactive samples, adhere to the recommended precautions and guidelines specific to your laboratory and location. These guidelines should include cleaning, monitoring, and disposal methods for the hazardous material(s) you are using.

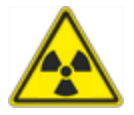

In addition, as identified above, there is a small risk of explosion, or of expulsion of liquids or vapors from the sample container(s). When working with hazardous materials the risk of injury from expelled material is compounded with the risk that the hazardous material themselves could be dispersed in and around the instrument. Users should take appropriate precautions for such a situation.

### **Table 1. General safety warnings, continued**

#### **Icon Meaning**

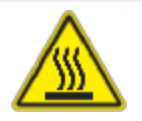

The CFX operates at temperatures high enough to cause serious burns. Always allow the reaction block to return to room temperature before opening the lid and removing samples. Even after the reaction block has cooled, the surrounding areas as well as the heater plate can remain hot for quite some time. In situations where there is not sufficient time to allow the instrument to cool, the use of protective equipment such as thermal gloves or "oven mitts" is recommended.

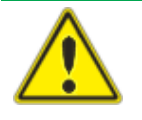

The safety and performance of any system incorporating a CFX instrument is solely the responsibility of the assembler of the system.

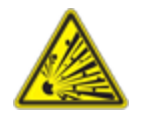

The CFX instrument can become hot enough during the course of normal operation to cause liquids in the samples to boil or vaporize, pressurizing the sample containers. There is the possibility that the sample container(s) could fail; leading to leaks, fluid spray, or explosive rupture and expelling vapors or liquids in and around the instrument.

Users should always operate the instrument with the lid closed or wear safety goggles, thermal gloves, and other personal protection equipment during operation to avoid injury. Opening the instrument while samples are still hot, such as after aborting a run, can allow pressurized containers to leak, spray, or spurt liquid. Always allow the samples to cool before opening the lid.

Users should never run a reaction with a lid or seal that is open, loose, punctured, or otherwise damaged because it will increase the likelihood of a dangerous rupture or explosion.

Users should never run a reaction with volatile reagents that could increase the likelihood of a dangerous rupture or explosion.

# <span id="page-43-0"></span>**Safety and Regulatory Compliance**

The CFX Opus real-time PCR system has been designed to be safely operated under the environmental conditions listed in [Table](#page-43-2) 2.

<span id="page-43-2"></span>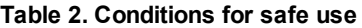

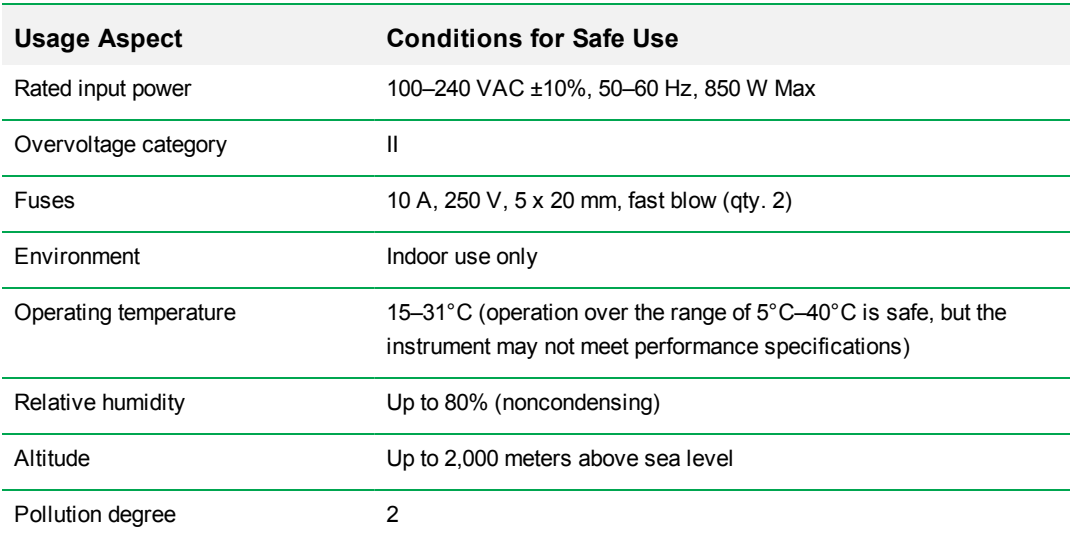

## <span id="page-43-1"></span>**Safety Compliance**

The CFX Opus real-time PCR system has been tested and found to be in compliance with all applicable requirements of the following safety and electromagnetic standards:

- IEC 61010-1:2010 Safety requirements for electrical equipment for measurement, control, and laboratory use, Part 1: general requirements
- IEC 61010-2-010:2014 Safety requirements for electrical equipment for measurement, control and laboratory use — Part 2-010: Particular requirements for laboratory equipment for the heating of materials
- IEC 61010-2-081:2015 Safety requirements for electrical equipment for measurement, control and laboratory use — Part 2-081: Particular requirements for automatic and semi-automatic laboratory equipment for analysis and other purposes
- CAN/CSA-C22.2 NO. 61010-1-12:2018 Safety requirements for electrical equipment for measurement, control, and laboratory use, Part 1: General Requirements
- CAN/CSA-C22.2 NO. 61010-2-010:15 Safety requirements for electrical equipment for measurement, control, and laboratory use, Part 2-010: Particular requirements for laboratory equipment for the heating of materials
- CAN/CSA-C22.2 NO. 61010-2-081:15 Safety requirements for electrical equipment for measurement, control, and laboratory use, Part 2-081: Particular requirements for automatic and semi-automatic laboratory equipment for analysis and other purposes
- **n** EN 61010-1:2010 Safety requirements for electrical equipment for measurement, control, and laboratory use, Part 1: General requirements
- n EN 61010-2-010:2014 Safety requirements for electrical equipment for measurement, control and laboratory use — Part 2-010: Particular requirements for laboratory equipment for the heating of materials
- n EN 61010-2-081:2015 Safety requirements for electrical equipment for measurement, control and laboratory use — Part 2-081: Particular requirements for automatic and semi-automatic laboratory equipment for analysis and other purposes
- **DEDUCE 1010-1:2012 Safety requirements for electrical equipment for measurement, control and** laboratory use — Part 1: General Requirements
- UL 61010-2-010:2019 Safety requirements for electrical equipment for measurement, control and laboratory use — Part 2-010: Particular requirements for laboratory equipment for the heating of materials
- **DEDUATE:** UL 61010-2-081:2015 Safety requirements for electrical equipment for measurement, control and laboratory use — Part 2-081: Particular requirements for automatic and semi-automatic laboratory equipment for analysis and other purposes

## <span id="page-45-0"></span>**Electromagnetic Compatibility (EMC)**

The CFX Opus real-time PCR system has been tested and found to be in compliance with all applicable requirements of the following electromagnetic compatibility standards:

- IEC 61326-1:2012 Electrical equipment for measurement, control and laboratory use
- **No. 1.2013 Electrical equipment for measurement, control and laboratory use EMC** requirements — Part 1: General requirements. Tested as a Class A device
- FCC Part 15, Subpart B, Sections 15.107 and 15.109. Tested as a Class A digital device
- CAN ICES-003v6:2019 Interference-causing equipment standard, information technology equipment (including digital apparatus) — Limits and methods of measurement. Tested to Class A limits

## <span id="page-45-1"></span>**EMC Warnings and Notes**

- **Narning:** Changes or modifications to this unit, not expressly approved by Bio-Rad, could void the user's authority to operate the equipment.
- **Note:** This equipment has been tested and found to comply with the limits for a Class A digital device, pursuant to part 15 of the FCC Rules. These limits are designed to provide reasonable protection against harmful interference when the equipment is operated in a commercial environment. This equipment generates, uses, and can radiate radio frequency energy and, if not installed and used in accordance with the instruction manual, may cause harmful interference to radio communications. Operation of this equipment in a residential area is likely to cause harmful interference, in which case the user will be required to correct the interference at their own expense.
- n **Note regarding FCC compliance:** Although this instrument has been tested and found to comply with Part 15, Subpart B of the FCC Rules for a Class A digital device, please note that this compliance is voluntary, for the instrument qualifies as an "exempted device" under 47 CFR 15.103(c), in regard to the cited FCC regulations in effect at the time of manufacture.
- **Note regarding cables:** This instrument was tested for EMC compliance using specially designed USB cables, which are supplied with the instrument. These cables, or Bio-Rad authorized replacements, must be used with this instrument to ensure continued compliance with the EMC emissions limits.

## <span id="page-46-0"></span>**Hazards**

The CFX Opus real-time PCR system is designed to operate safely when used in the manner prescribed by the manufacturer. If the CFX Opus real-time PCR system or any of its associated components is used in a manner not specified by the manufacturer, the inherent protection provided by the instrument may be impaired. Bio-Rad is not liable for any injury or damage caused by the use of this equipment in any unspecified manner, or by modifications to the instrument not performed by Bio-Rad or an authorized agent. Service of the CFX Opus real-time PCR system should be performed only by trained Bio-Rad personnel.

## <span id="page-46-1"></span>**Biohazards**

The CFX Opus real-time PCR system is a laboratory product. However, if biohazardous samples are present, adhere to the following guidelines and comply with any local guidelines specific to your laboratory and location.

**Note:** No biohazardous substances are exhausted during normal operations of this instrument.

### **General Precautions**

- **Net Always wear laboratory coat, laboratory gloves, and safety glasses with side shields or** goggles.
- Keep your hands away from your mouth, nose, and eyes.
- Completely protect any cut or abrasion before working with potentially infectious materials.
- Wash your hands thoroughly with soap and water after working with any potentially infectious material before leaving the laboratory.
- $\blacksquare$  Remove wristwatches and jewelry before working at the bench.
- Store all infectious or potentially infectious material in unbreakable leak-proof containers.
- **Before leaving the laboratory, remove protective clothing.**
- **Do not use a gloved hand to write, answer the telephone, turn on a light switch, or touch** anything that other people may touch without gloves.
- Change gloves frequently. Remove gloves immediately when they are visibly contaminated.
- **n** Do not expose materials that cannot be properly decontaminated to potentially infectious material.
- Upon completion of an operation involving biohazardous material, decontaminate the work area with an appropriate disinfectant (for example, a 1:10 dilution of household bleach).

### **Surface Decontamination**

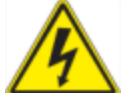

**WARNING!** To prevent electrical shock, always turn off and unplug the instrument prior to performing decontamination procedures.

The following areas can be cleaned with any hospital-grade bactericide, virucide, or fungicide disinfectant:

- $\blacksquare$  Outer lid and chassis
- $\blacksquare$  Inner reaction block surface and reaction block wells
- $\blacksquare$  Control panel and display

To prepare and apply the disinfectant, refer to the instructions provided by the product manufacturer. Always rinse the reaction block and reaction block wells several times with water after applying a disinfectant. Thoroughly dry the reaction block and reaction block wells after rinsing with water.

**Important:** Do not use abrasive or corrosive detergents or strong alkaline solutions. These agents can scratch surfaces and damage the reaction block, resulting in loss of precise thermal control.

### **Disposal of Biohazardous Material**

Dispose of the following potentially contaminated materials in accordance with laboratory local, regional, and national regulations:

- $\blacksquare$  Clinical samples
- $\blacksquare$  Reagents
- <span id="page-47-0"></span> $\blacksquare$  Used reaction vessels or other consumables that may be contaminated

## **Chemical Hazards**

<span id="page-47-1"></span>The CFX Opus real-time PCR system contains no potentially hazardous chemical materials.

## **Explosive or Flammability Hazards**

The CFX Opus real-time PCR system poses no uncommon hazard related to flammability or explosion when used in a proper manner as specified by Bio-Rad Laboratories.

## <span id="page-48-0"></span>**Electrical Hazards**

The CFX Opus real-time PCR system poses no uncommon electrical hazard to operators if installed and operated properly without physical modification and connected to a power source of proper specification.

## <span id="page-48-1"></span>**Transport**

Before moving or shipping the CFX Opus real-time PCR system decontamination procedures must be performed. Always move or ship the system in a separate container(s) in the Bio-Rad-supplied packaging material, which will protect the system from damage.

For information about transporting the system and to request the appropriate packaging material, contact your local Bio-Rad office.

# <span id="page-48-2"></span>**Battery**

This CFX Opus real-time PCR system uses two 3 V lithium-metal coin cell batteries to maintain time settings in the event of AC power loss. If the time does not remain set after the unit is turned off, it may be an indication that the batteries are getting weak.

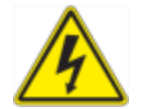

**WARNING!** Do not attempt to change the batteries, they are not user serviceable. Instead, contact Bio-Rad Technical Support for assistance.

## **For the State of California, USA only**

Perchlorate material — Lithium batteries contain perchlorate material, special handling may apply. See [www.dtsc.ca.gov/hazardouswaste/perchlorate](http://www.dtsc.ca.gov/hazardouswaste/perchlorate)

# <span id="page-48-3"></span>**Disposal**

The CFX Opus real-time PCR system contains electrical materials; they should not be disposed of as unsorted waste and must be collected separately, according to European Union Directive 2012/19/EU on waste electrical and electronic equipment — WEEE Directive. Before disposal, contact your local Bio-Rad representative for country-specific instructions.

# <span id="page-49-0"></span>Chapter 1 Introduction

The CFX Opus instrument is a real-time PCR system with an integrated 96-well or 384-well optical reaction module, depending on the model.

This guide explains how to set up and use the CFX Opus system to perform sensitive quantitative PCR.

## <span id="page-49-1"></span>**Main Features**

The main features of the CFX Opus system include:

■ Connectivity to Bio-Rad's BR.io app in order to manage PCR file management and data analysis

Using the BR.io app, you can create real-time PCR experiments in the app, download and run them on your registered CFX Opus system, and then analyze the results in the BR.io app.

For more information about Bio-Rad's BR.io app, go to [BR.io](http://br.io/). From the BR.io Home page, you can

- $\Box$  Explore the BR.io app via video
- $\Box$  Access helpful BR.io quides

To register for a BR.io account, see your company's IT administrator.

- Wireless and WLAN Ethernet network compatibility enables connectivity to your internal network for unlimited data access and storage on shared network drives as well connectivity to your BR.io cloud account
- **DED USB drive compatibility provides an optional medium for protocol transfer and data storage**
- USB ports enable direct connectivity to a computer running CFX Maestro software
- **n** Programmable temperature gradient to quickly and easily identify optimal annealing temperatures

# <span id="page-50-0"></span>**Performance Specifications**

CFX Opus system components provide sensitive detection for precise quantification and target discrimination. The tables in this section list the reaction module and optical detection performance specifications for both the CFX Opus 96 and CFX Opus 384 real-time PCR systems.

## <span id="page-50-1"></span>**Reaction Module Performance Specifications**

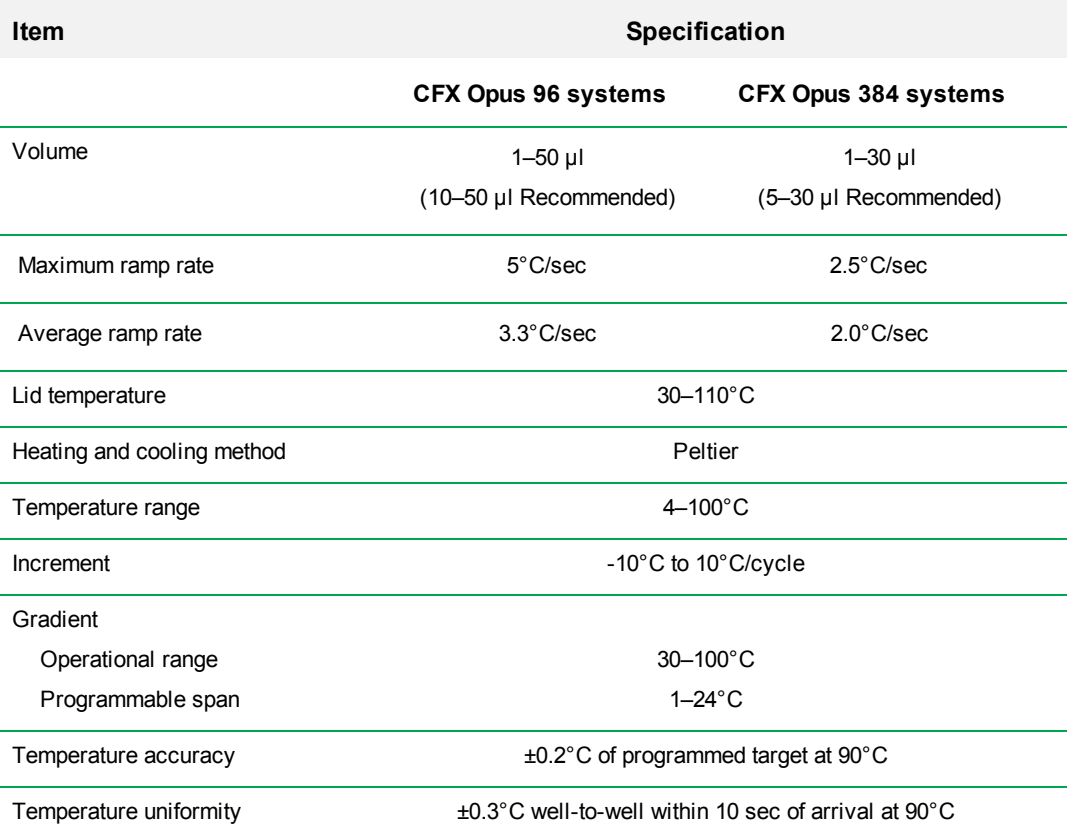

### **Table 3. CFX Opus system reaction module specifications**

# <span id="page-51-0"></span>**Optical Detection Performance Specifications**

### **Table 4. CFX Opus optical detection specifications**

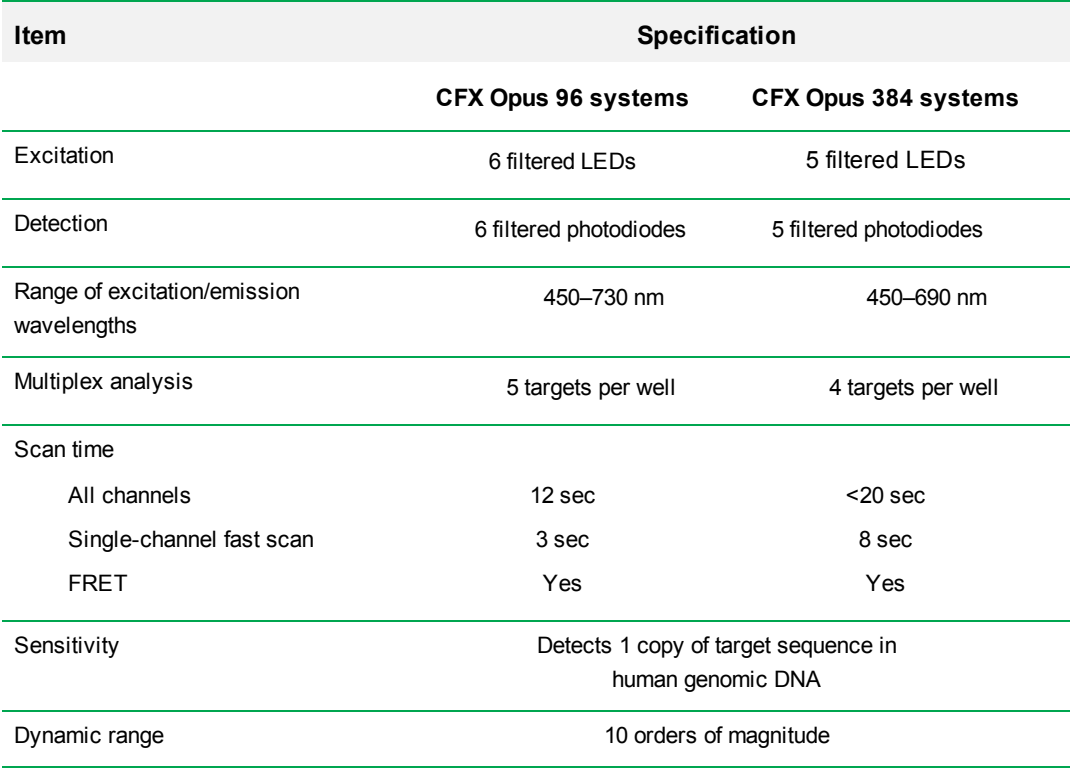

# <span id="page-51-1"></span>**Finding Out More**

The CFX Maestro system web site [\(bio-rad.com/CFXOpus](http://www.bio-rad.com/cfxopus)) provides access to technical notes, manuals, product information, and technical support. This site also provides many technical resources on a wide variety of methods and applications related to real-time PCR.

Chapter 1 Introduction

# <span id="page-53-0"></span>Chapter 2 Setting Up the CFX Opus System

This chapter explains how to set up the CFX Opus system at your site.

**Tip:** Before setting up the CFX Opus system, familiarize yourself with the system and its reaction module, ports, and accessories.

# <span id="page-53-1"></span>**Site Requirements**

The tables in this section list the room, environment, power, and networking requirements necessary to successfully install and use the CFX Opus system. For weight and dimensions of the packaged instrument, see [Unpacking](#page-60-0) the System on page 26.

<span id="page-53-2"></span>**Note:** Install your CFX Opus system on a flat, dry surface with sufficient cool airflow for it to run properly.

## **Bench Space Requirements**

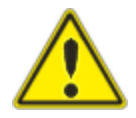

**Caution:** The CFX Opus system requires at least 10 cm behind and at least 5 cm along one side or the top to allow exhaust air to flow properly.

Additionally, ensure you provide sufficient space around the system to disconnect the power cord or to access the power switch in case of an emergency.

**Note:** If you plan to connect the CFX Opus system to the computer running CFX Maestro, ensure during setup that you have sufficient space near the system for the computer.

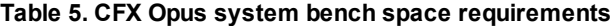

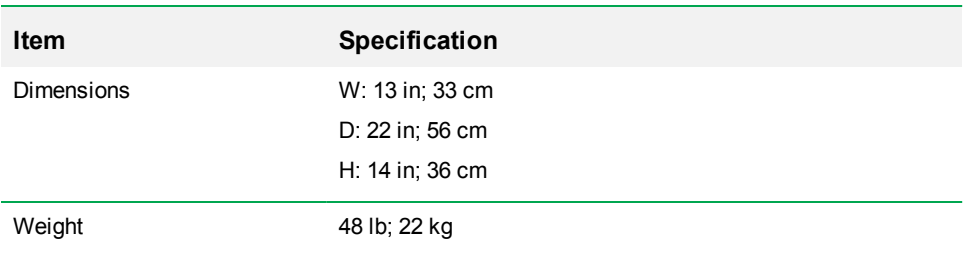

## <span id="page-54-0"></span>**Environment Requirements**

### **Table 6. CFX Opus system environment requirements**

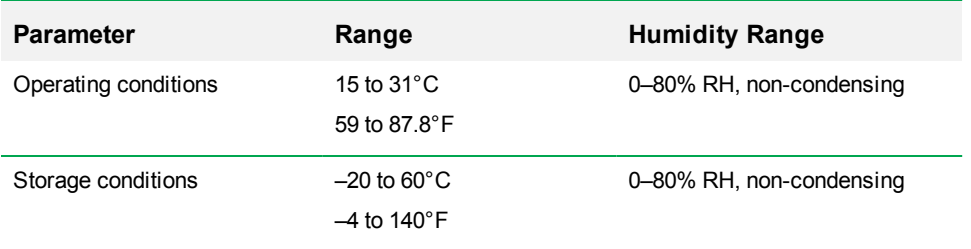

## <span id="page-54-1"></span>**Power Requirements**

Power to the CFX Opus system must be stable and within specifications to ensure proper operation. The power cord connected to the power inlet port must be rated for 10 amps or more.

### **Table 7. CFX Opus power requirements**

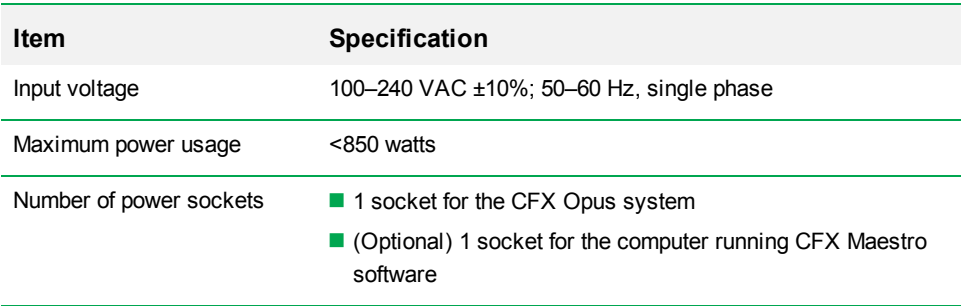

# <span id="page-55-0"></span>**Network Requirements**

The CFX Opus system supports connectivity through Ethernet, USB, and wireless networking.

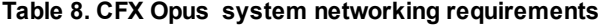

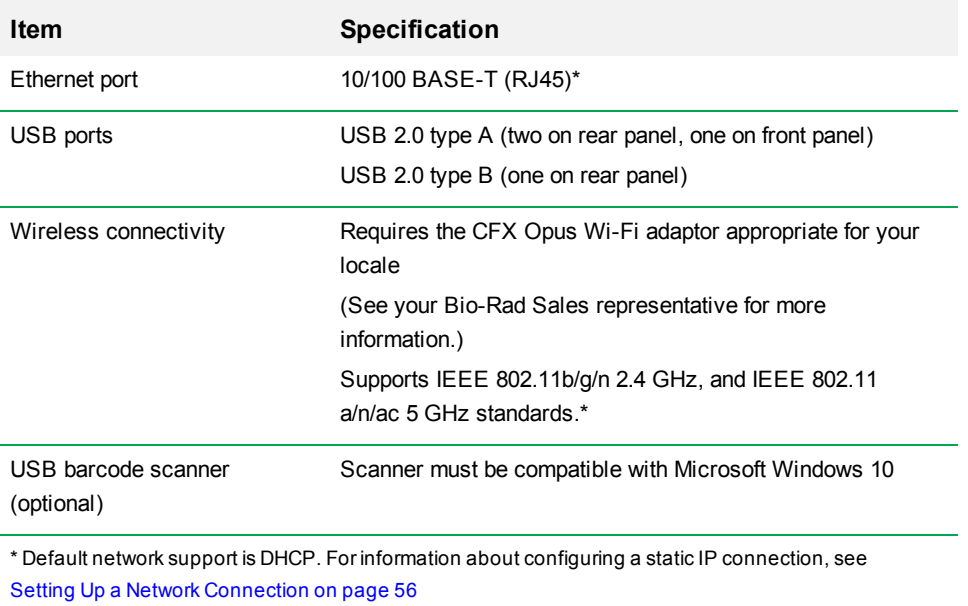

# <span id="page-56-0"></span>**System Overview**

<span id="page-56-1"></span>The illustrations in this section display the main components of the system.

## **Front View**

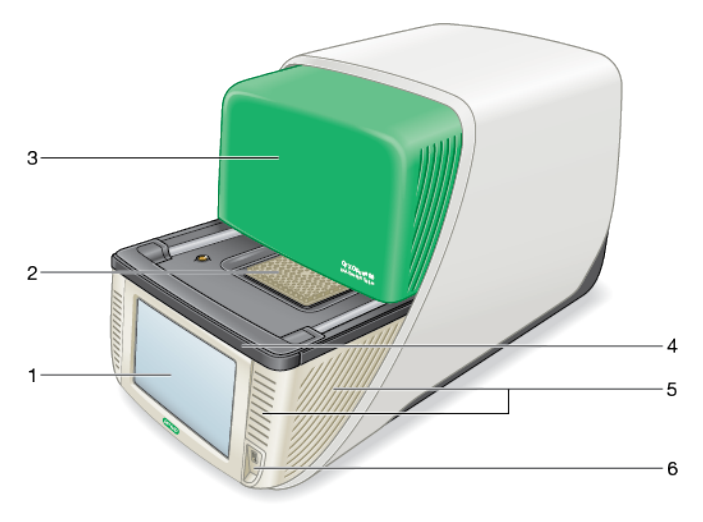

### LEGEND

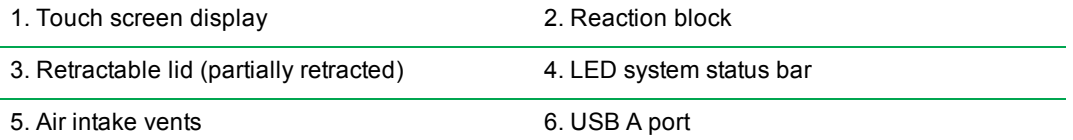

### **Details**

- **Touch screen display** provides access to all functions necessary to create and run protocols.
- **Reaction block** holds the 96– or 384–well plate, depending on the instrument.
- **Retractable lid** provides access to the reaction block.

**Note:** The CFX Opus instrument does not have a manual open/close button on the lid. To open or close the lid, use the button on the Home screen, Run Setup screen, or Run Status screen, or use the lid control in the CFX Maestro software.

- n **LED system status bar** indicates system status:
	- Green (constant) run is in progress.
	- Green (flashing) run is paused.
	- $\Box$  Blue (flashing) lid is opening (flashes until lid is fully open); run has completed (flashes until lid is opened).
	- $\Box$  Red (flashing) system error.
	- $\Box$  OFF system is idle (not executing a run, lid not moving) or system is shut down.
- Air intake vents allow the system to heat and cool quickly.

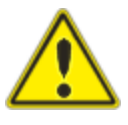

**Important:** Keep all air vents clean and clear of obstruction. Do not insert any object in the air vents while the system is operating. Fans or other internal moving parts may collide with the object and cause personal injury or damage the system. Conductive objects could contact internal circuitry and cause damage to the system.

**DIMENT A DRIGHT USB A port** — connects the CFX Opus system to a USB drive, mouse, keyboard, CFX Opus Wi-Fi adaptor, or barcode scanner.

### **Special Considerations Regarding the CFX Opus Touch Screen**

The following are special consideration regarding the CFX Opus instrument's touch screen. If you have any questions regarding the touch screen, contact Bio-Rad Technical Support.

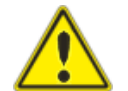

**WARNING!** If any liquid leaks out of a damaged glass cell and comes in contact with your skin, wash thoroughly with soap and water.

**Notes:**

- **n** A strong incident light shining on the touch screen for extended periods of time may degrade the quality and performance of the display.
- Do not expose the touch screen to strong ultraviolet rays or direct sunlight for long periods of time.
- Do not touch or scratch the surface of the touch screen with any hard object.
- The touch screen self-calibrates the first few seconds after turning on the instrument. During this process, do not
	- $\Box$  Touch the surface of the touch screen
	- $\Box$  Place your hands near the surface of the touch screen

If it cannot successfully calibrate during system initialization, the touch screen might not work properly for some time. If the problem persists, turn off and on the system or contact Bio-Rad Technical Support for assistance.

## <span id="page-59-0"></span>**Back View**

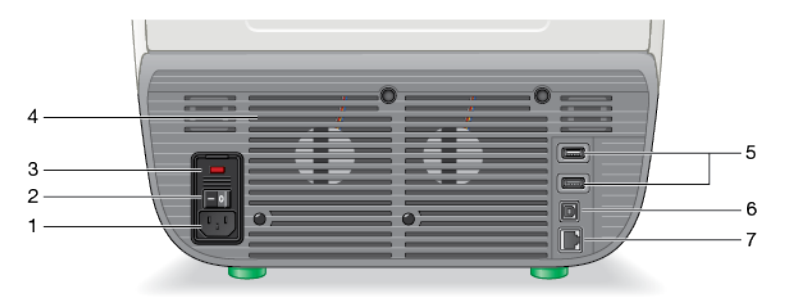

### LEGEND

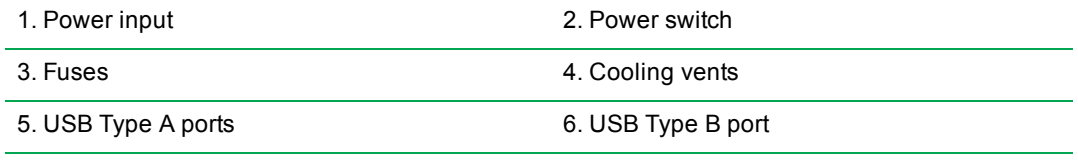

7. Ethernet port

### **Details**

- **Power input** connects to AC power.
- **Power switch** turns on or off power to the CFX Opus system.
- **Fuses** provides access to the fuses.
- **Cooling vents** cools the CFX Opus system.

**Important:** Do not block the cooling vents. For optimal operation, ensure that air can circulate behind the CFX Opus system.

- **USB type A ports** transfer data to and from a USB flash drive or connect a USB mouse, keyboard, CFX Opus Wi-Fi adaptor, or barcode scanner.
- **USB type B port** connects the CFX Opus system to a computer running CFX Maestro software.
- **Ethernet port** connects the CFX Opus system to your network.

# <span id="page-60-0"></span>**Unpacking the System**

This section explains how to properly unpack the CFX Opus instrument. Read this section before you unpack the system.

**Caution:** The packaged CFX Opus instrument weighs approximately 57 lb (26 kg). Bio-Rad strongly recommends that you use a pallet jack to move the instrument from the shipping dock to the laboratory.

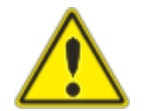

**Important:** Use proper lifting techniques when moving and lifting the instrument to prevent damage to the instrument and personal injury. Bio-Rad recommends that two or more people lift the instrument.

## <span id="page-60-1"></span>**Packaged Instrument Specifications**

[Table](#page-60-2) 9 lists the specifications of the packaged CFX Opus instrument. For information about bench space specifications, see Site [Requirements](#page-53-1) on page 19.

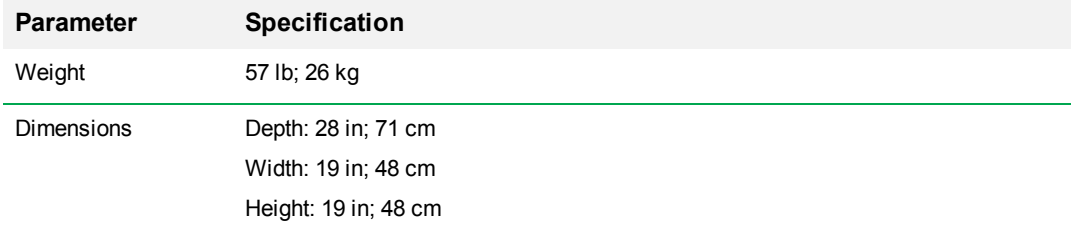

#### <span id="page-60-2"></span>**Table 9. Specifications for the packaged CFX Opus instrument**

The image on [page](#page-61-0) 27 depicts the CFX Opus instrument inside its packaging.

Unpacking the System

<span id="page-61-0"></span>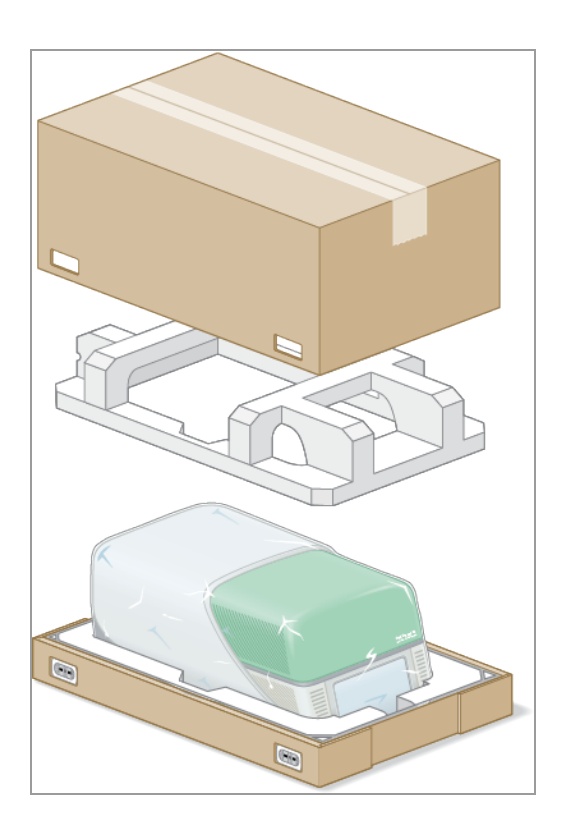

## <span id="page-62-0"></span>**Unpacking the System**

Install the CFX Opus system on a flat, dry surface with sufficient cool airflow to run properly. The AC power cord is approximately 5' in length. Ensure you have sufficient access to the power outlet before you unpack the system.

**Note:** Ensure that there is enough clear space on the lab bench for your instrument plus additional space to maneuver it while installing cables and accessories. If you plan to operate the system via CFX Maestro, ensure you have space on the lab bench for the computer running CFX Maestro software.

**Caution:** When handling the instrument, do not grip the LCD screen or retractable lid. To lift the instrument, position your hands underneath the right and left sides of the instrument.

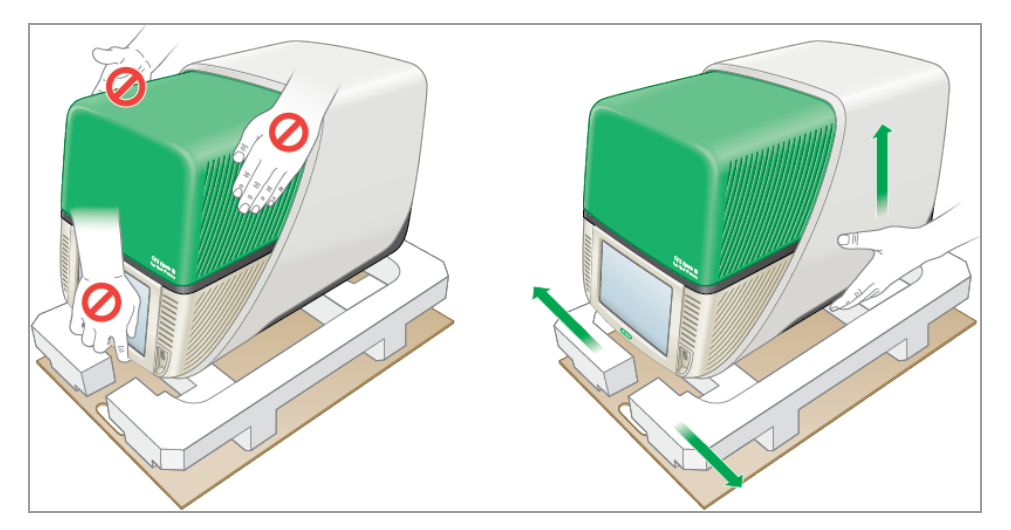

### **To unpack the system**

- 1. Ensure that the path from the shipping dock to the laboratory is clear of obstacles and can accommodate the packaged CFX Opus instrument and a pallet jack.
- 2. Using a pallet jack, move the instrument container from the shipping dock to the laboratory.

**Important:** Bio-Rad strongly recommends that you do NOT use a hand truck to move the packaged instrument.

- 3. Release the instrument container next to the lab bench.
- 4. Using two people, lift and place container onto the lab bench.

5. With scissors or a box cutter, cut and remove the exterior straps that secure the container top to the base.

**Tip:** The exterior straps are very tight. Hold the straps securely while cutting to prevent injury.

6. Remove the plastic clips on the bottom corners by firmly pinching the tabs together and pulling the clips straight out.

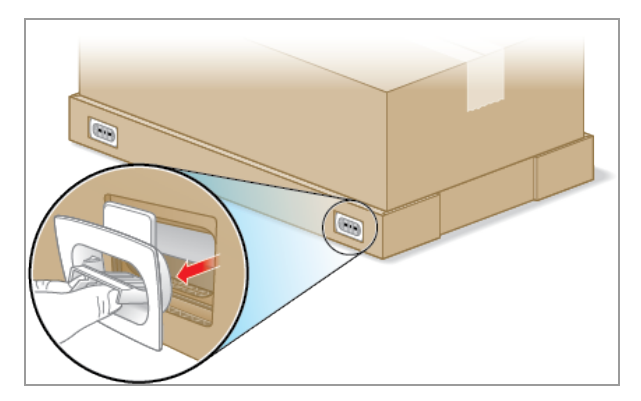

7. Lift the large container top up and out of the base and place it to the side.

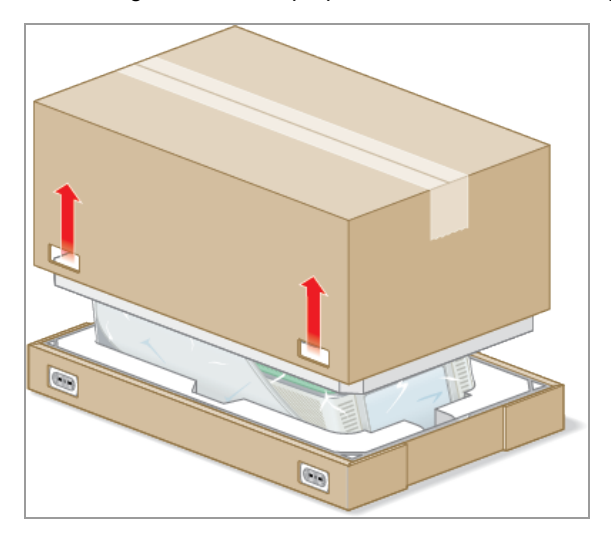

You see the CFX Opus instrument wrapped in plastic sheeting and inserted into the foam packing structure.

8. Remove the top foam insert and place it to the side.

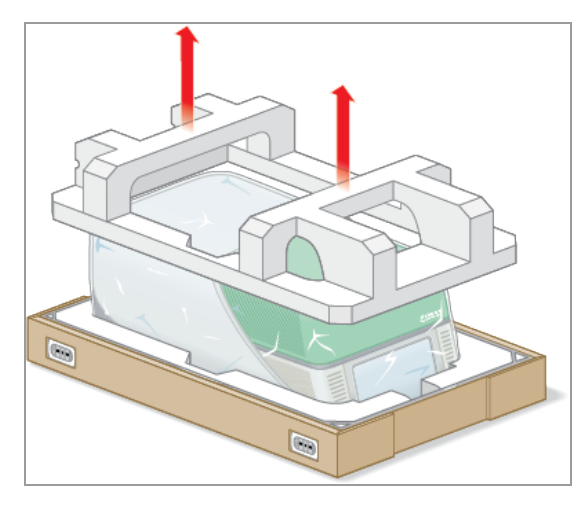

9. Standing in front of the instrument, fold down the front of the cardboard base.

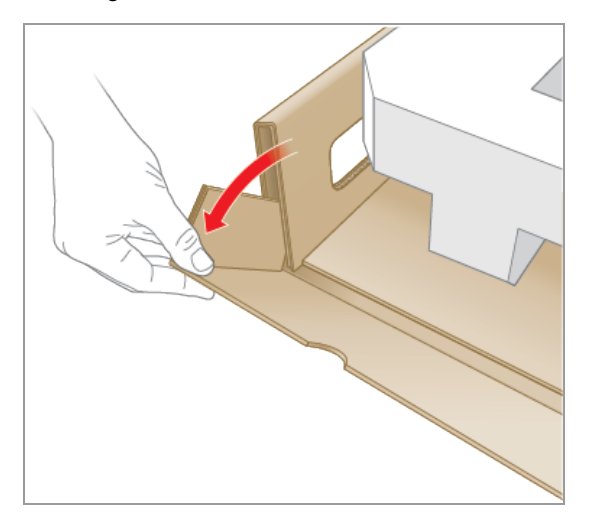

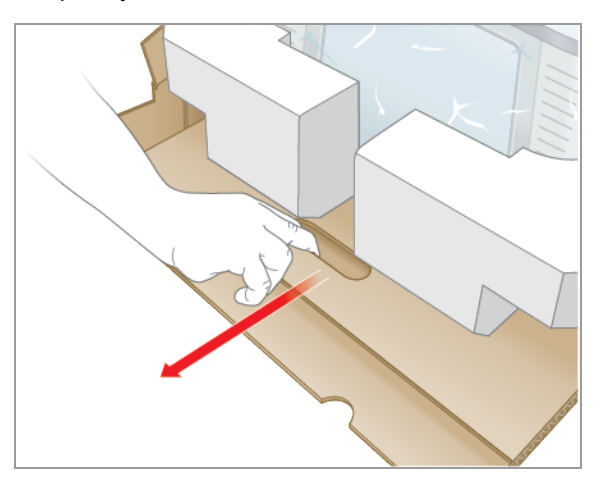

10. While another person holds the base, grasp the cardboard tray and slide the instrument completely out of the base.

- 11. Using the lift points first on one side of the instrument and then the other, gently lift the instrument, remove the foam inserts, and place them to the side.
- 12. Using two people, carefully lift the instrument and remove the cardboard tray.
- 13. Slide the plastic cover toward the back of the instrument to remove.
- 14. Inspect the instrument for any damage.

## <span id="page-66-0"></span>**Connecting the Power and Communication Cables**

After you unpack the CFX Opus and install it on the lab bench, you will need to connect the power cord and (optionally) the communication cables. This section explains how to connect the cables.

**Tip:** Before connecting the cables, familiarize yourself with the CFX Opus system, its accessory kit, and power switches.

**Important:** Ensure you have enough room on the lab bench to reach the power switch on the back of the system after connecting the power cord and USB Type B and Ethernet cables. Use only the Bio-Rad-supplied power cord and USB Type B and Ethernet cables.

#### **To connect the CFX Opus power and communication cables**

- 1. Locate the accessory kit that shipped inside the CFX Opus container.
- 2. Remove the AC power cord and the USB and Ethernet cables from the accessory kit.

**Tip:** Store the packing material for future use. If any item is missing or damaged, contact your local Bio-Rad office.

- 3. Insert one end of the AC power cord into the power inlet port on back of the system.
- 4. Insert the other end of the AC power cord into an available grounded, surge-protected AC outlet.
- 5. (Optional) If you plan to connect the CFX Opus system to a computer running CFX Maestro software, insert the male end of the supplied USB Type B cable into the USB Type B port on the back of the system.
- 6. (Optional) If you plan to connect CFX Opus to your internal network, insert the Ethernet cable into the Ethernet port on the back of the system.

# <span id="page-67-0"></span>**Removing the Shipping Screw**

**Important:** The CFX Opus system ships with a red shipping screw inserted in the side of the lid to stabilize it during transport. You must remove the shipping screw before you can operate the system.

### **To remove the shipping screw**

1. Locate the shipping screw plug that ships with the CFX Opus instrument.

**Tip:** This might be located in a plastic sheath taped to the front or side of the instrument.

- 2. Ensure the power cord is properly inserted into the power input on the back of the instrument.
- 3. If you have not yet done so, insert the other end of the power cord into an available grounded, surge-protected AC outlet.
- 4. Press the power switch on the back of the instrument to start the CFX Opus system.
- 5. The system recognizes that the shipping screw is inserted and displays a message on the touch screen instructing you to remove the screw. Tap OK.

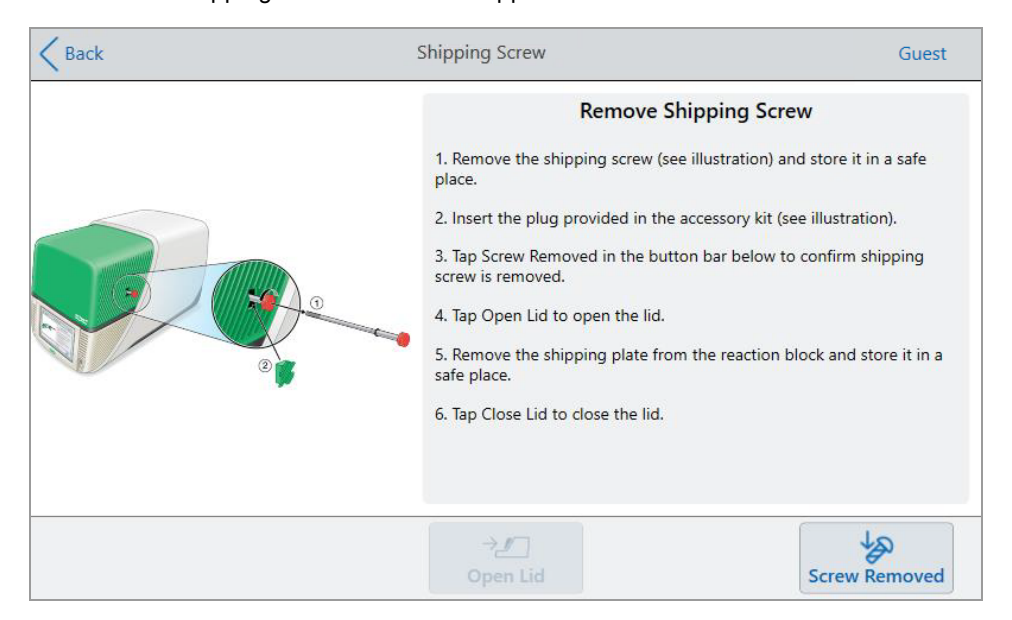

The Remove Shipping Screw instructions appear.

6. To remove the shipping screw, turn it counter-clockwise and then pull it straight out of the access hole. Set the screw in a safe place.

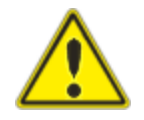

**Caution:** Do not insert the shipping screw or any other object in the shipping screw hole while instrument is operating. Internal moving parts might collide with the object, which can cause personal injury or damage the system.

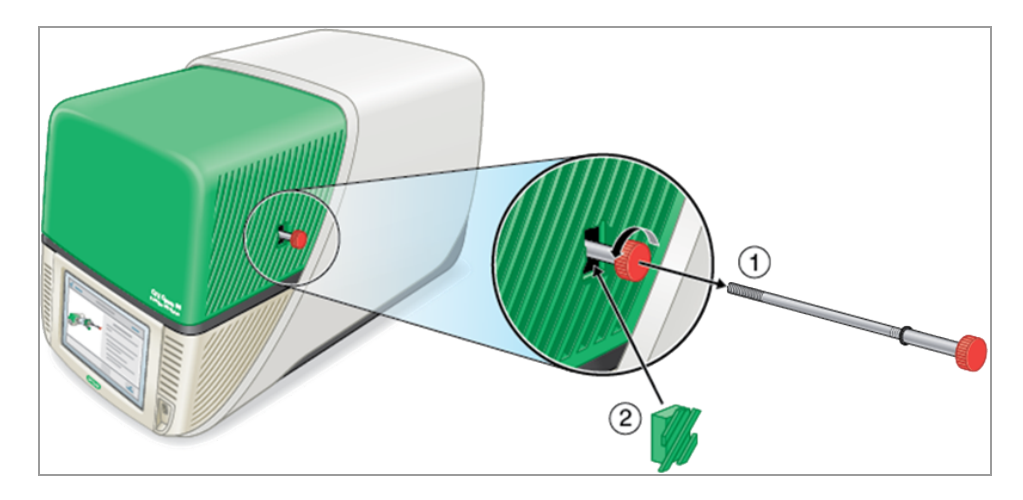

7. Insert the shipping screw plug into the hole for the shipping screw.

**Tip:** The plug helps to prevent contamination of internal components.

- 8. On the Shipping Screw screen, tap Screw Removed to confirm the screw is removed.
- 9. Tap Open Lid to open the lid.
- 10. Remove the shipping plate from the reaction block, and set it in a safe place.

**Note:** Save the screw and plate in a safe and accessible place. You must reinsert the shipping screw and shipping plate should you need to return the system for any reason. 11. On the Shipping Screw screen, tap Close Lid to close the lid.

The CFX Opus system is ready to use and displays the Login screen.

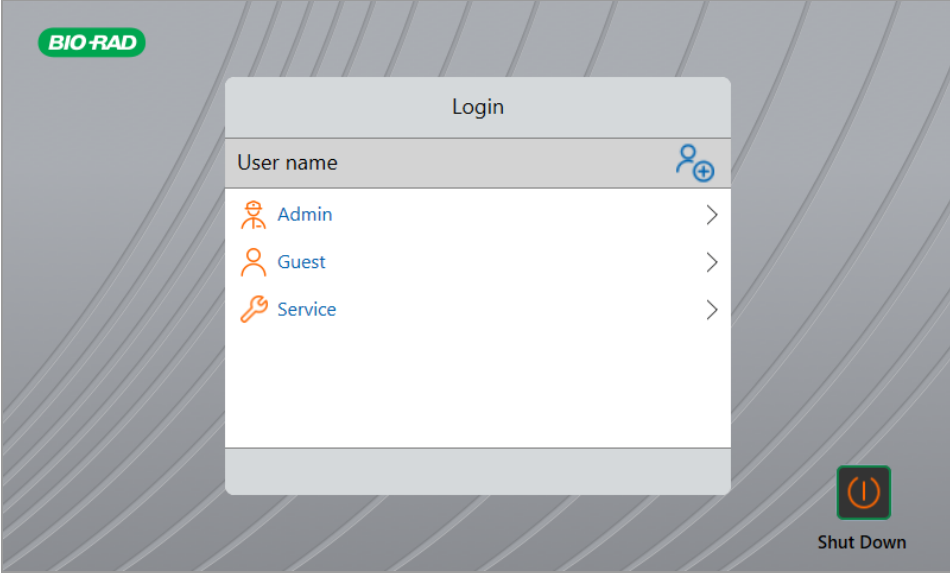

# <span id="page-70-0"></span>**Logging In to CFX Opus**

CFX Opus ships with three default users: Admin, System, and Guest. Users also have the option to create their own account when first logging in to the system.

**Tip:** Creating user accounts on the CFX Opus system is optional.

Any user can log in as Guest and access all protocols and runs in the Public folder including the qPCR files within the default Bio-Rad qPCR folder.

Any user, including the Guest account, can create folders and protocols, edit protocol templates, and run protocols. When logged in as Guest, users can create subfolders in the Public folder and save their protocols and run files into the selected folder.

**Tip:** All folders and files saved into the Public folder are available to all users of the CFX Opus system.

CFX Opus automatically creates a personal folder for each user who creates their own user account. When logged in, users can create subfolders within their personal folder and save their protocols and run files into the selected folder.

**Note:** For the Admin or Service user, all such files are saved into the respective folders. These folders are not accessible to any other user.

# <span id="page-71-0"></span>**Starting the CFX Opus System**

### **To start the CFX Opus system**

 $\blacktriangleright$  If you have not already done so, press the power switch on the back of the instrument to start the CFX Opus system.

You see the CFX Opus startup screen.

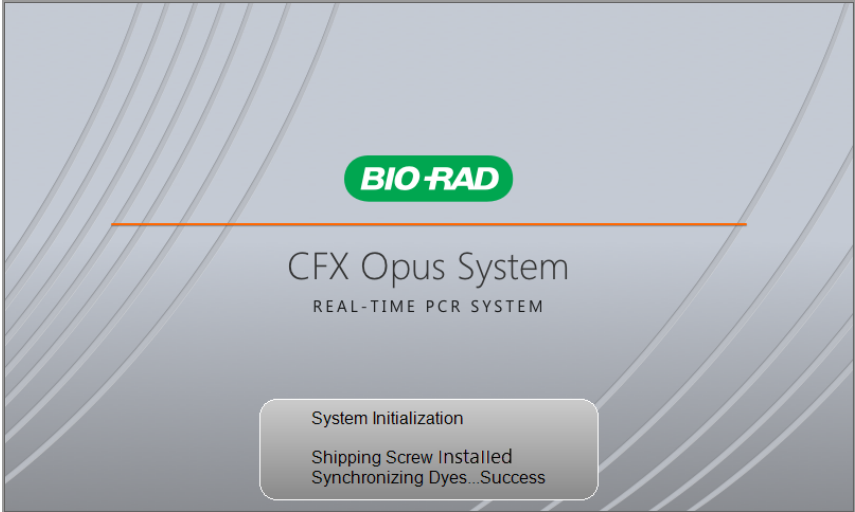

The system performs a series of initialization tests and then displays the Login screen.

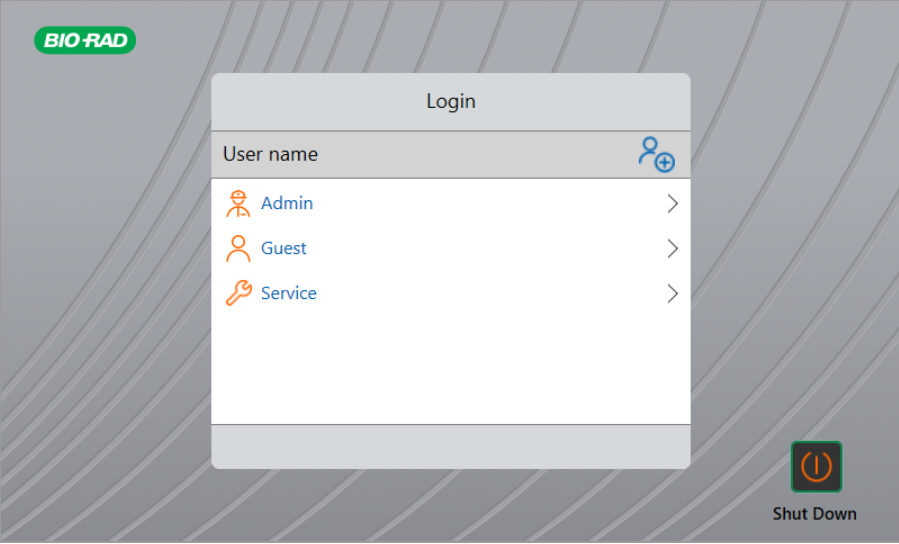
### <span id="page-72-0"></span>**Creating CFX Opus User Accounts**

**Tip:** Creating user accounts on the CFX Opus system is optional.

When logged in to the CFX Opus system, you can

- **n** Create and manage a folder structure within a browser environment.
- Create and edit protocols and then save them to their personal folders.
- Run a protocol and save it to your personal folders.
- Delete protocols and runs in your personal folders.
- Copy a protocol or run file to a public folder or USB drive.
- **n** Connect to a shared folder on the network to store or access protocol and run files.
- Connect to your BR.io account.
- Execute pending runs and upload results to your BR io account.
- $\blacksquare$  Create and change your password.

This section explains how to create user accounts on the CFX Opus system.

#### **To create a new user**

- 1. Do one of the following:
	- **n** Turn on the CFX Opus system.
	- On the Home screen, tap Logout to log out a currently logged in user.

The Login list appears.

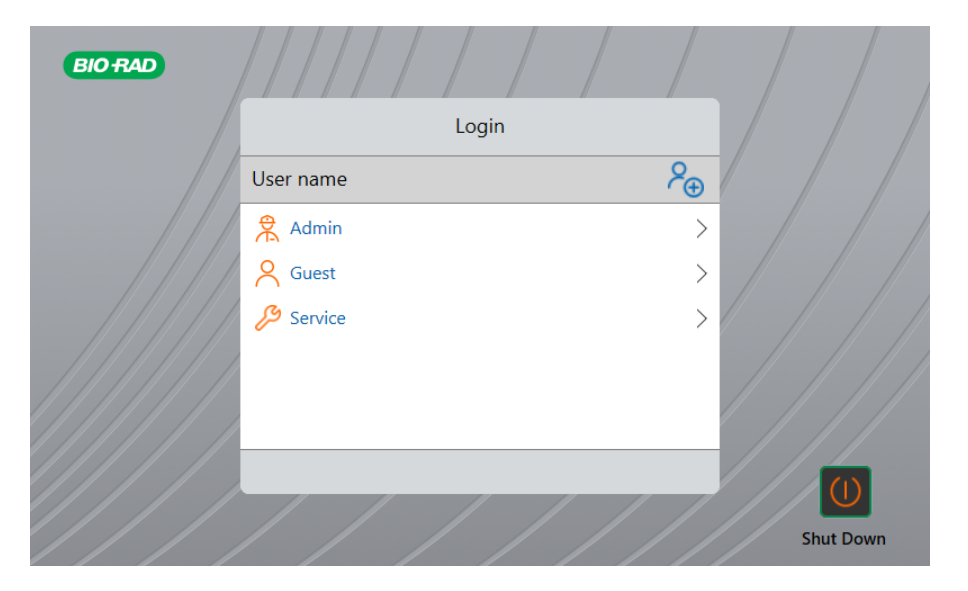

2. Tap the Create User icon:

### $P_{\bigoplus}$

3. Using the alphanumeric keypad that appears, type a user name and then tap OK.

The Password dialog appears.

- 4. Do one of the following:
	- **n** Enter and confirm a password using the alphanumeric keypad that appears, and then tap Save Password.

CFX Opus passwords can be any combination of alphanumeric characters. Passwords must be between 4–50 characters.

**Note:** If you plan to connect to a shared network folder or Bio-Rad's BR.io app, you must have a password.

**n** Tap Skip Password.

**Tip:** You can create a password some other time by accessing Tools > User Profile. See Setting User [Passwords](#page-101-0) on page 67 for more information.

The Home screen appears and displays your user name next to the Logout button.

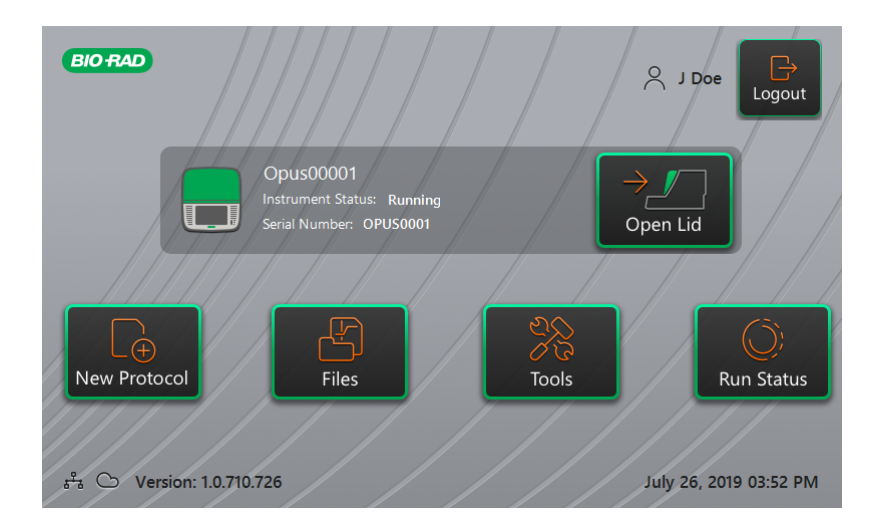

# **Logging In to CFX Opus**

When the CFX Opus starts, the Login list appears and displays the existing users with the most recent user at the top.

**Important:** By default, the Admin account does not have a password. When accessed for the first time, Bio-Rad strongly recommends that you create a password for the Admin account and record the password in a password safe. Resetting a forgotten Admin password requires a phone call to Bio-Rad Technical Support. See Setting User [Passwords](#page-101-0) on page 67 for more information.

#### **To log in to the Admin account when CFX Opus starts**

- 1. In the Login list, locate and tap Admin.
- 2. When prompted, enter the Admin password using the alphanumeric keypad that appears and then tap OK.

#### **To log in to a User account when CFX Opus starts**

- 1. In the Login list, locate and tap your user name.
- 2. If prompted, enter your password using the alphanumeric keypad that appears and then tap OK.

**Tip:** After you create your user account, the keypad does not appear if you did not create a password.

#### **To log in to the Guest account when CFX Opus starts**

 $\blacktriangleright$  In the Login list, locate and tap Guest.

**Tip:** The keypad does not appear because the Guest account does not have a password.

#### **To change users**

1. On the Home screen, tap Logout to log out the currently logged in user.

The Login list appears.

- 2. In the Login list, tap your user name.
- 3. If prompted, enter your password using the alphanumeric keypad that appears and then tap OK.

**Tip:** The keypad does not appear if the user account does not have a password.

#### **To log out**

 $\triangleright$  On the Home screen, tap Logout.

# <span id="page-76-0"></span>**Loading Sample Plates**

**Important:** Bio-Rad strongly recommends that you use only low-profile plates and flat-cap tubes with the CFX Opus real-time PCR systems. Using high-profile plates can crush tubes. Using domed-cap tubes can negatively affect plate reads.

For a list of plates and tubes compatible with the CFX Opus real-time PCR systems, visit us at [www.bio-rad.com/cfxopus](http://www.bio-rad.com/cfxopus) or contact your local Bio-Rad Sales representative.

To ensure uniform heating and cooling of samples, plates must be in complete contact with the reaction block. To ensure adequate contact, do the following:

- $\blacksquare$  Confirm that the reaction block is clean before loading samples.
- Firmly press the individual tubes, tube strips, or microplates into the block wells.
- When using one or a few tubes, use the tube frame or load at least one empty tube in each corner of the block to ensure the lid exerts even pressure on individual tubes.

#### **Loading Plates into the Optical Reaction Module**

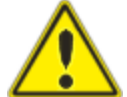

**Caution:** Never run a reaction with a lid or seal that is open, loose, punctured, or otherwise damaged. Doing so will increase the likelihood of a rupture, which could cause injury or contaminate the system.

**Important:** When running the CFX Opus, always balance the tube strips or add capped tubes to the corner wells to ensure the heated lid applies even pressure across the block.

#### **To load plates into the optical reaction module**

- 1. To open the motorized lid, do one of the following:
	- On the Home screen, tap Open Lid.
	- On the Run Setup screen, tap Open Lid.
	- In the Detected Instruments pane in CFX Maestro software, click Open Lid.
	- $\blacksquare$  On the Start Run tab in the software, click Open Lid.
- 2. Place the microplate, individual tubes, or tube strips with sealed lids in the block.

**Important:** Ensure that the tubes are completely sealed to prevent leakage.

**Tip:** For optimal results, load sample volumes of 10–30 µl for the CFX Opus 96 system and 5–30 µl for the CFX Opus 384 system.

3. For accurate data analysis, verify that the orientation of reactions in the block is exactly the same as the orientation of the well contents in the plate layout in the BR.io app or in the CFX Maestro software.

**Tip:** You can edit the well contents from your BR.io account or from CFX Maestro software before, during, or after the run.

- 4. To close the motorized lid, do one of the following:
	- On the Home screen, tap Close Lid.
	- On the Run Setup screen, tap Close Lid.
	- In the Detected Instruments pane in CFX Maestro software, click Close Lid.
	- On the Start Run tab in the software, click Close Lid.

**Important:** Ensure that nothing blocks the lid when it closes. Although there is a safety mechanism to prevent the lid from closing if it senses an obstruction, do not place anything in the way of the lid before closing.

# **Shutting Down the CFX Opus System**

**Important:** Follow these instructions to safely and completely shut down the CFX Opus system.

#### **To shut down the CFX Opus system**

- 1. Ensure that no protocol is running and the system is no longer in use.
- 2. If you have not already done so, remove the samples from the block.
	- a. On the Home screen, tap Open Lid to access the samples.
	- b. Remove the samples from the block and then tap Close Lid.
- 3. On the Home screen, tap Logout to log out of the system.
- 4. On the Login screen, tap Shut Down (Shut Down) to perform a soft shutdown of the system.
- 5. When the CFX Opus system has completed the soft shutdown process, press the power switch on the back of the instrument to shut down the system.

# Chapter 3 Configuring the CFX Opus System

After successfully installing the CFX Opus system, you can configure the system according to the requirements at your site. Using the system's touch screen, the Admin user can perform the following tasks.

- Set the CFX Opus system's time zone and local time
- $\blacksquare$  Enable or disable the system's screen saver
- $\blacksquare$  Rename the system
- $\blacksquare$  Set up network and wireless communication
- $\blacksquare$  Set up the email service
- Connect the system to a computer running CFX Maestro

As a CFX Opus user, you can

- Create your own CFX Opus log-in account
- Set or change your password
- $\blacksquare$  Set or change your email address
- Connect to your Bio-Rad BR.io account
- Set or change connection to a shared network folder

As a CFX Opus Guest user, you can

■ Set or change your email account

This chapter explains how to configure the CFX Opus system.

# **Touch Screen Overview**

This section provides an overview of the CFX Opus system touch screen features.

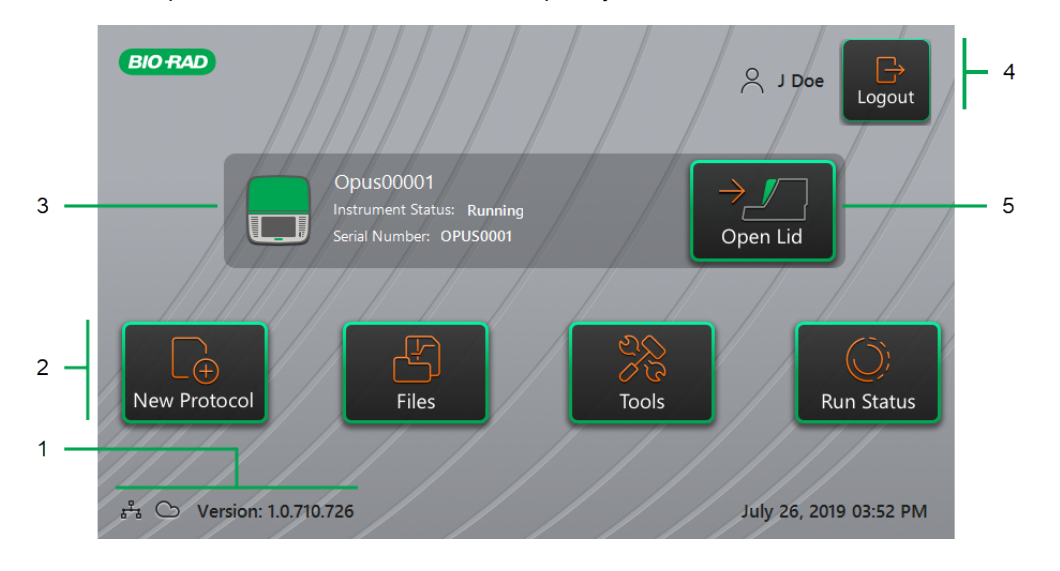

#### LEGEND

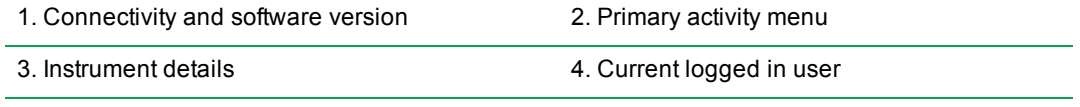

5. Open/close lid

#### **Details**

- **Connectivity and software version** displays the current software version and the type of operational connection:
	- □ **Network connection** indicates operational connection to either an Ethernet or wireless network:

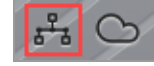

– Ethernet network connection

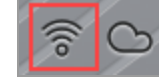

wireless network connection

- **□ BR.io connection** the **interpre** icon appears when the logged-in user is connected to the BR.io account. To manage the connection, see [Connecting](#page-106-0) to Your Bio-Rad BR.io [Account](#page-106-0) on page 72.
- □ **Software version** displays the touch screen software version. To manually install updates, see [Upgrading](#page-179-0) System Software and Firmware on page 145.
- **Primary activity menu** provides quick access to the primary activities required to create and run protocols and manage the operation of the CFX Opus system.
	- $\Box$  **New Protocol** opens the New Protocol screen in which you can create a new protocol. For details, see Creating [Protocols](#page-113-0) on page 79.
	- $\Box$  **Files** opens the File Browser, where you can manage your files and execute runs. For details on managing files, see [Managing](#page-155-0) Files and Folders on page 121.
	- $\Box$  **Tools** accesses menus from which users and administrators can perform system management operations.
	- $\Box$  **Run Status** opens the Run Status screen to view the status of the current run.
- **n Instrument status** identifies the system, its serial number, and current status.
- **n** Logout action/status identifies the currently logged in user and enables the user to log out of the system
	- $\Box$  **Logout** tap this button to log out of the system. The system then displays the Login list.

**Tip:** To create a new user account, see Creating CFX Opus User [Accounts](#page-72-0) on page [38](#page-72-0).

- $\Box$  Logged in user  $\Box$  identifies the user currently logged in to the system.
- Open/Close Lid opens or closes the instrument lid.

If the lid is closed, the label is Open Lid. If the lid is open, the label is Close Lid. For details on loading plates, see [Loading](#page-76-0) Sample Plates on page 42.

# **Software Files**

<span id="page-82-0"></span>[Table](#page-82-0) 10 lists the CFX Opus file types.

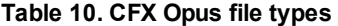

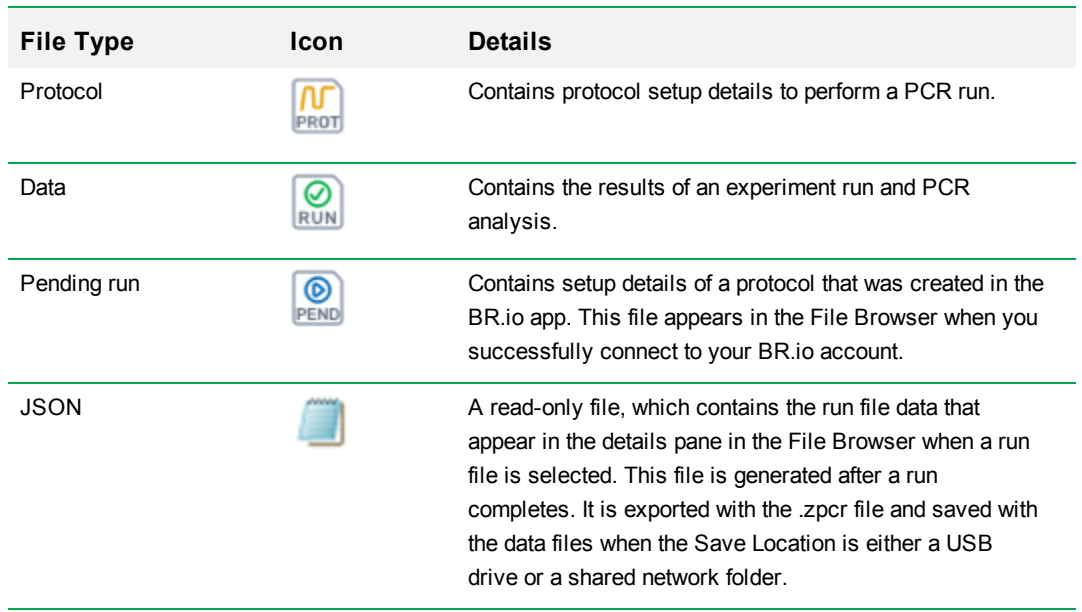

## **Tools Screen**

From the Tools screen, users and administrators can access a variety of options. These options control the system. All options available to users are also available to administrators. Only those who log in with an administrator account have access to the Admin options.

### **User Tools Screen Options**

**Tip:** You do not need to log in with a user account to access the User options. The Guest account can also access options on the Tools screen.

#### **To access the User Tools screen**

- 1. On the Home screen, tap Logout, and then log in with your user credentials.
- 2. On the Home screen, tap Tools.

The User Tools screen appears.

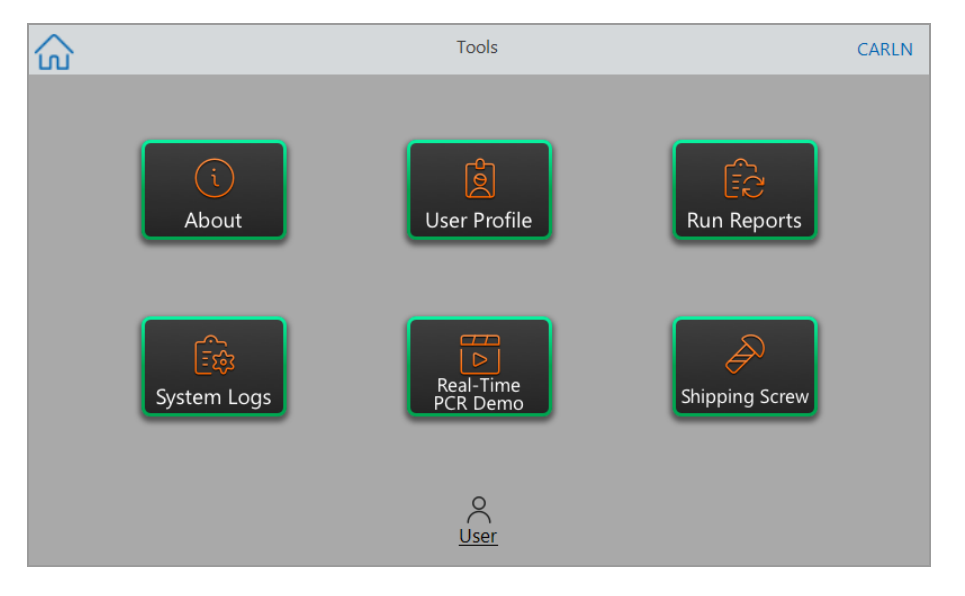

- **About** view the current software version, serial number, disk space capacity and availability, as well as total number of run hours and cycles the system has accumulated.
- **n** User Profile view user profile options for password, email address, shared network drive, and (when registered) the BR.io account information.

**Note:** The Guest user can set only their email address.

**Run Reports** — view the run report for each protocol run on the system. Users can export a specific run report or all run reports to an attached USB drive.

**Tip:** In addition to exporting run reports, Admin users can trim the list of run reports to remove older or invalid reports as well as recover the .zpcr file of selected runs.

- **n** System Logs view two types of logs:
	- □ **Messages Log** messages that occur during each run.
	- □ Usage Log all events that occur during each run.

**Note:** From this screen, logged in users can export all message and usage logs to an attached USB drive. Admin users can export all logs as well as clear all logs from the system.

- **Real-Time PCR Demo** view a demonstration of a real-time 96-well or 384-well SYBR<sup>®</sup> or multiplex PCR run on the touch screen.
- **Shipping Screw** view instructions for removing or installing the shipping screw.

### **Admin Tools Screen Options**

All options available to users are also available to administrators. Only those who log in as Admin have access to the Admin options.

#### **To access the Admin Tools screen**

- 1. If necessary, on the Home screen tap Logout, and log in as Admin.
- 2. Tap Tools on the Home screen.

The Tools screen appears and displays the Admin options.

**Tip:** To view the standard User options, tap User on the bottom of the screen.

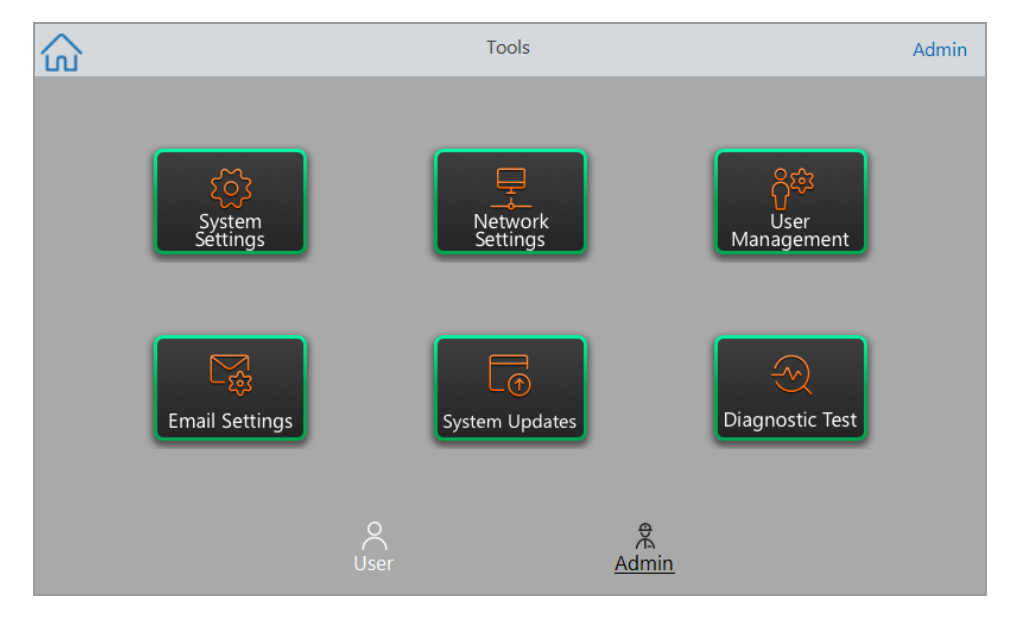

- **n** System Settings from this screen, Admin users can
	- $\Box$  Set the time zone, date, and time on the system.
	- $\Box$  Enable or disable password requirement.

**Note:** If a user creates a local user account without a password before you enable this requirement, that user will be prompted to create a password at the next log-in attempt.

 $\Box$  Enable or disable the screen saver and set its idle time.

**Note:** The screen saver appears after the system has been idle for a specified amount of time. The screen saver does not appear while a run is in progress.

- $\Box$  Rename the system.
- **Network Settings** view details about the current network connection; use this screen to connect the system to the internal network via wireless or Ethernet connection.
- **N** User Management remove users and reset passwords.
- **Email Settings** set email server information.
- System Updates update the system software and firmware from an attached USB drive.

**Note:** The CFX Opus installer can include both software and firmware updates. CFX Opus firmware updates are not distributed in a separate package.

**Diagnostic Test** — perform a series of diagnostic self tests on the system (for use when servicing the system).

### **Renaming the CFX Opus System**

Initially, each CFX Opus system is given the name of the serial number. You can rename a system for easy identification.

#### **To rename a CFX Opus system**

- 1. On the Home screen, tap Logout, then log in as the Admin user.
- 2. On the Home screen, tap Tools to open the Tools menu.
- 3. In the Admin tools screen, tap System Settings to open the System Settings screen.

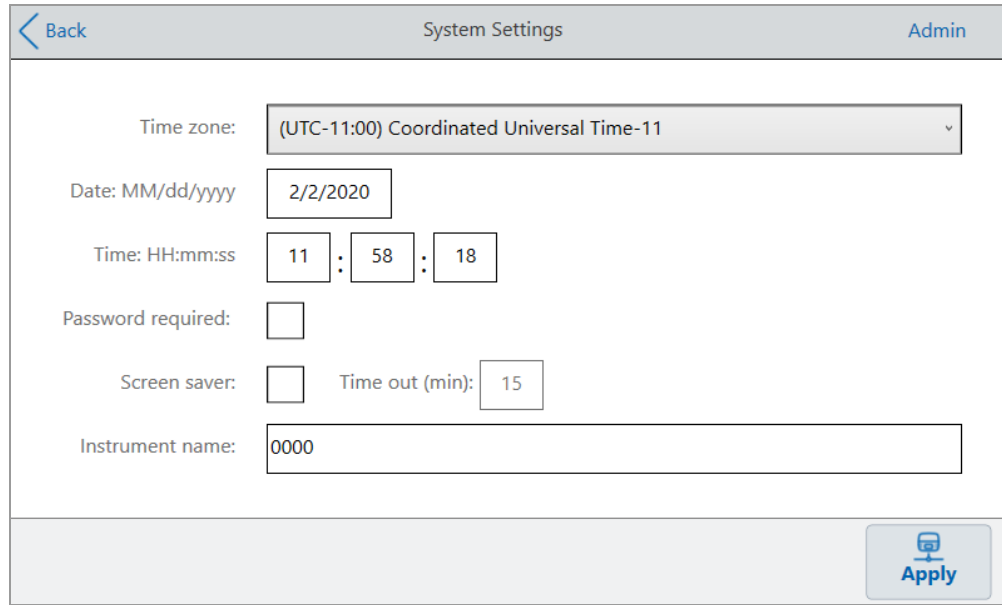

- 4. Tap the Instrument name field and type a new name using the alphanumeric keypad that appears.
- 5. Tap Apply to confirm the change in settings.
- 6. Tap Back to return to the Tools menu.

### **Setting the Time Zone on CFX Opus Systems**

Initially, the time zone for each CFX Opus system is set to (UTC-11:00) Coordinated Universal Time-11. If your instrument is connected to the Internet, you can set the time zone according to your lab's best practices. You can then set the actual time on the system according to the time in which the system resides.

The time zone changes are applied immediately to the System Settings Date and Time fields and saved when you tap Apply. Any changes you made to the date and time prior to setting the time zone are lost. Changes to Date and Time made after the time zone change are saved and applied in addition to the time zone change when you tap Apply.

Run reports will display local time (that is, the time zone in which the instrument on which experiment is run is located).

**Important:** Even if you set the time zone, you must set the correct time. The system does not automatically detect the local time.

**Tip:** Time changes due to switching between daylight saving and standard time are performed automatically when you set the Time zone.

#### **To set the time zone on the CFX Opus system**

- 1. On the Home screen, tap Logout, then log in as the Admin user.
- 2. On the Home screen, tap Tools to open the Tools menu.
- 3. In the Admin tools screen, tap System Settings to open the System Settings screen.

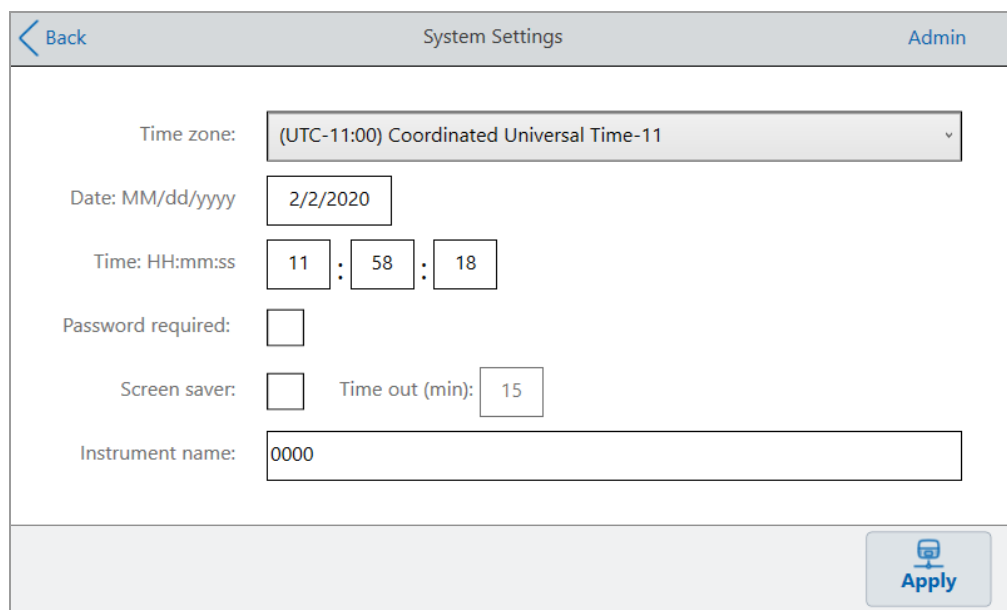

- 4. Tap the Time zone field and select the target time zone from the dropdown list that appears.
- 5. Tap the Date field and set the date using the calendar that appears.
- 6. Tap the Time fields and set the hour, minute, and second fields using the keypads that appear.

**Note:** The Hour field is a 24-hour field.

- 7. Tap Apply to confirm the change in settings.
- 8. Tap Back to return to the Tools menu.

### <span id="page-90-0"></span>**Setting Up a Network Connection**

When establishing a connection between the CFX Opus system and your internal network, a DHCP server is required so that the system receives an IP address. The DHCP server should be configured to always assign the same IP address to the system. See your network administrator for more information.

By default, the CFX Opus system's IP address is dynamic. That is, the IP address can change each time the system restarts. In these cases, the system must reestablish a connection to your internal network each time it starts. A static IP address never changes; thus the system always reconnects to the network each time it restarts.

This section explains how to set up a dynamic IP or static IP network connection on the CFX Opus system.

#### **Setting Up a Dynamic IP Network Connection**

**Note:** Before starting this procedure, ensure your CFX Opus system is turned off.

#### **To set up an a dynamic IP network connection**

- 1. If you have not already done so, insert the provided Ethernet cable into the Ethernet port on the back of the CFX Opus system.
- 2. Insert the loose end of the Ethernet cable into the network connection router or hub.
- 3. Turn on the system.

The CFX Opus system automatically detects an available IP address and connects to your network. The system displays the Ethernet icon in the lower left corner of the Home screen to indicate successful Ethernet network communication.

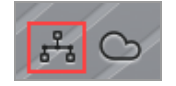

- 4. To test the dynamic IP configuration, log into CFX Opus as Admin and tap Tools on the Home screen.
- 5. In the Admin Tools list, tap Network Settings.

6. On the Network Settings screen, tap IP Config.

The IP Config dialog box appears and displays the current dynamic IP configuration details, for example:

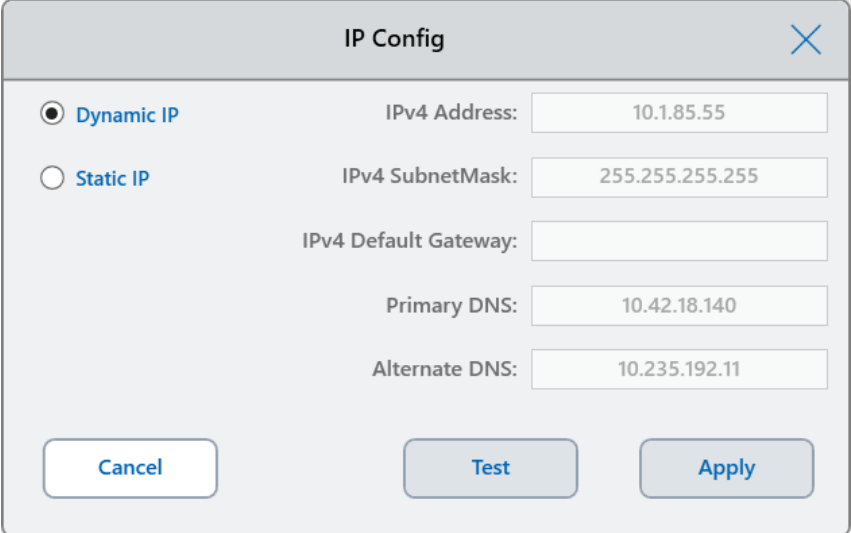

7. Tap Test to test the connection.

A message appears indicating an Internet connection has been found.

- 8. Tap OK to close the message and then tap Cancel to close the IP Config dialog box and return to the Network Settings screen.
- 9. On the Network Settings screen, tap Back to return to the Tools screen.
- 10. If necessary, implement network security measures per your organization's security and privacy policies.

#### **Setting Up a Static IP Network Connection**

**Note:** Before starting this procedure, ensure your CFX Opus system is turned off.

When setting up a static IP network connection, you must provide the IPv4 address, subnet mask, default gateway, and primary and alternate DNS server details for your system. See your system administrator for the appropriate settings.

**Note:** CFX Opus supports only IPv4 connectivity. Ensure the settings are appropriate for your site.

#### **To set up an a static IP network connection**

- 1. If you have not already done so, insert the provided Ethernet cable into the Ethernet port on the back of the CFX Opus system.
- 2. Insert the loose end of the Ethernet cable into the network connection router or hub.
- 3. Turn on the system.

The CFX Opus system automatically detects an available IP address and connects to your network.

- 4. To set up a static IP configuration, log into CFX Opus as Admin and tap Tools on the Home screen.
- 5. In the Admin Tools list, tap Network Settings.
- 6. On the Network Settings screen, tap IP Config.

The IP Config dialog box appears.

- 7. Tap Static IP and provide the IP address, subnet mask, default gateway, and primary and alternate DNS server details for your site.
	- $\blacksquare$  IP address the specific numeric address for the CFX Opus system
	- $\blacksquare$  IP subnet mask the numeric filter used to define the subnet to which the IP address belongs
	- $\blacksquare$  IP default gateway (optional, required if you plan to access the CFX Opus system from CFX Maestro computers that are on another subnet) the IP address of the node that allows communication between subnets
	- **n** Primary and alternate DNS servers the IP address of the nodes that translate a server name to its IP address

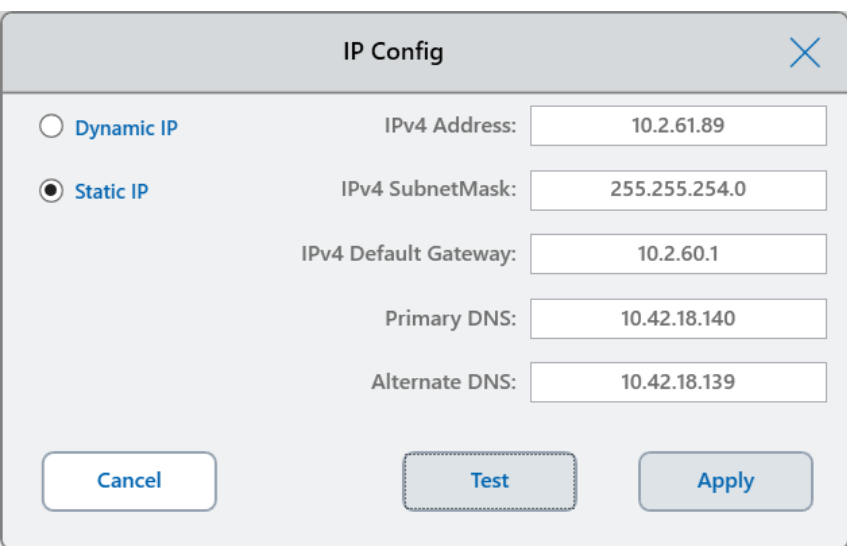

8. Tap Test to test the connection.

A message appears indicating that an Internet connection has been found.

- 9. Tap OK to close the message and then tap Cancel to close the IP Config dialog box and return to the Network Settings screen.
- 10. On the Network Settings screen, tap Back to return to the Tools screen.
- 11. The system displays the Ethernet icon in the lower left corner of the Home screen to indicate successful Ethernet network communication.

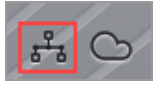

12. If necessary, implement network security measures per your organization's security and privacy policies.

### <span id="page-94-0"></span>**Setting Up the CFX Opus Wi-Fi Adaptor**

**Note:** The CFX Opus Wi-Fi adaptor is specific to the country in which it is to be used. Contact your Bio-Rad Sales representative for the correct adaptor to purchase or visit [bio-rad.com/cfxopus](http://www.bio-rad.com/CFXOPUS).

You can connect the CFX Opus system to internal wireless access points within your organization. When successfully connected, you can send email notifications directly to a specified user account and access your shared network folder. The CFX Opus system recognizes all wireless access points within your company and displays the strength of each connection for best connection. The system maintains the most recent connection until you change it.

This section explains how to connect the CFX Opus system to a wireless access point within your organization and how to change wireless connections.

**Tip:** To set up the email server and verify the email settings, see Setting Up Email [Service](#page-97-0) on [page](#page-97-0) 63. To set up a shared network folder, see Setting Up a [Connection](#page-104-0) to a Shared Network [Drive](#page-104-0) on page 70.

**Important:** Consult your system administrator for site-specific wireless IP connections and their secure passwords before continuing. Wireless networks that require additional authentication are not supported.

#### **To connect the CFX Opus system to a wireless access point**

- 1. Locate your locale-specific CFX Opus Wi-Fi adaptor and insert it into the USB A port on the system.
- 2. On the CFX Opus Home screen, tap Logout, then log in to the system as the Admin user.
- 3. Tap Tools to open the Tools screen and then tap Wireless Settings in the Admin tools list.

The Networks Settings dialog box appears. The following image appears if you have not established an Ethernet connection and this is the first time you are setting up a wireless connection.

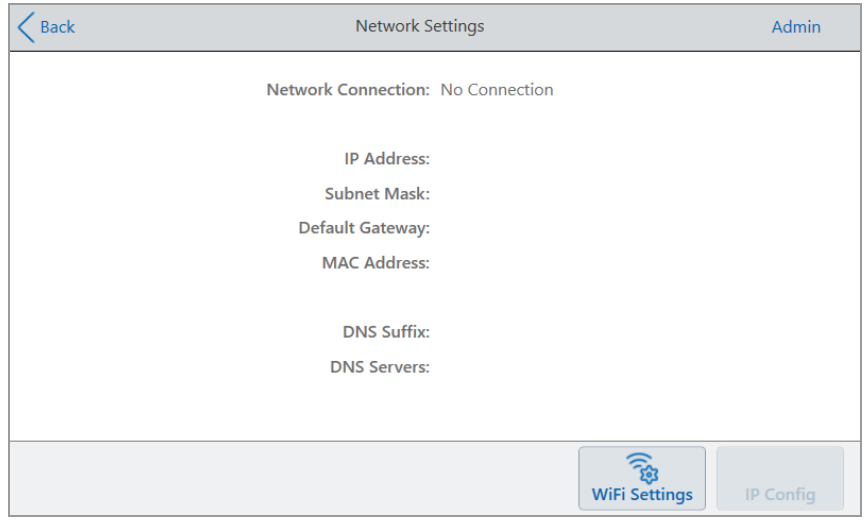

If you have previously connected CFX Opus to a wireless access point, its network connection information appears on the screen:

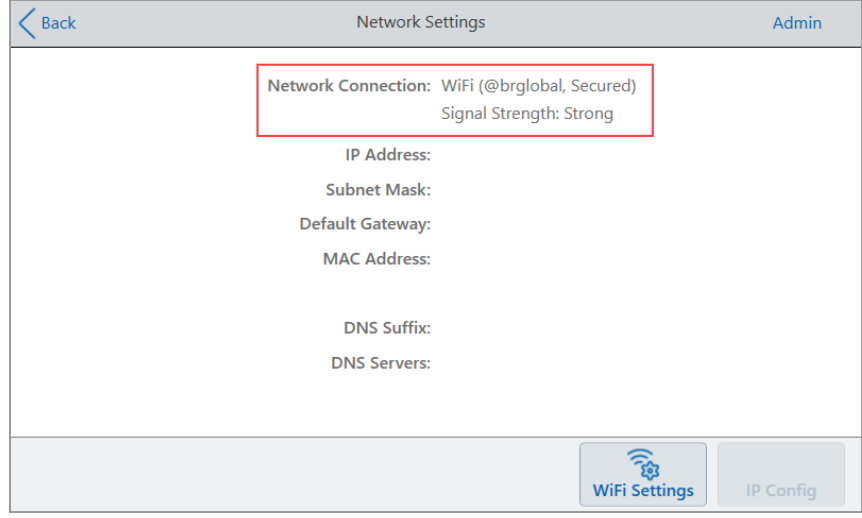

- WiFi WiFi Name Secured Connected Strength @brglobal 91 % Secured 92 % @brguest Open @brsecure 50 % Secured 31 % @brlabsecurewpa Secured Cancel **Refresh Connect**
- 4. Tap WiFi Settings to display a list of available wireless connections.

The system displays the name of each wireless access point, its privacy setting (Secured or Open), and its signal strength:

- Above 75% is considered Strong
- 50–75% is considered Good
- $\blacksquare$  Less than 50% is considered Weak

**Tip:** If your preferred access point does not appear in the list, click Refresh to refresh the list.

- 5. Tap the preferred access point and then tap Connect.
- 6. If the preferred access point is secured, you must provide the Wi-Fi password in order to connect.

**Note:** If you do not know the password, contact your system administrator.

Type the Wi-Fi password in the alphanumeric keyboard that appears and then tap OK.

A message appears indicating that the Wi-Fi connection is successful.

- 7. Tap OK to close the message and return to the Network Settings screen.
- 8. On the Network Settings screen, tap Back to return to the Tools screen.
- 9. The system displays the Wi-Fi icon in the lower left corner of the Home screen to indicate successful wireless access point connection.

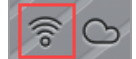

### <span id="page-97-0"></span>**Setting Up Email Service**

You can connect the CFX Opus system to your outgoing email server and have run notifications and reports emailed directly to a specified user account. CFX Opus saves the email server connection parameters until you change them.

By default, the system ships with Gmail server settings saved. You can create a Gmail account and have email sent to that account, or you can program the system to send email to a specific account on your site's email server.

This section explains how to connect the system to a custom email server.

**Note:** Before connecting the system to a custom email server, consult your system administrator for site-specific email server requirements.

#### **To connect the CFX Opus system to a custom email server**

- 1. On the Home screen, tap Logout and then log in as Admin.
- 2. On the Home screen, tap Tools to open the Tools screen.
- 3. In the Admin Tools screen, tap Email Settings to open the Email Setup dialog box.

The Email Setup dialog box displays the default Gmail server settings.

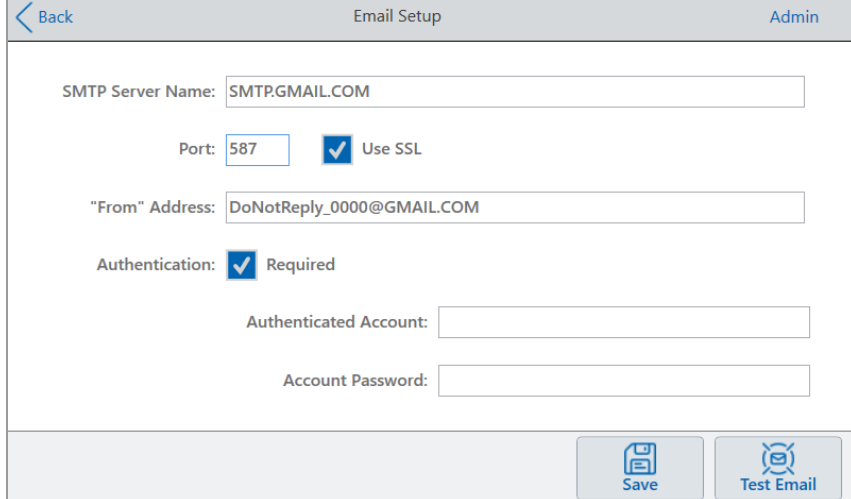

- 4. Provide the information for your company:
	- **Authentication** by default Authentication is selected (required for Gmail email servers) and the Authenticated Account and Account Password fields are active. If your site does not require account authentication, clear this checkbox.

**Tip:** See your system administrator for the name of the authenticated account and its password.

- $\Box$  **Authenticated Account** the name of the authenticated account.
- $\Box$  **Account Password** the password for the authenticated account.
- 5. Tap Save to save the changes.
- 6. (Optional) To verify that the SMTP server settings are correct:
	- a. Tap Test Email to open the Email Server dialog box.
	- b. Provide a valid email address and enter a sample attachment size.

The size limit for attachments is determined by your company's server. Bio-Rad recommends testing an attachment size between 0.5 and 5 MB.

**Tip:** Enter 0 to send a test email with no attachment.

c. Tap Send Email.

The system sends a test email to the email account.

- d. Tap Cancel to return to the Email Setup dialog box.
- 7. Tap Back to return to the Tools screen.

### **Changing Email Servers**

CFX Opus saves the connection parameters for one email server at a time. It retains the most recent server connection until you change it.

#### **To change to another email server**

- 1. In the Email Setup dialog box, make the appropriate changes.
- 2. Tap Save and then tap Yes to save the changes.
- 3. Tap Back to return to the Tools screen.

### **Connecting to a Computer Running CFX Maestro Software**

During installation, the CFX Maestro software installer automatically installs the instrument drivers onto the computer running the CFX Maestro software. CFX Maestro detects connected instruments when you start the software.

**Important:** You must disconnect the CFX Opus system from the CFX Maestro computer before you install the software. You do not need to turn off the system during the software installation.

#### **To detect connected instruments**

- 1. If you have not yet done so, insert the square (male) end of the supplied USB Type B cable into the USB Type B port located on the back of the instrument.
- 2. Insert the other (port) end into a USB port on the CFX Maestro computer.
- 3. If the system is not already running, press the power switch on the back of the instrument to turn it on.
- 4. Start CFX Maestro software.

The software automatically detects the connected instrument and displays its name in the Detected Instruments pane in the Home window.

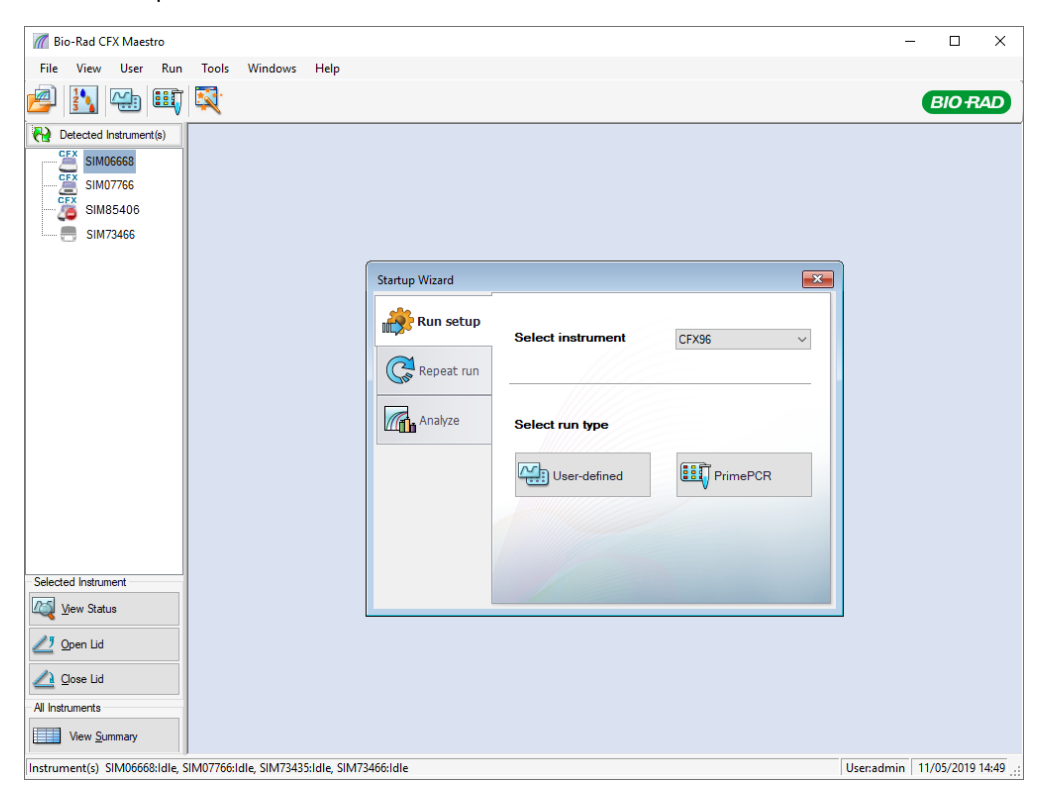

**Note:** If the instrument does not appear in the Detected Instruments pane, verify that the USB cable is properly installed. To reinstall drivers, select Tools > Reinstall Instrument Drivers in the CFX Maestro software Home window.

# **Managing Personal User Accounts**

As a logged in CFX Opus user, you can

- Set or change your password
- $\blacksquare$  Set or change your email address
- $\blacksquare$  Set or change your shared network drive
- Connect to your BR.io account from CFX Opus

This section explains how to manage your personal account.

<span id="page-101-0"></span>**Important:** Guest users can only set or change their email account.

### **Setting User Passwords**

Bio-Rad recommends that you create a password at the time you create your user profile. You can change your password at any time. The section explains how to set a password if you did not create one at the time you created your user profile.

**Note:** If you plan to connect to Bio-Rad's BR.io app or a shared network drive, you must have a password.

**Tip:** CFX Opus passwords can be any combination of alphanumeric characters. Passwords must be between 4–50 characters.

#### **To create a user password**

1. From the Home screen, tap Tools, then in the Tools screen tap User Profile.

The User Profile screen appears.

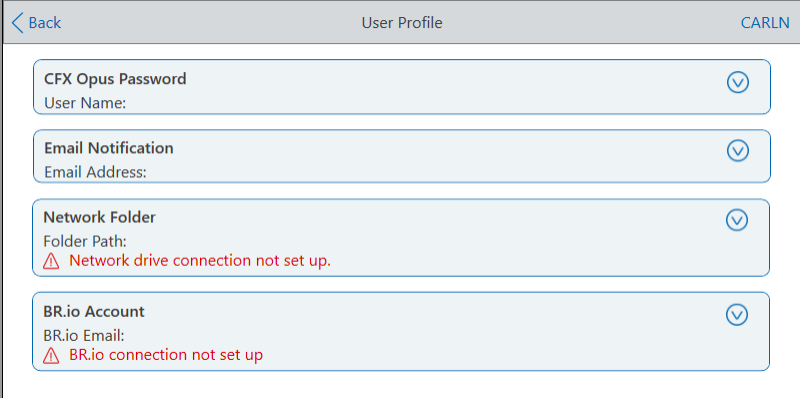

2. In the CFX Opus Password section, tap  $\bigcirc$  to expand the dialog box and then tap Change Password.

The Change Password dialog box appears.

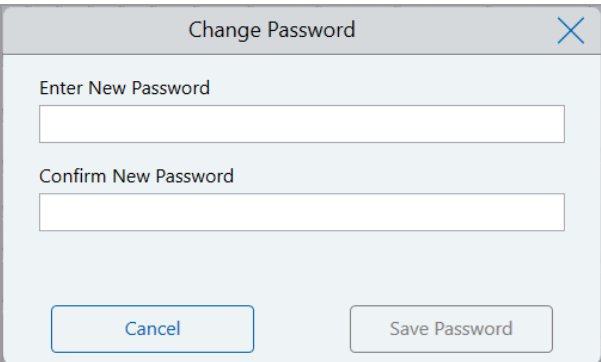

- 3. Type and confirm your password using the alphanumeric keyboard and then tap Save Password.
- 4. Tap Back to return to the Tools screen, and then tap Home to return to the Home screen.

#### **To change your password**

- 1. In the CFX Opus Password section on the User Profile screen, tap Change Password.
- 2. Type your current password using the alphanumeric keyboard that appears, and then tap OK.

The Change Password dialog box appears.

- 3. In the Change Password dialog box, type and confirm your password using the alphanumeric keyboard that appears and then tap Save Password.
- 4. Tap Back to return to the Tools screen, and then tap Home to return to the Home screen.

### **Setting Up Your Email Address**

Adding an email address to your CFX Opus user account allows you to be notified by email after a run is completed. This is an option in the Run Setup screen for executing runs. For details, see Running [Protocols](#page-139-0) on page 105.

**Note:** To receive email notifications from the CFX Opus system, your site administrator must configure the email service. For details, see Setting Up Email [Service](#page-97-0) on page 63.

#### **To add an email address to your user account**

1. From the Home screen, tap Tools, then in the User screen tap User Profile.

The User Profile screen appears.

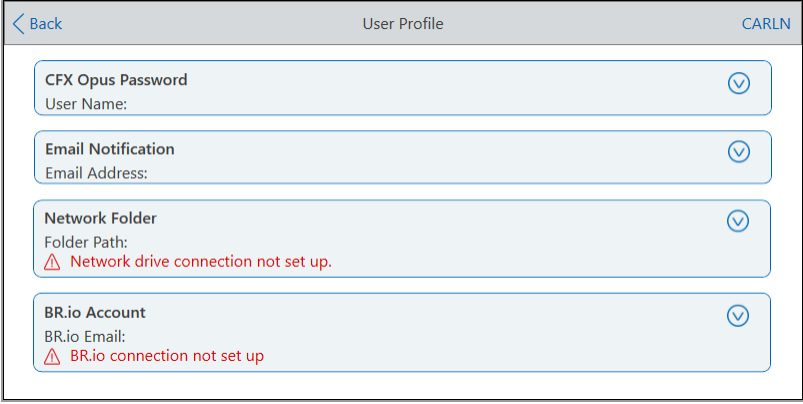

- 2. In the Email Notification section, tap  $\bigcirc$  to expand the dialog box.
- 3. Tap the Email Address field and type your email address using the alphanumeric keypad that appears, and then tap OK.
- 4. Tap Back to return to the Tools screen, and then tap Home to return to the Home screen.

### <span id="page-104-0"></span>**Setting Up a Connection to a Shared Network Drive**

**Note:** You must have a password on the CFX Opus system in order to connect to a shared network drive. See Setting User [Passwords](#page-101-0) on page 67 for more information.

You can connect your CFX Opus system user account to a shared drive on your internal network. When connected, you can create protocols on your CFX Opus system and save protocols and run files to your network drive. You can also copy CFX protocol files from your network drive to a folder on the CFX Opus system.

**Important:** Before you can connect the CFX Opus instrument to your BR.io account, your CFX Opus Admin must establish a connection to the Internet through either Ethernet or a wireless network connection. For more information, see Setting Up a Network [Connection](#page-90-0) on page 56 or Setting Up the CFX Opus Wi-Fi [Adaptor](#page-94-0) on page 60.

#### **To connect to a shared network drive**

1. From the Home screen, tap Tools, then in the User screen tap User Profile.

 $\langle$  Back User Profile CARLN **CFX Opus Password**  $\odot$ User Name: **Email Notification**  $\odot$ **Email Address:** Network Folder  $\odot$ Folder Path: △ Network drive connection not set up. **BR.io Account**  $\odot$ **BR.io Email:** △ BR.io connection not set up

The User Profile screen appears.

- 2. In the Network Folder section, tap  $\vee$  to expand the dialog box.
- 3. In the Folder Path section, type the path to the shared network folder using the following format:

\\server\_name\folder\_name\...\target\_folder

**Note:** You must type the two backslashes (\\) at the beginning of the path, and separate each folder with a single backslash.

4. In the Connection section, type the **global domain name** and user name you use to connect to that server in this format:

global domain name\user name

You must include the backslash in the path, for example:

Global\Carln

**Tip:** This user name might be different than your CFX Opus user name.

- 5. (Optional) Tap Save User Password to save your network password on the CFX Opus system. You will not be prompted for a password the next time you log in to your CFX Opus account.
- 6. Tap Connect.
- 7. Type the password you use to connect to that server using the alphanumeric keyboard that appears and then tap OK.

When the connection is successful, the Network Folder status changes to Connected:

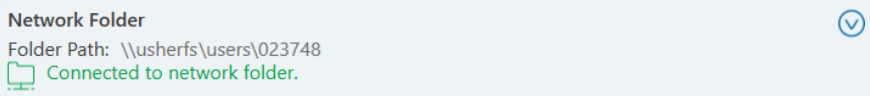

8. Tap Back to return to the Tools screen, and then tap Home to return to the Home screen.

**Tip:** The system informs you when the folder to which you are connected is read-only.

#### **To disconnect the CFX Opus instrument from your network drive**

1. From the Home screen, tap Tools, then in the User screen tap User Profile.

The User Profile screen appears.

- 2. In the Network Folder section, tap the  $\vee$  icon to expand the dialog box.
- 3. Tap Disconnect.
- 4. Tap Back to return to the Tools screen, and then tap Home to return to the Home screen.

### <span id="page-106-0"></span>**Connecting to Your Bio-Rad BR.io Account**

**Note:** You must have a password on the CFX Opus system in order to connect to your BR.io account. See Setting User [Passwords](#page-101-0) on page 67 for more information. You must also set up a BR.io account. For information about registering a BR.io account, see the help information in the BR.io app.

You can connect multiple CFX Opus systems to your Bio-Rad BR.io account. When connected, you can create PCR experiments in the BR.io app, download them to and run them on one or more CFX Opus systems, and then analyze the uploaded results in the BR.io app. You can also run different PCR experiments from the BR.io on each CFX Opus system.

**Important:** Before you can connect the CFX Opus instrument to your BR.io account, your CFX Opus Admin must establish a connection to the Internet either through Ethernet or a wireless network communication. For more information, see Setting Up a Network [Connection](#page-90-0) on page [56](#page-90-0) or Setting Up the CFX Opus Wi-Fi [Adaptor](#page-94-0) on page 60.

**Tip:** For more information about Bio-Rad's BR.io app, go to [www.BR.io](http://www.br.io/). To register for a BR.io account, see your company's IT administrator.

#### **Connecting the CFX Opus System to Your BR.io Account**

#### **To connect the CFX Opus system to your BR.io account**

1. From the Home screen, tap Tools, then in the User screen tap User Profile.

The User Profile screen appears.

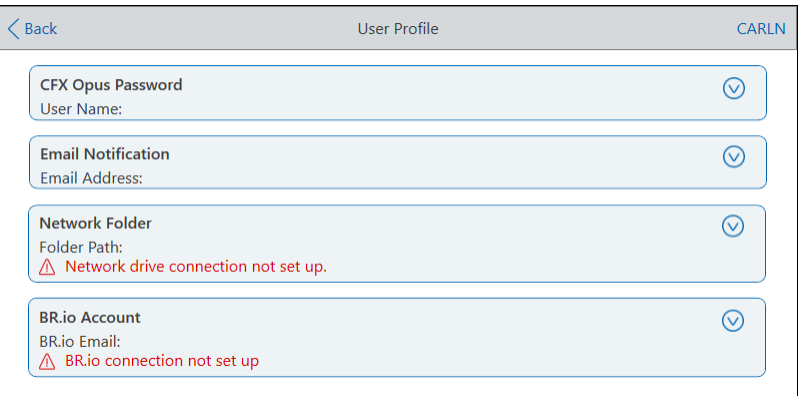

- 2. In the BR io Account section, tap  $\heartsuit$  to expand the dialog box.
- 3. Type the email address for your Bio-Rad cloud account and then tap Connect.
- 4. Type the password for your Bio-Rad cloud account and then tap OK.

A status dialog appears while your BR.io connection is authenticating. When the connection is successful, the BR.io Account status changes to Connected:

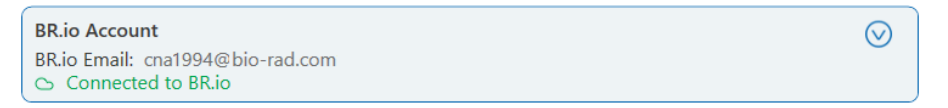

5. Tap Back to return to the Tools screen, and then tap Home to return to the Home screen.

When the CFX Opus system successfully connects to the BR.io

 $\blacksquare$  The cloud icon appears in the bottom left corner of the Home screen:

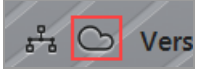

■ In the BR io app, the Instrument Manager displays the connected instrument:

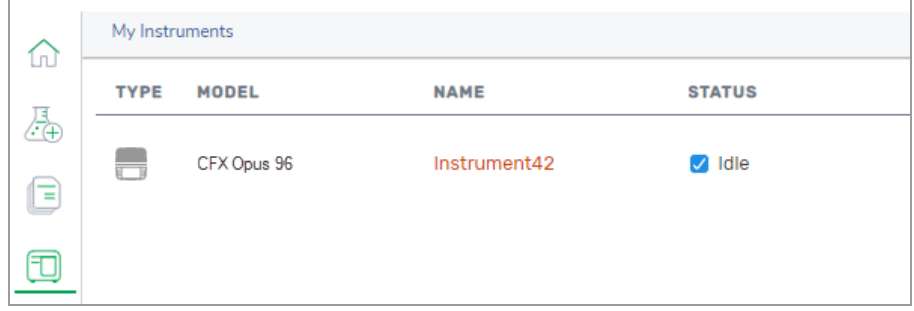

**Note:** When you log into the CFX Opus system after establishing the BR.io account connection, you are automatically connected to your BR.io account. When you log in to your BR.io account, your instrument appears in the instrument list. When you log out of the CFX Opus system, your instrument is removed from the BR.io instrument list.

#### **Disconnecting the CFX Opus Syste from Your BR.io Account**

If you need to remove a CFX Opus system from your BR.io account, you must first disconnect the system from your CFX Opus user account.

#### **To disconnect the CFX Opus system from your BR.io account**

1. From the Home screen, tap Tools, then in the User screen tap User Profile.

The User Profile screen appears.

- 2. In the BR io Account section, tap  $\heartsuit$  to expand the dialog box.
- 3. Tap Disconnect.

A status dialog appears to confirm your CFX Opus user account is disconnected from BR.io.
#### Chapter 3 Configuring the CFX Opus System

4. Tap Back to return to the Tools screen, and then tap Home to return to the Home screen.

## **Managing User Accounts**

The CFX Opus Admin user can perform limited user management tasks. From the User Profile screen, the Admin user can create his own password. From the User Management screen, the Admin user can

- **n** Change a user's password
- $\blacksquare$  Delete a user account

This section explains how to set the Admin password and manage user accounts.

## **Setting the Admin Password**

**Important:** The default Admin user does not have a password. Bio-Rad strongly recommends that the user who assumes the Admin role immediately set a password and store that password in a password safe. Resetting the Admin password requires a call to Bio-Rad Technical Support.

CFX Opus passwords can be any combination of alphanumeric characters. Passwords must be between 4–50 characters.

**Note:** If you plan to connect to Bio-Rad's BR.io app or a shared network drive, you must have a password.

#### **To add the Admin password**

- 1. On the Home screen, tap Logout to log out any logged-in user then log in as the Admin user.
- 2. On the Home screen, tap Tools to open the Admin Tools screen.
- 3. Tap the User icon on the bottom of the screen to display the User Tools screen then tap User Profile.

The User Profile screen appears.

- 4. In the CFX Opus Password section, tap the  $\bigcirc$  icon and then tap Change Password.
- 5. In the Change Password dialog box, type and confirm your password using the alphanumeric keyboard that appears and then tap Save Password.
- 6. Tap Back to return to the Tools screen, and then tap Home to return to the Home screen.

#### **To change the Admin password**

- 1. In the CFX Opus Password section on the User Profile screen, tap Change Password.
- 2. Type your current password using the alphanumeric keyboard that appears, and then tap OK.

The Change Password dialog box appears.

- 3. In the Change Password dialog box, type and confirm your password using the alphanumeric keyboard that appears and then tap Save Password.
- 4. Tap Back to return to the Tools screen, and then tap Home to return to the Home screen.

### **Resetting User Passwords**

In the event that a user forgets his password, the Admin user can reset the password for that user. Users can change their password at any time and as often as they choose.

#### **To change or add a password for another user**

- 1. On the Home screen, tap Logout then log in as the Admin user.
- 2. From the Home screen, tap Tools then in the Admin Tools screen tap User Management.

The User Management screen appears.

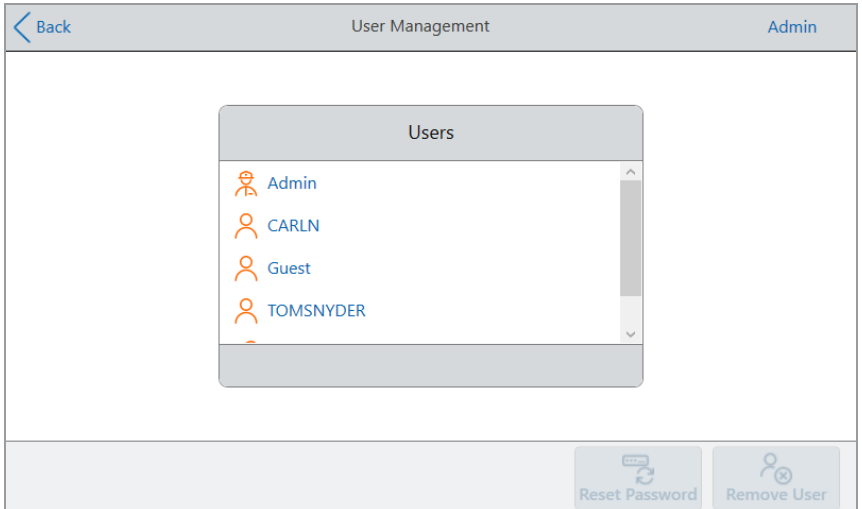

- 3. Tap the targeted user name on the Users list.
- 4. Tap Reset Password on the bottom toolbar.

The Reset Password dialog box appears.

- 5. Type and confirm the new password using the alphanumeric keyboard that appears, and then tap Save Password.
- 6. Tap Back to return to the Tools screen, and then tap Home to return to the Home screen.

## **Deleting CFX Opus User Accounts**

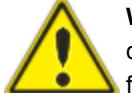

**WARNING!** Deleting users accounts from the CFX Opus system also permanently deletes their protocols, run files, and user data. Take care when deleting users from the system.

**Note:** You cannot delete the Admin, Guest, or Service user accounts.

#### **To delete a user account**

- 1. On the Home screen, tap Logout then log in as the Admin user.
- 2. From the Home screen, tap Tools then in the Admin Tools screen tap User Management.

The User Management screen appears.

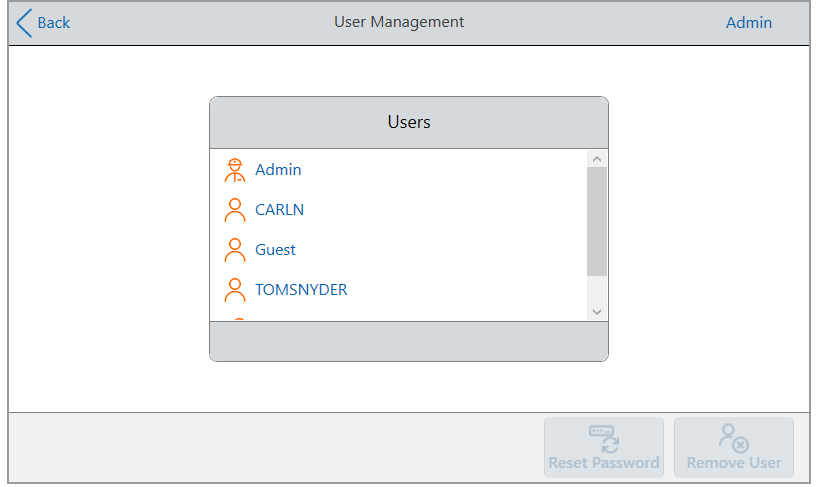

- 3. Tap the targeted user name on the Users list.
- 4. Tap Remove User on the bottom toolbar.

A warning appears informing that removing a user permanently deletes their user data.

- 5. Tap Cancel to cancel the screen or tap Remove to remove the user account and permanently delete their data.
- 6. Tap Back to return to the Tools screen and then tap Home to return to the Home screen.

#### Chapter 3 Configuring the CFX Opus System

# Chapter 4 Creating Protocols

Using the touch screen on the CFX Opus system, you can create and edit protocols, change step parameters, and set the sample volume and lid temperature.

For each protocol, you can add, edit, or remove any of the following parameters:

- **n** Plate "read"
- $\blacksquare$  Temperature gradients
- $\blacksquare$  Temperature increments
- **n** Ramp rate
- $\blacksquare$  Extend time
- $\blacksquare$  Alert beeps
- **n** Goto steps

A protocol can contain the following types of steps:

- $\blacksquare$  Temperature ramps to a target temperature at specified ramp rate and holds that temperature; can include a plate read at end of the step.
- Gradient applies a temperature differential across the rows of the block; can include a plate read at end of the step.
- Goto creates a cycle of a specific number of repetitions between certain steps in the protocol.
- Melt Curve collects fluorescence data at specified temperature intervals between a starting temperature and an ending temperature; used to perform melt curve analysis. Includes a plate read after each interval.

The section [Parameters](#page-114-0) and Ranges for Protocol Steps on page 80 lists the options and ranges for protocol steps. Review the information in this section before creating your protocol.

## <span id="page-114-0"></span>**Parameters and Ranges for Protocol Steps**

Use the information in [Table](#page-114-1) 11 on page 80 to modify the default settings for the steps in your protocol.

#### **Temperature Steps**

The target temperature is a value between 4.0 and 100.0 °C, set in tenths of a degree. The system ramps up to this temperature and holds that value for a specified amount of time (the hold time).

#### **Gradient Steps**

The gradient range is the difference between the lower and upper temperatures in a gradient step. The maximum allowed range is 24°C. The lower temperature is a value between 30.0 and 99.0°C, set in tenths of a degree. The maximum upper temperature is 100°C. The thermal cycler ramps up to the target temperature gradient across the block and holds that temperature for a specified hold time.

**Important:** The instrument calculates the gradient value. When you enter a value in the gradient calculator's top and bottom fields, the software automatically calculates and assigns the temperatures for the remaining fields. When you enter a temperature in any field between the top and bottom field, the instrument automatically calculates the remaining fields. You cannot manually enter a temperature value in every field.

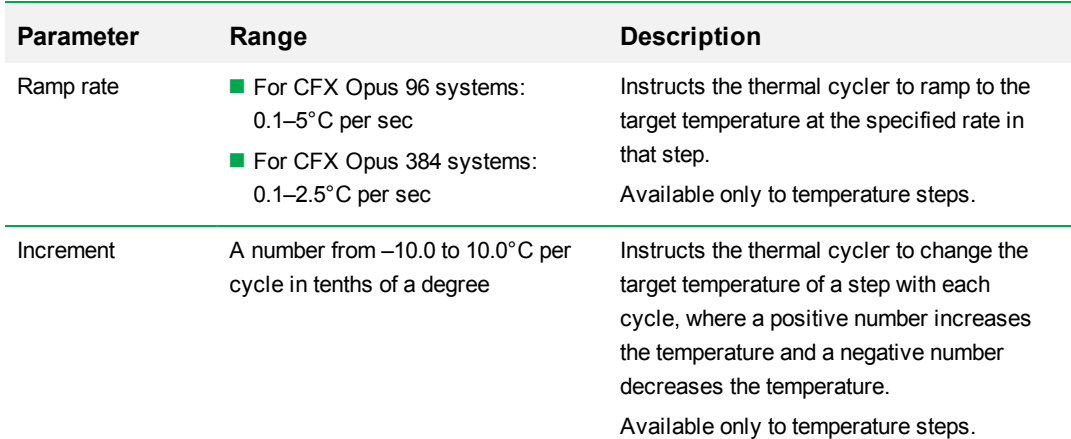

<span id="page-114-1"></span>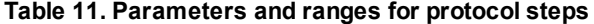

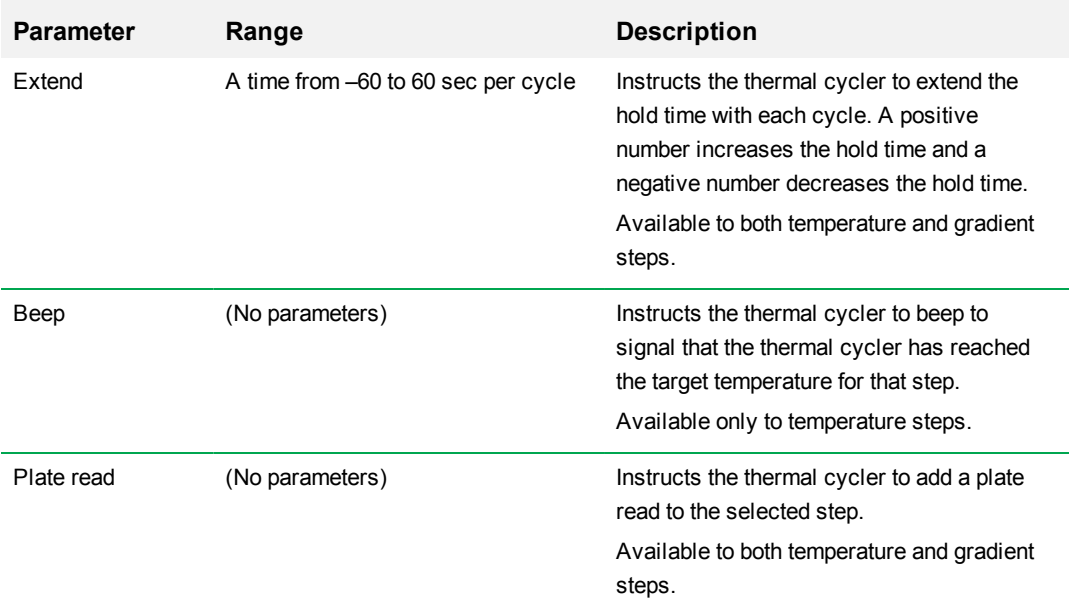

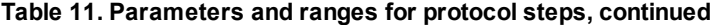

## **Creating a Protocol**

**Important:** While creating your protocol, take care when setting the sample volume and lid temperature. If the lid temperature is too high, the sample temperature might rise above the target temperature. For more information about these settings, see Setting [Sample](#page-129-0) Volume and Lid [Temperature](#page-129-0) on page 95.

#### **To create a protocol**

1. On the Home screen, tap New Protocol to open the New Protocol screen.

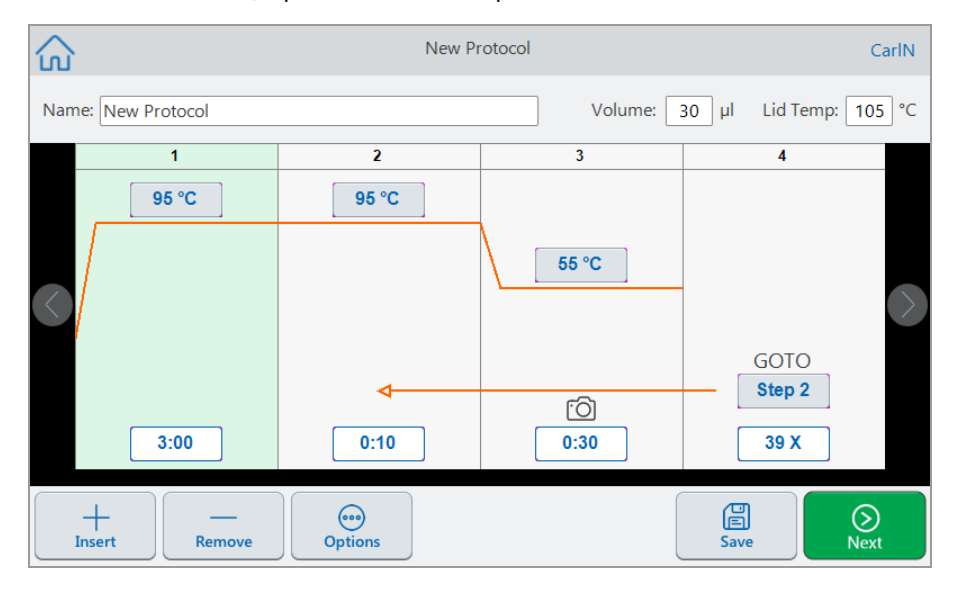

- 2. To set or change any of the following, tap its respective button or field and enter a value using the alphanumeric keypad that appears:
	- **Name** the name of the protocol. The name can consist of up to 32 alphanumeric characters.

**Tip:** Spaces are considered as a character.

**Nolume** — the reaction volume in μl.

**Note:** The volume setting affects the control mode used to determine when the sample reaches the target temperature. For details, see [Sample](#page-129-1) Volume and [Temperature](#page-129-1) Control Modes on page 95.

■ Lid temp — the temperature of the lid in °C.

**Temperature** — the target temperature of the step. For example:

95 °C (target temperature set to 95°C)

■ **Time** — the hold time of the step (between 1 sec and 17:59:59) in the format of HH:MM:SS. For example:

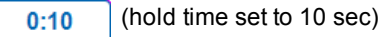

 $\infty$ **Tip:** To set an infinite hold on a step, tap the key.

■ **Goto step number** — (for Goto steps only) the step number to which the Goto cycle returns. For example:

Step 2 (Goto cycle returns to step 2 and repeats the succeeding steps.)

■ **Goto cycles** — (for Goto steps only) the number of times to repeat cycle. For example:

(repeat the cycle 39 times) 39 X

- 3. (Optional) If your protocol requires a new temperature, gradient, melt curve, plate read, or Goto step:
	- a. Select the step in the protocol that will precede the new step and tap Insert at the bottom of the screen.

The Insert Step dialog appears.

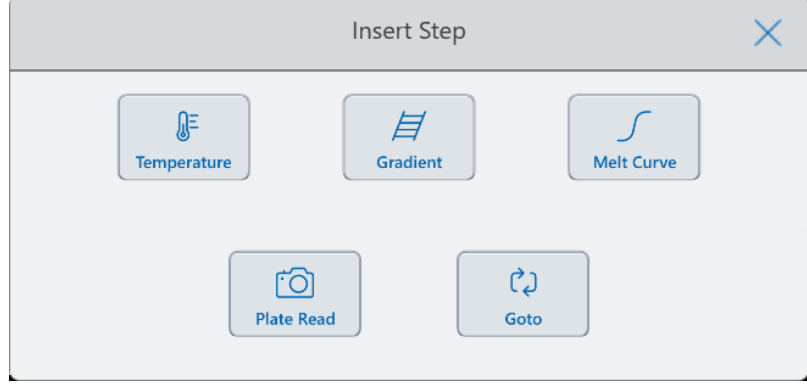

b. Tap the type of step to insert.

The new step appears in the protocol, highlighted and to right of the selected step. The default temperature of the new step is 50°C and the default time is 30 sec (0:30). Tap time or temperature to edit the parameters in the new step.

- 4. (Optional) To delete a step, select the step and tap Remove at the bottom of the screen.
- 5. Tap Save to save the protocol.

The Save As dialog box appears:

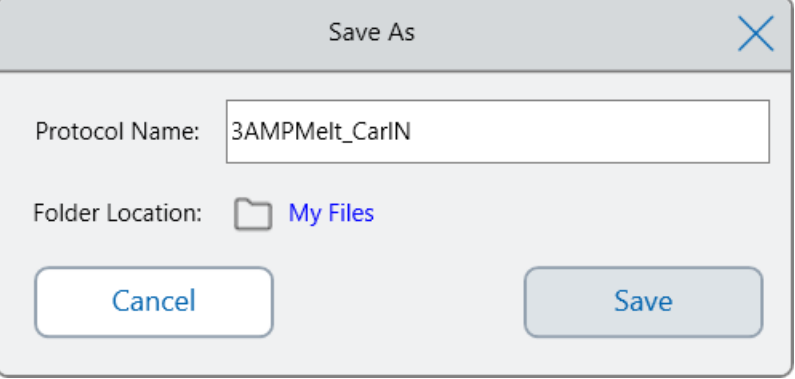

If you have a local user account, the default save location is your personal folder, which appears as My Files in the Save As dialog box. Protocols that are saved in that folder or any folder within the My Files folder structure are visible only to you. Files within your My Files structure are not available to or shareable with other users.

Alternatively, you can choose to save protocols to a shared network folder if you have enabled this setting. You can also choose to save to an attached USB drive.

Finally, you can save protocols to a location in the Public folder. Files that are saved in that folder or any folder within the Public folder structure are visible to and shareable with every CFX Opus user in your organization.

**Important:** Files saved to an alternate location are not concurrently saved on the CFX Opus system. Consider this before selecting the location.

For Guest users, the default save location is the Public folder. Guest users can save protocols only in the Public folder structure or to an attached USB drive.

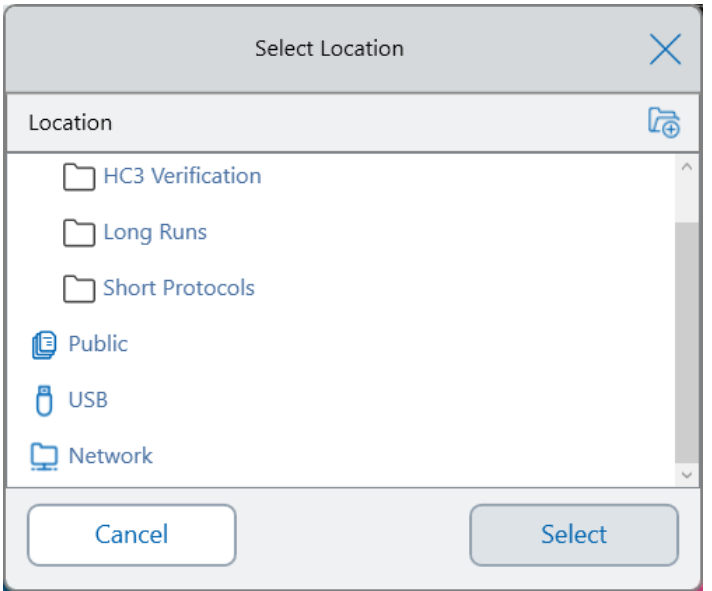

**Tip:** For more information about managing files and folders, see Chapter 6, [Managing](#page-155-0) Files and [Folders](#page-155-0).

- 6. In the Save As dialog box:
	- a. If you have not yet named the protocol, tap the Protocol Name field and type a name for the protocol in the alphanumeric keyboard that appears.
	- b. Do one of the following to determine the file destination:
		- **n** Accept the default folder location.
		- Tap the Folder Location link to open the Select Location dialog box and select the new location. If necessary, tap Create Folder ( $\Box$ ) to create a new folder in the currently-selected location. When you are finished, tap Select.
	- c. Tap Save to save the protocol or Cancel to return to the New Protocol screen.
- 7. In the New Protocol screen, tap Next to open the Run Setup dialog box.

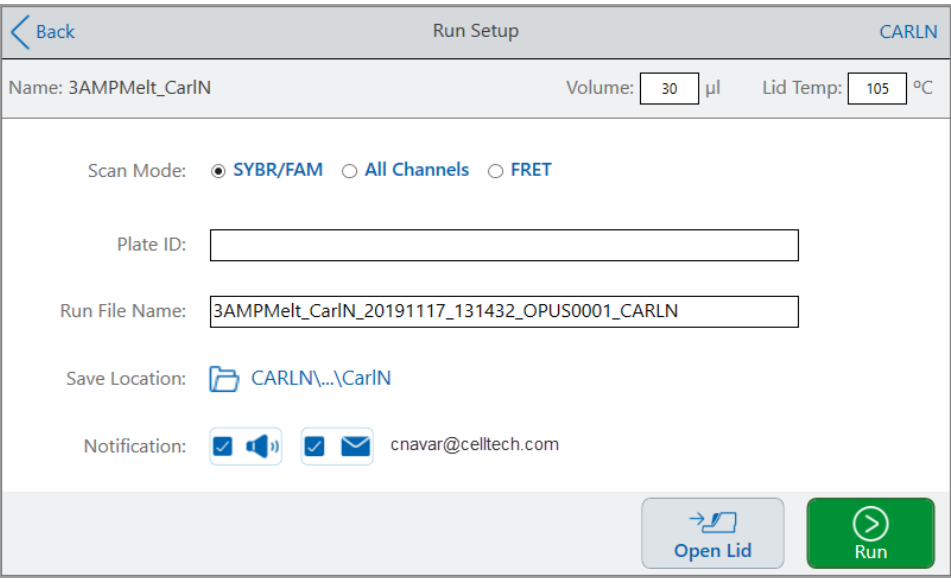

- 8. Adjust the run settings as needed for your protocol:
	- Sample volume
	- **n** Lid temperature
	- Scan mode

**Important:** If you plan to upload your completed run and analyze it using the BR.io app, you must choose either SYBR<sup>®</sup>/FAM or All Channels.

- **n** (Optional) Plate ID
- $\blacksquare$  Run file name

**Tip:** This is the name for the run file, separate from the protocol name.

**n** Save location

**Tip:** The default location is the user's personal folder (My Files), you can change this to save into the same folder as the folder containing the saved protocol, to a shared network drive, a USB, or to your BR.io account if you have enabled this setting.

 $\blacksquare$  Notifications after the run is completed

You can have the system beep and/or send email to a specified email account when the run completes.

9. On the Run Setup screen, tap Run to start the run.

For more information, see Chapter 5, Running [Protocols.](#page-139-0)

## **Modifying the Settings in a Protocol Step**

While you create your protocol, you can modify the default settings for each step. You can add or remove any of the following:

- **n** Target temperature
- $\blacksquare$  Hold time
- $\blacksquare$  Temperature gradients
- $\blacksquare$  Temperature increments
- **n** Ramp rate
- **n** Extend time
- **n** Alert beeps

You can also modify the default settings of a Goto step. These tasks are explained in the sections that follow.

## **Changing Target Temperature and Hold Time**

#### **To change the target temperature and hold time**

1. Select the target step and then tap Options on the bottom toolbar to open the Step Options dialog box:

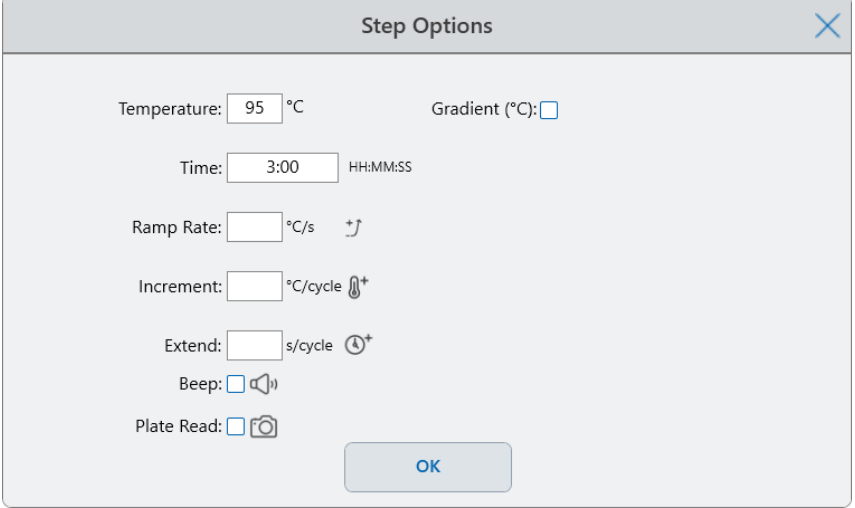

- 2. Tap the appropriate option and enter a new value in the keypad that appears.
- 3. Tap OK to confirm and close the keypad.
- 4. Tap OK to close the Step Options dialog box.
- 5. Tap Save to save the changes.

**Tip:** Alternatively, tap the appropriate field in the target step and enter a new value in the keypad that appears. Tap OK to close the keypad and return to the protocol.

## **Adding or Removing a Temperature Gradient**

#### **To add a temperature gradient**

1. On the protocol, select the target step and tap Options.

The Step Options dialog box appears.

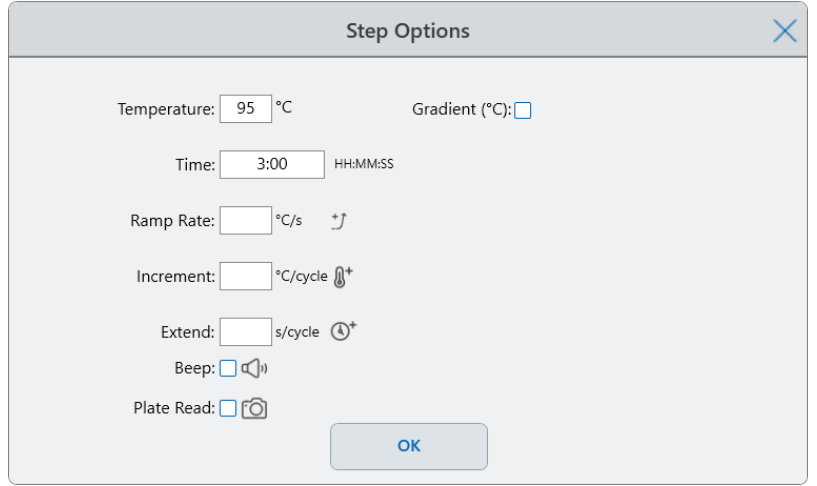

2. In the Step Options dialog box, tap the Gradient checkbox. The gradient range appears to the right in the Step Options dialog box.

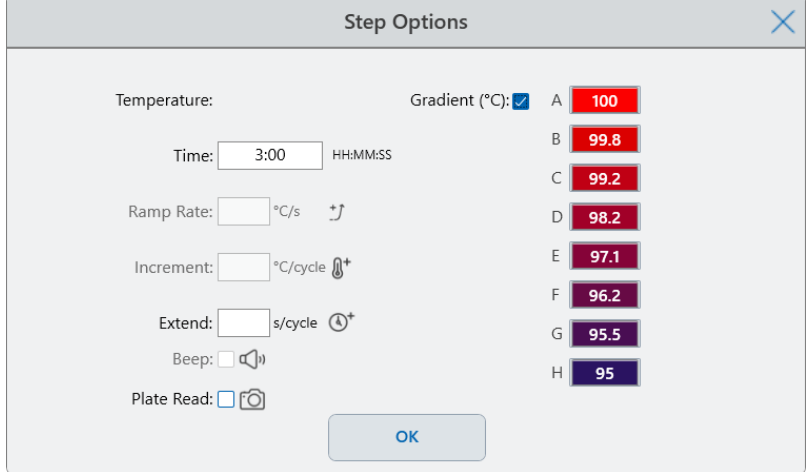

3. To change the gradient range, tap either the higher or lower value and enter a new value in the keypad that appears.

**Important:** The upper value of the gradient range must be within 24°C of the lower value.

- 4. Tap OK to confirm and close the keypad.
- 5. Tap OK to close the Step Options dialog box.
- 6. Tap Save to save the changes.

#### **To remove the temperature gradient**

1. On the protocol, select the gradient step and then tap Options.

The Step Options dialog box appears.

- 2. Clear the Gradient checkbox.
- 3. Tap OK to confirm and close the keypad.
- 4. Tap OK to close the Step Options dialog box.
- 5. Tap Save to save the changes.

### **Adding or Removing the Ramp Rate**

The ramp rate option instructs the thermal cycler to ramp to the target temperature at a specified rate in that step.

To emulate a thermal cycler that runs at a slower ramp rate than the CFX Opus, change the ramp rate of the appropriate protocol step.

#### **To add a ramp rate**

1. On the protocol, select the target step and tap Options.

The Step Options dialog box appears.

- 2. Tap Ramp Rate and enter a value using the keypad that appears.
- 3. Tap OK to confirm and close the keypad.
- 4. Tap OK to close the Step Options dialog box.
- 5. Tap Save to save the changes.

#### **To remove a ramp rate**

- 1. On the protocol, select the ramp rate step and tap Options.
- 2. In the Step Options dialog box, tap Ramp Rate and then tap Off to clear the entry.
- 3. Tap OK to confirm and close the keypad.
- 4. Tap OK to close the Step Options dialog box.
- 5. Tap Save to save the changes.

## **Adding or Removing a Temperature Increment**

An increment raises or lowers the target temperature of a step within each cycle.

#### **To add a temperature increment**

1. On the protocol, select the target step and tap Options.

The Step Options dialog box appears.

- 2. Tap Increment.
- 3. Enter an increment value using the keypad that appears.

**Tip:** A positive number increases the temperature, a negative number decreases the temperature.

- 4. Tap OK to confirm and close the keypad.
- 5. Tap OK to close the Step Options dialog box.
- 6. Tap Save to save the changes.

#### **To remove a temperature increment**

- 1. On the protocol, select the temperature increment step and tap Options.
- 2. In the Step Options dialog box, tap Increment and then tap 0 (zero) to clear the entry.
- 3. Tap OK to confirm and close the keypad.
- 4. Tap OK to close the Step Options dialog box.
- 5. Tap Save to save the changes.

## **Adding or Removing an Extend Time Option**

The Extend option instructs the thermal cycler to extend the hold time with each cycle.

#### **To add or modify an Extend option**

1. On the protocol, select the target step and tap Options.

The Step Options dialog box appears.

- 2. Tap Extend and type a value using the keypad that appears.
- 3. Tap OK to confirm and close the keypad.
- 4. Tap OK to close the Step Options dialog box.
- 5. Tap Save to save the changes.

#### **To remove an Extend option**

- 1. On the protocol, select the extend step and tap Options.
- 2. In the Step Options dialog box, tap Extend and then tap 0 (zero) to clear the entry.
- 3. Tap OK to confirm and close the keypad.
- 4. Tap OK to close the Step Options dialog box.
- 5. Tap Save to save the changes.

### **Adding or Removing a Beep Alert**

The thermal cycler can emit a beep sound when it reaches the target temperature of a protocol step.

#### **To add a beep alert**

1. On the protocol, select the target step and tap Options.

The Step Options dialog box appears.

- 2. Tap the Beep checkbox to select it.
- 3. Tap OK to confirm and close the keypad.
- 4. Tap OK to close the Step Options dialog box.
- 5. Tap Save to save the changes.

#### **To remove a beep alert**

- 1. On the protocol, select the beep step and tap Options.
- 2. In the Step Options dialog box, tap Beep to clear the checkbox.
- 3. Tap OK to confirm and close the keypad.
- 4. Tap OK to close the Step Options dialog box.
- 5. Tap Save to save the changes.

## **Changing Parameters in a Goto Step**

The Goto step instructs the thermal cycler to return to a specific step in the protocol and repeat the series of steps a specified number of times. This creates a cycle in the PCR experiment. The Goto step in Step 4 in the following image instructs the thermal cycler to return to Step 2 and perform 34 additional repeats, for a total of 35 cycles.

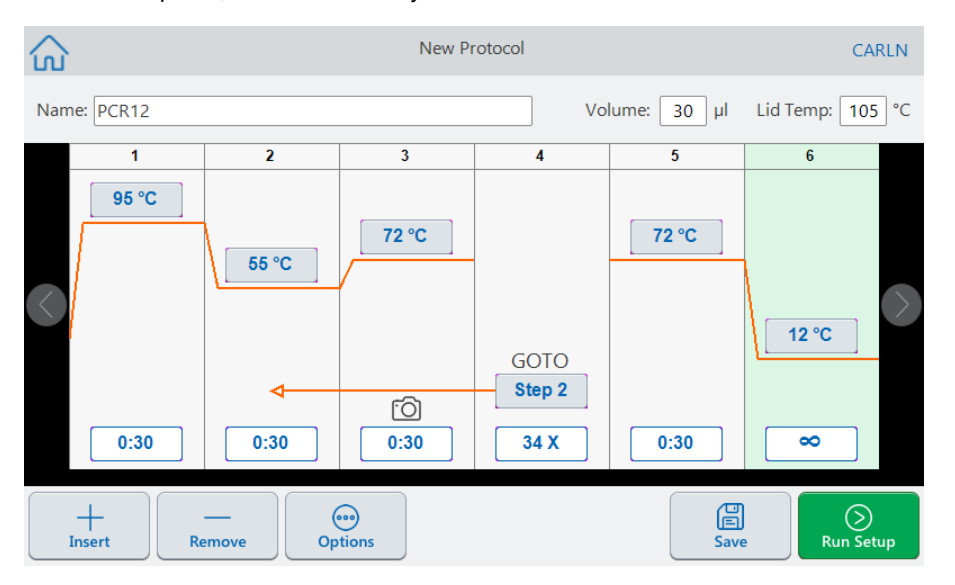

#### **To change parameters in a Goto step**

- 1. To change the return-to step, tap **Step** in the Goto step and type the new step number using the keypad that appears.
- 2. Tap OK to confirm and close the keypad.
- 3. To change the number of repeats, tap the repeat **X** on the Goto step and type a new value using the keypad that appears.
- 4. Tap OK to confirm and close the keypad.
- 5. Tap OK to close the Step Options dialog box.
- 6. Tap Save to save the changes.

## <span id="page-129-0"></span>**Setting Sample Volume and Lid Temperature**

<span id="page-129-1"></span>**Important:** If the lid temperature is too high, the sample temperature might rise above the target temperature.

## **Sample Volume and Temperature Control Modes**

The CFX Opus system uses one of two control modes to determine when the sample reaches the target temperature:

- **n Calculated mode** when a sample volume setting is greater than zero, the system calculates the sample temperature based on the sample volume. Bio-Rad recommends using the calculated mode because it most accurately represents the actual sample temperature.
- **Block mode** when a sample volume setting is zero (0) µl, the system assumes that the sample temperature is the same as the measured block temperature.

#### **To change the sample volume**

- 1. On the New Protocol or Edit Protocol screen, tap Volume at the top of the screen and type a new value using keypad that appears.
- 2. Tap OK to confirm and close the keypad.

#### **To view the control mode setting for a saved protocol or run file**

- 1. From the Home screen, tap Files to open the File Browser screen.
- 2. Tap the location and folder in which the protocol or run file resides, and then tap the file's name to view its details.

For example, the image that follows shows that the PCR2 protocol uses the CALC (calculated) control mode:

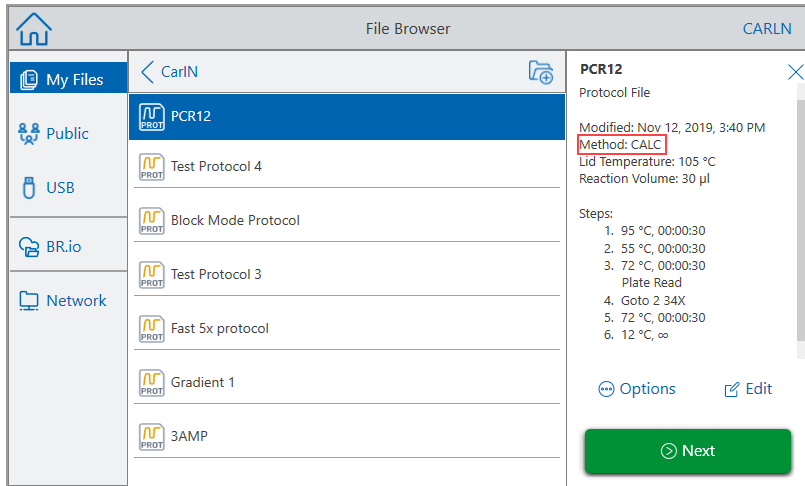

## **Lid Temperature**

**Note:** For the CFX Opus 96-well system, Bio-Rad recommends a lid temperature of 105°C. For the CFX Opus 384-well system, Bio-Rad recommends a lid temperature of 95°C.

The CFX Opus's adjustable heated lid allows you to control the lid temperature. Heating the lid prevents condensation from forming inside the reaction wells. When the CFX Opus is running, the heated lid maintains the temperature specified for the protocol being run. Without a heated lid, water from the reagents can be lost to condensation, concentrating the reactants in the tube or plate.

The default lid temperature of the CFX Opus is 105°C for 96--well reaction blocks and 95°C for 384-well blocks.

**Note:** When the block is running an infinite hold at a temperature below 30.0°C, the lid heater maintains 31.0°C.

#### **To change the lid temperature**

- 1. On the New Protocol or Edit Protocol screen, tap Lid temp at the top of the screen and type a new value using keypad that appears.
- 2. Tap OK to confirm and close the keypad.

## **Editing a Protocol**

You can edit any parameter within an existing protocol. You can then save it with the same name into the same or a different folder, or you can rename the protocol and save it into any folder. A renamed protocol does not overwrite the original protocol.

**Tip:** You can also open a completed run file, edit the original protocol, and save the protocol to another folder or with another name. For details, see [Extracting](#page-152-0) and Editing a Protocol from a Run on [page](#page-152-0) 118.

**Caution:** Saving a protocol with the same name in the same folder overwrites the original protocol. You can have multiple protocols with the same name as long as they are saved in different folders.

CFX Opus provides two options with which to edit the protocol:

- Direct interaction with buttons that appear on the protocol:
	- $\Box$  On temperature, gradient, and melt curve steps, tap the temperature and step time buttons to set these parameters. More options are available in the Options dialog.
	- $\Box$  On Goto steps, tap the step number button to change the step at which the Goto cycle begins. Tap the cycles button to change the number of cycles to repeat.
- <span id="page-131-0"></span>**n** Tap Options on the bottom toolbar to open the Step Options dialog box, which provides access to all options available for the selected step.

## **Editing a Protocol**

#### **To edit a protocol**

1. On the Home screen, tap **Files** to open the File Browser screen.

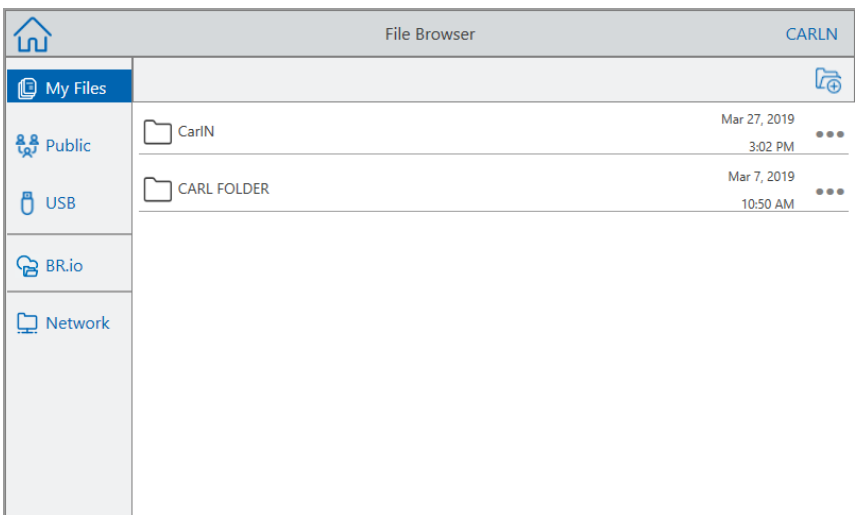

2. Tap the location and folder in which the protocol file resides, and then tap the file's name to select it.

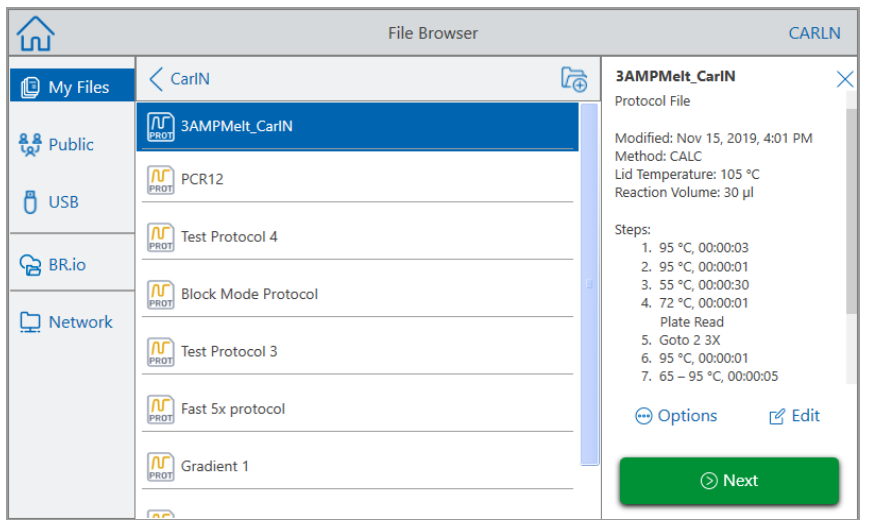

3. Tap Edit to open the Edit Protocol screen. The protocol appears in a graphical format.

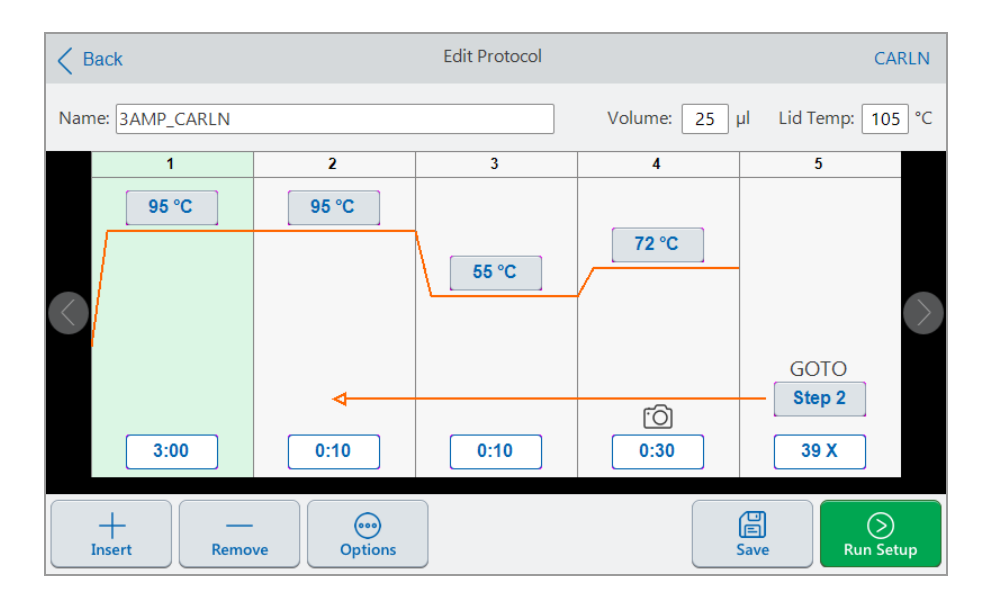

- 4. To set or change any of the following, tap its respective button or field and enter a value using the alphanumeric keypad that appears:
	- **n** Name
	- **N** Volume

**Note:** The volume setting affects the control mode used to determine when the sample reaches the target temperature. For details, see [Sample](#page-129-1) Volume and [Temperature](#page-129-1) Control Modes on page 95.

- $\blacksquare$  Lid temp
- $\blacksquare$  Temperature
- $\blacksquare$  Step time
- Goto step destination (start of cycle)
- $\blacksquare$  Goto number of cycles
- 5. (Optional) To add a new step, select a step in the protocol and tap Insert on the bottom toolbar.

In the Insert Step dialog box, tap the type of step to insert. The new step appears to the right of the selected step. See Editing a [Protocol](#page-131-0) on page 97 for more information.

- 6. Tap Next to run the protocol to open the Run Setup dialog box and then tap Run to run the protocol.
- 7. Tap Save to enter a new file name, folder, and location in which to save the protocol.

### **Editing a qPCR Protocol**

The CFX Opus system ships with a set of preconfigured sample qPCR protocols. These protocols are read-only. You can copy the sample qPCR protocols to any folder on the system, however copied sample protocol are also read-only. You cannot delete the copied protocol, even when saved to another folder.

The sample qPCR files are located in the Public > Bio-Rad qPCR folder, which is also read-only. Because the Bio-Rad qPCR folder is read-only, you cannot save files to or delete files from this folder.

However, any user, including the Guest user, can rename and save the protocol to another location before running it. Renamed protocols are open protocols and can be edited, copied, and deleted.

**Note:** You must save the renamed qPCR protocol to a location other than the Bio-Rad qPCR folder.

This section explains how to edit a sample qPCR protocol.

#### **To edit a qPCR protocol**

1. On the File Browser screen, tap Public in the left navigation pane and then tap the Bio-Rad qPCR folder to display the sample qPCR protocols.

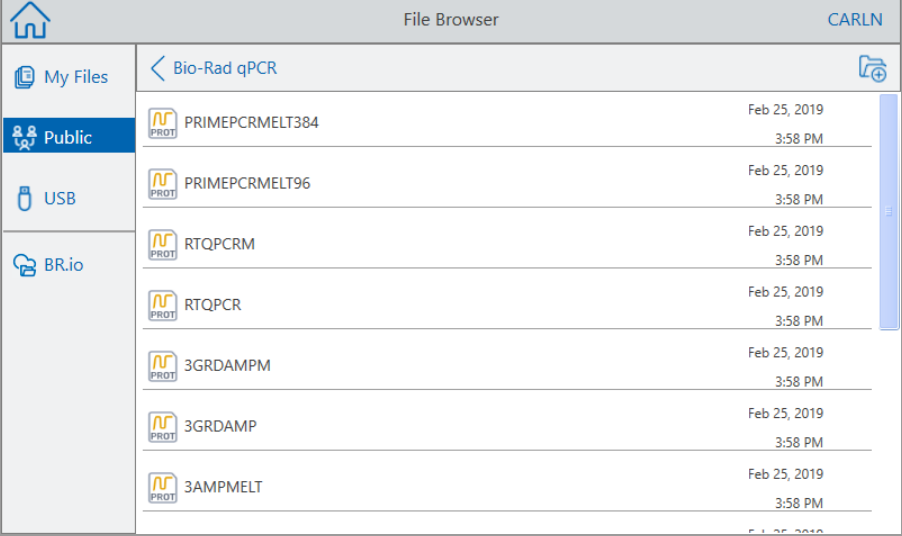

2. Select the target protocol and then tap Edit.

The Edit Protocol screen appears.

3. In Name field, type a new name for the protocol.

**Tip:** You must rename the protocol. Unless you rename it, the system will not save edits to a qPCR protocol regardless of the folder into which you choose to save it.

- 4. (Optional) In the Edit Protocol screen, make any necessary changes to the protocol and then tap Save.
- 5. In the Save As dialog box, tap the Folder Location link and select a location in which to save the protocol.
- 6. Verify that you changed the name of the file and then tap Save to save the renamed sample qPCR file.
- 7. On the Edit Protocol screen, do one of the following:
	- Tap Next to open the Run Setup to set up and run the protocol.
	- Tap Back to return to the File Browser screen.

## **Adding a Protocol Step**

#### **To add a protocol step**

1. Tap the step in the protocol that will precede the new step and tap Insert on the bottom toolbar.

The Insert Step dialog box appears.

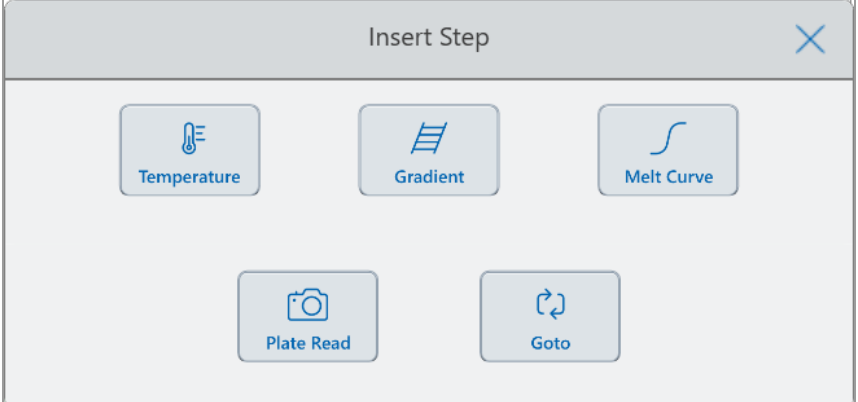

- 2. Tap the type of step to insert:
	- **n** Temperature
	- **n** Gradient
	- $\blacksquare$  Melt curve

**n** Plate read

**Note:** The Plate Read option does not insert a step. Instead, it adds a plate read action to the selected step. If a step contains a plate read, it displays the following icon:

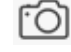

n Goto

The new step appears to the right of the selected step.

**Tip:** The default target temperature of a new step is 50°C and its default time is 30 sec (0:30). Tap the step's time or temperature or tap Options to edit the parameters in the new step.

## **Deleting a Protocol Step**

#### **To delete a protocol step**

 $\blacktriangleright$  On the protocol, select the target step and tap Remove on the bottom toolbar.

### **Renaming a Protocol**

#### **To rename a protocol**

- 1. On the protocol, tap Name on the top of the screen.
- 2. Type a new name for the protocol using the alphanumeric keyboard that appears.
- 3. Tap OK to accept the name and close the keyboard.

## **Saving an Edited Protocol**

#### **To save an edited protocol**

1. On the protocol, tap Save to open the Save As dialog box.

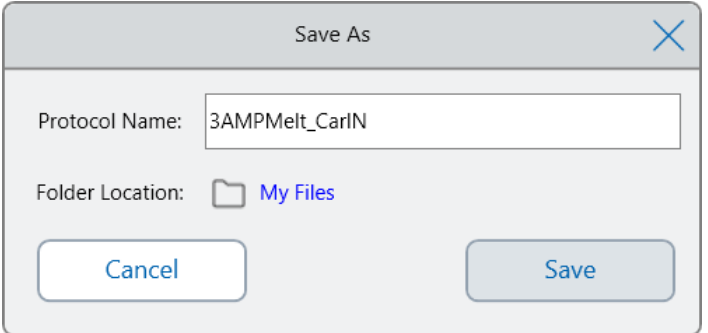

**Important:** Saving the protocol with the same name in the same location overwrites the original protocol. Saving the protocol with a new name or in another location creates a new protocol. The original file remains unchanged.

- 2. Tap the Protocol Name field and type a name for the protocol.
- 3. Do one of the following to determine the file destination:
	- **n** Accept the existing folder location.
	- Tap the Folder Location link to open the Select Location dialog box and select the new location. If necessary, tap Create Folder (<sub>a)</sub> to create a new folder in the selected location. When you are finished, tap Select.

Folder Location path displays the path to the selected destination:

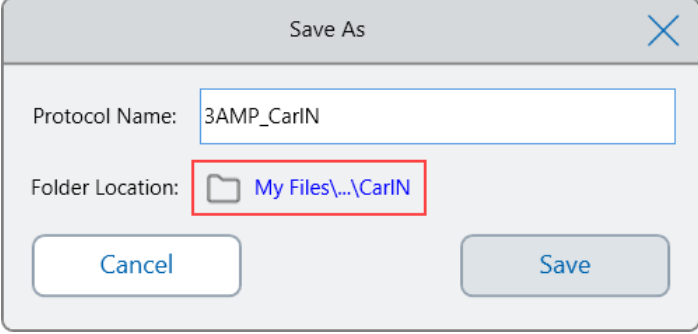

4. Click Save to save the protocol or Cancel to return to the Edit Protocol screen.

Chapter 4 Creating Protocols

# <span id="page-139-0"></span>Chapter 5 Running Protocols

From the CFX Opus system you can

- $\blacksquare$  Run a protocol
- Run a pending run created from a BR.io protocol
- Repeat a completed run
- $\blacksquare$  View the status of a run
- **n** Pause and resume a run
- $\blacksquare$  Skip steps in a run
- $\blacksquare$  Stop a run

This chapter explains how to perform these tasks using the system's touch screen.

## **Running a Protocol**

CFX Opus offers several options for running a protocol:

- $\blacksquare$  Run a new protocol.
- **Run a saved protocol.**
- $\blacksquare$  Run a completed run again.
- $\blacksquare$  Run a pending run from your BR.io account.
- Edit a protocol from a completed run, and then run the edited protocol.

This section explains these options in detail.

## **Running a Saved Protocol**

Using the CFX Opus system's File Browser feature, logged-in users can select and run protocols that are saved locally in their My Files folder structure, an attached USB drive, or a shared network folder.

Guest users can run protocols saved in the Public folder structure or an attached USB drive.

Admin users can run saved protocols from any local folder, an attached USB drive, or a shared network folder.

#### **To run a saved protocol**

- 1. On the Home screen, tap Files to open the File Browser screen.
- 2. Tap the location and folder in which the protocol is saved and then tap the file's name to select it.

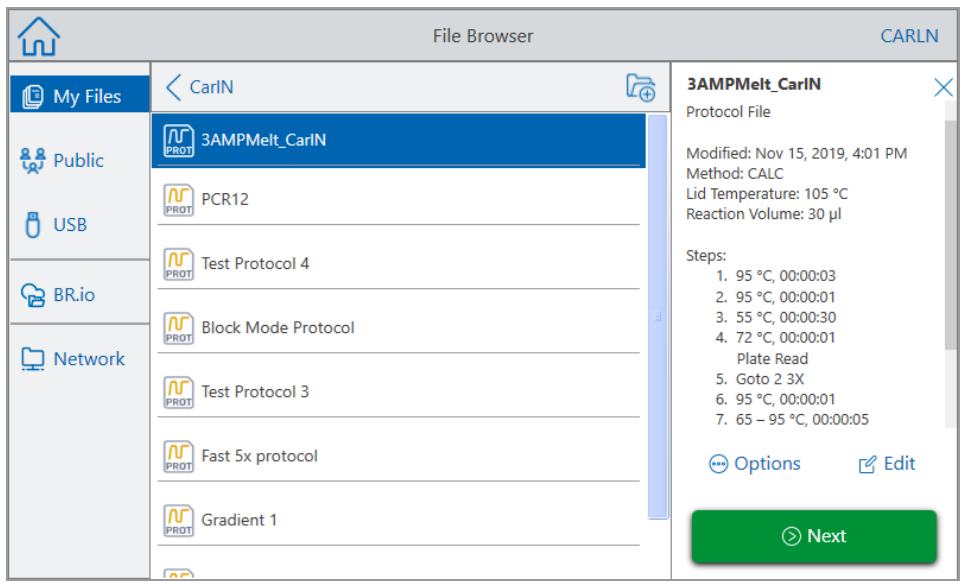

**Tip:** Protocol files are identified by a protocol icon (**M**<sub>PROT</sub>) while run files are identified by a run icon  $\left(\begin{array}{|c|}\n\hline\n\text{RUN}\n\end{array}\right)$ .

3. Tap Next.

The Run Setup dialog box appears.

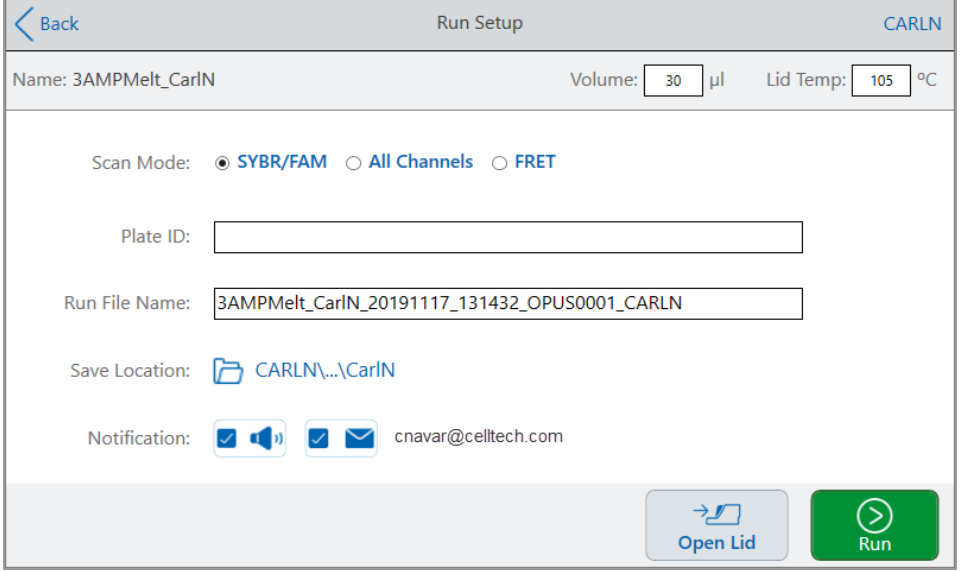

- <span id="page-142-0"></span>4. Adjust the run settings as needed for your experiment:
	- $\blacksquare$  Sample volume
	- $\blacksquare$  Lid temperature
	- Scan mode

**Note:** If you plan to analyze your run data using the BR.io app, you must select either SYBR<sup>®</sup>/FAM or All Channels.

■ (Optional) Plate ID

To add a plate ID, do one of the following:

- $\Box$  Tap the Plate ID field and manually enter the plate ID in the alphanumeric keyboard that appears and then tap OK to accept the plate ID and close the keyboard.
- $\Box$  Use a USB barcode scanner to scan the plate's barcode into this field:
	- a. Connect a barcode scanner to one of the system's USB ports.

**Note:** The CFX Opus system only supports barcode scanners that are compatible with Windows 10 and are ready to use when connected.

- b. Tap the Plate ID field to view the Plate ID alphanumberic keyboard.
- c. Tap the text field in the keyboard and then scan the barcode to insert the barcode into the text field.
- d. Tap OK to accept the barcode and close the keyboard.
- Run file name the default file name format is <ProtocolName> <Date> <Time> <SerialNumber>\_<UserName>. You can change it to a name of your choice.

**Note:** The run file name is limited to 64 characters.

Save Location — the location in which to save the run file. The default location is the folder in which the saved protocol is located.

To save the run file in a different location, tap the location link to access the Select Location dialog and select the new location. If necessary, tap Create Folder (a) to create a new folder at the currently-selected location. When you are finished, tap Select.

- $\blacksquare$  Notifications after the run is completed:
	- $\square$  Beep  $\boxed{\Box \Box}$  $\sqrt{a}$   $\frac{1}{2}$  = on  $\square$  Email  $\square$   $\square$   $_{\text{-}}$  off  $\vee$   $\vee$  = on Your email address appears next to the email icon.

 $\Box$  = disabled because email is not configured.

For information about setting up email, see Setting Up Your Email [Address](#page-103-0) on page 69.

- 5. As needed, tap Open Lid (and Close Lid) to insert the plate in the reaction block.
- 6. Tap Run to start the run.
- 7. When the run completes, the Status screen displays Protocol Complete. The system saves the run file into the location with the name indicated in  $Step 4$  $Step 4$ , for example:

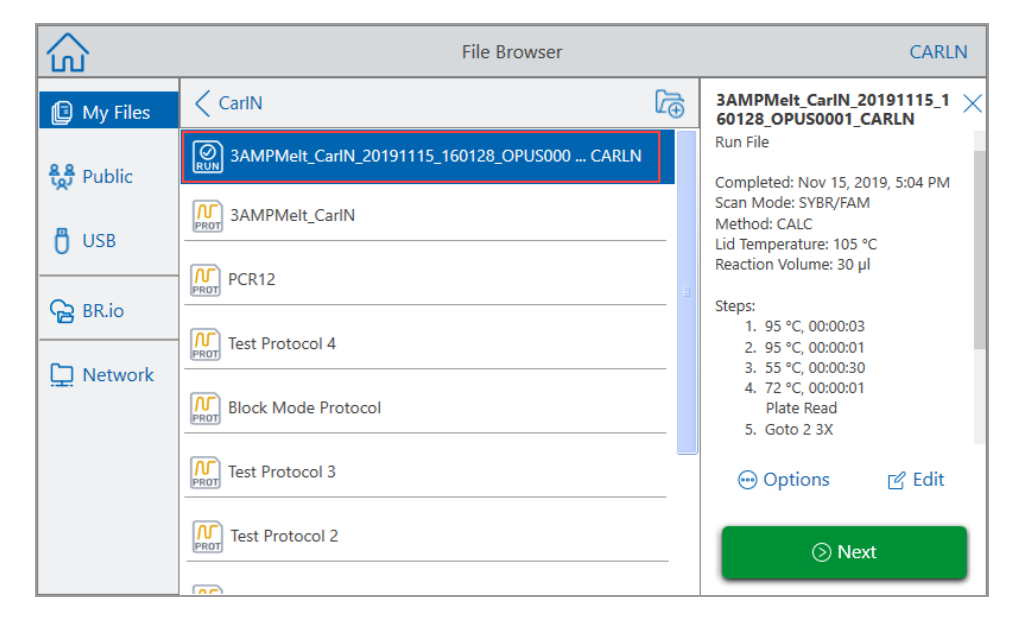
### **Running a Pending Run from Your BR.io Cloud Account**

#### **To run a pending run from your BR.io account**

- 1. Make sure you have connected your CFX Opus instrument's user account to your BR.io account. For details, see [Connecting](#page-106-0) to Your Bio-Rad BR.io Account on page 72.
- 2. On the Home screen, tap Files to open the File Browser screen.
- 3. In the File Browser's left navigation pane, tap the BR.io icon to display the pending runs, and then tap the pending run you want to run.

**Tip:** BR.io pending runs are identified by a pending icon  $\left(\frac{\odot}{PEN}\right)$ .

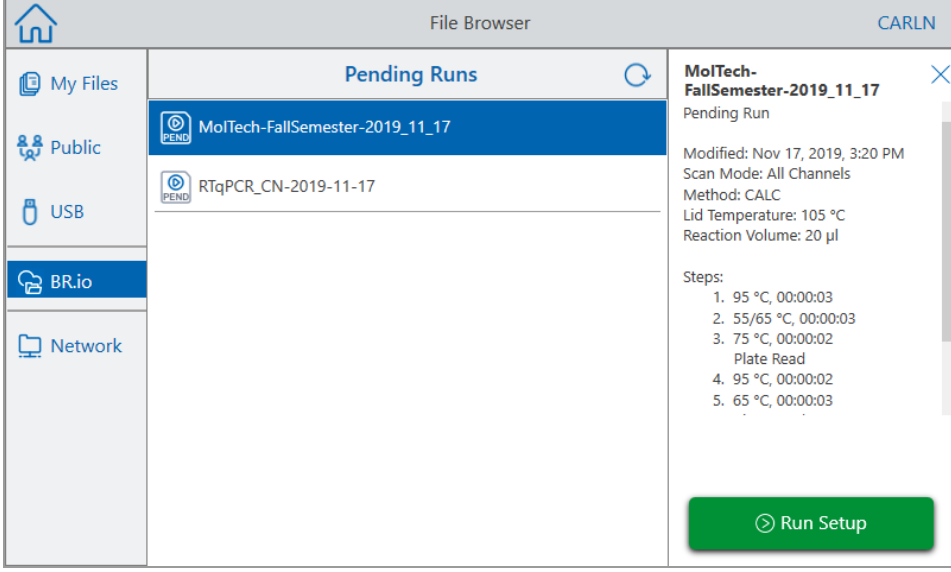

4. Tap Run Setup.

The Run Setup dialog box appears.

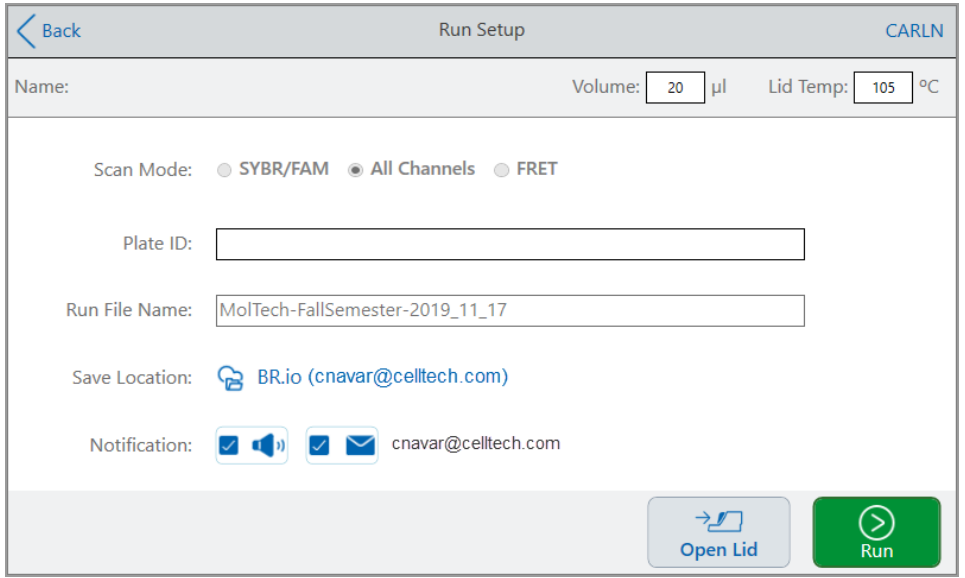

5. Adjust the run settings as needed for your experiment.

See [Running](#page-140-0) a Saved Protocol on page 106 for more information.

**Note:** When the CFX Opus system connects to your BR.io account, your run file is automatically uploaded and is removed from the system.

In the event of an interruption to the CFX Opus/BR.io connection while your run is in progress and the connection is not restored before the end of the run, the run file is automatically saved to your My Files folder. In this case, you can copy the run file to an attached USB drive or to a shared network folder and analyze the data using CFX Maestro software.

- 6. As needed, tap Open Lid (and Close Lid) to insert the plate in the reaction block.
- 7. Tap Run to start the run.

While the run is in progress, the instrument status in your BR.io app is Running.

8. When the run completes, the CFX Opus system displays a message indicating the run is uploaded to your BR.io account and the instrument status in your BR.io app is Idle.

The CFX Opus system removes the pending run file from your BR.io location. The completed run file is available in your BR.io Files list. For example:

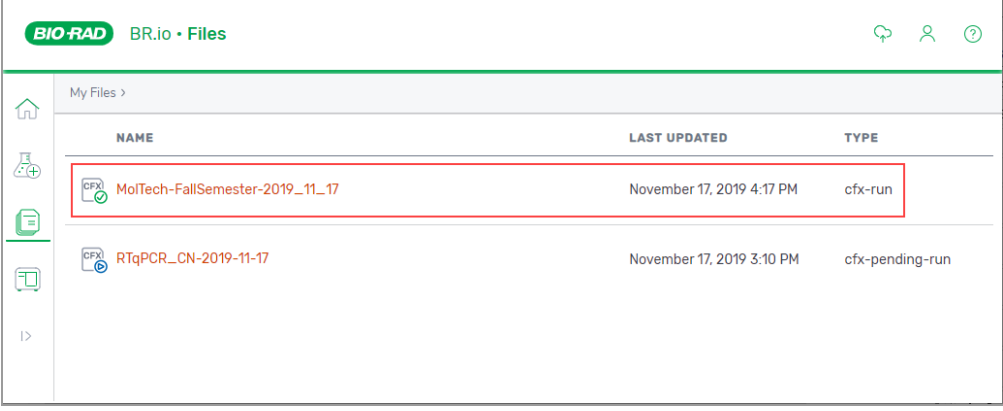

## **Running a Completed CFX Opus Run**

#### **To run a completed run**

- 1. On the Home screen, tap Files to open the File Browser screen.
- 2. Tap the location and folder in which the completed run file is located, and then tap the file's name to select it.

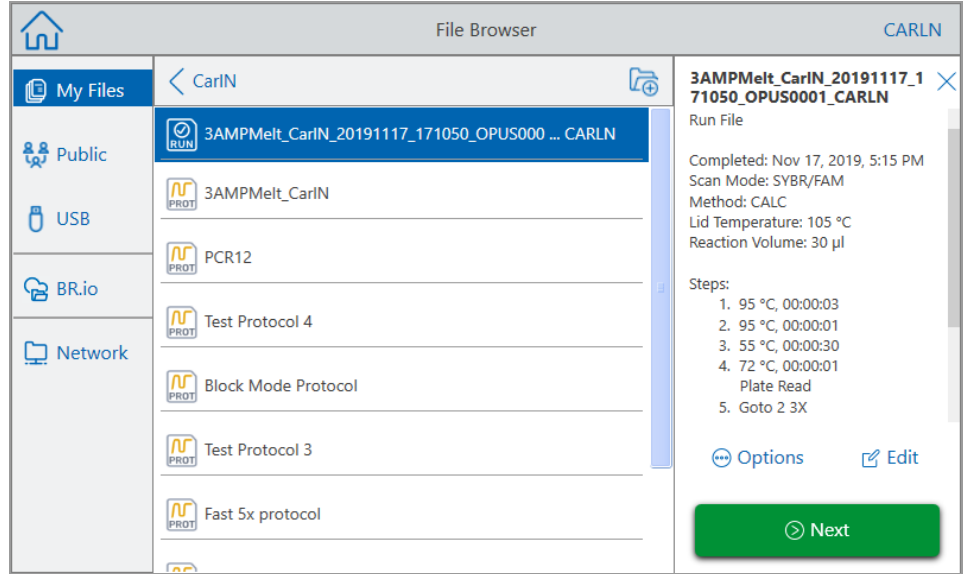

3. Tap Run Setup.

The Run Setup dialog box appears.

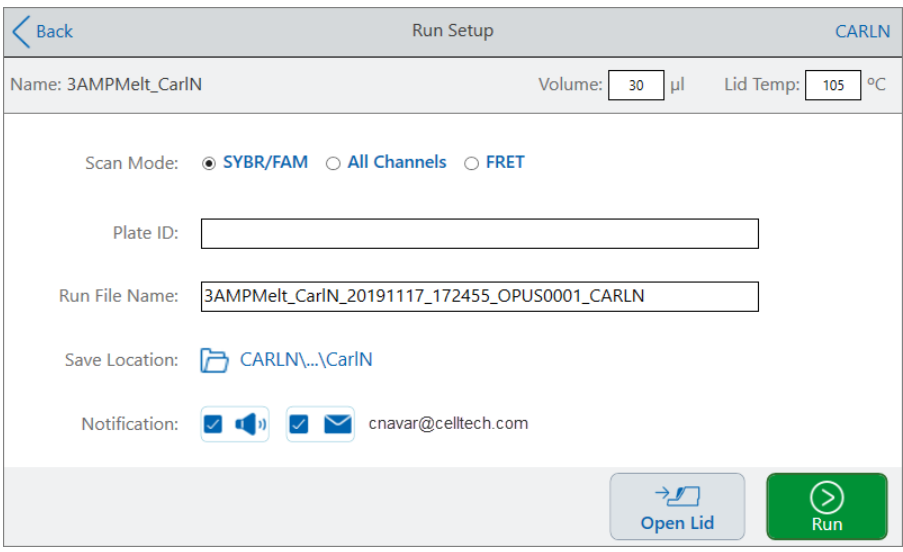

<span id="page-148-0"></span>4. Adjust the run settings as needed for your experiment.

See [Running](#page-140-0) a Saved Protocol on page 106 for more information.

5. When the run completes, the system saves the run file into the location with the name indicated in[Step](#page-148-0) 4[Step](#page-148-0) 4

**Tip:** To differentiate the second run file from the original if you did not change the name, view the time stamp on the run file name, for example:

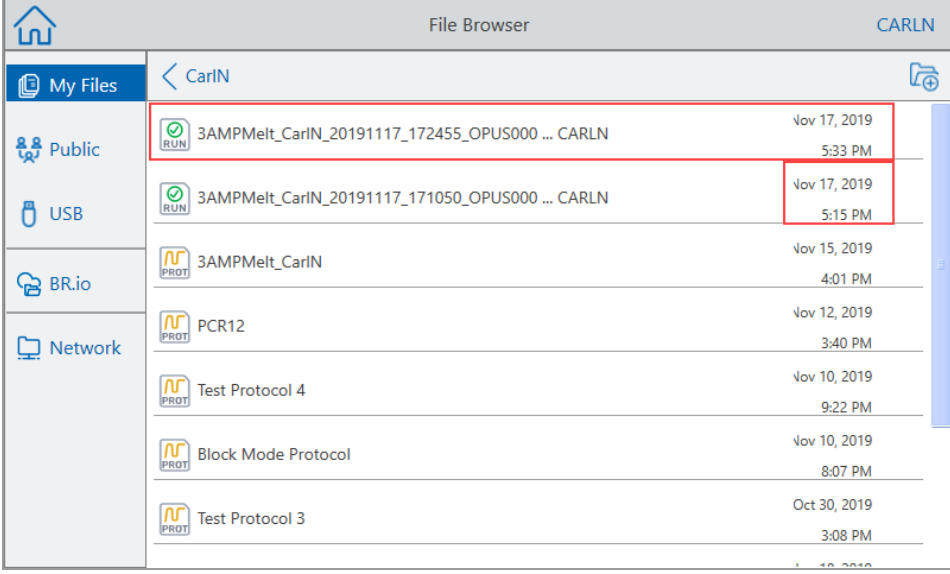

### **Monitoring a Run**

During a run, you can use the status buttons on the Home screen to monitor the run.

#### **To monitor a running protocol**

1. To see the detailed status of a run in progress, tap the Run Status button on the Home screen.

The Run In-Progress screen appears.

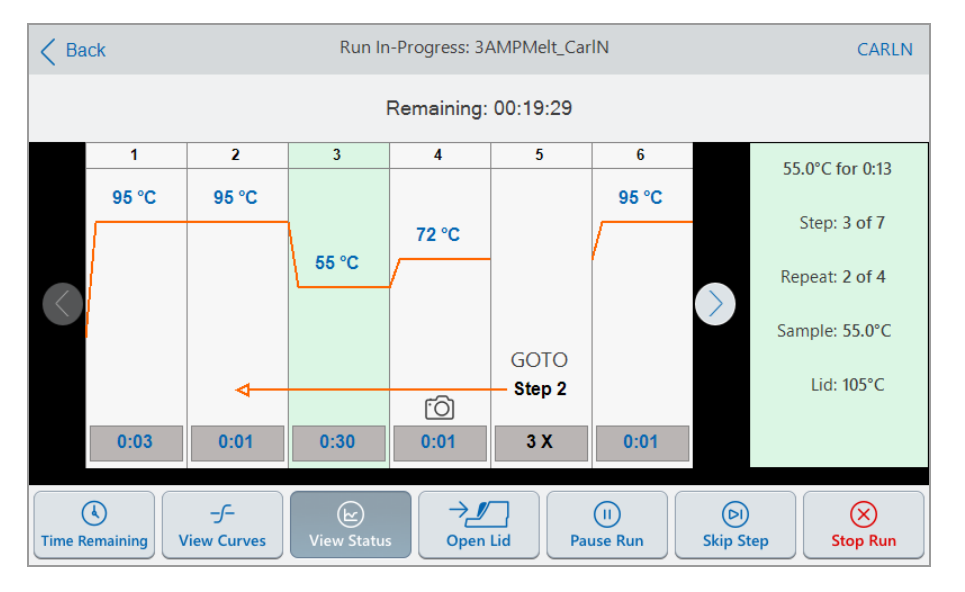

2. To view the remaining time for the run, tap Time Remaining.

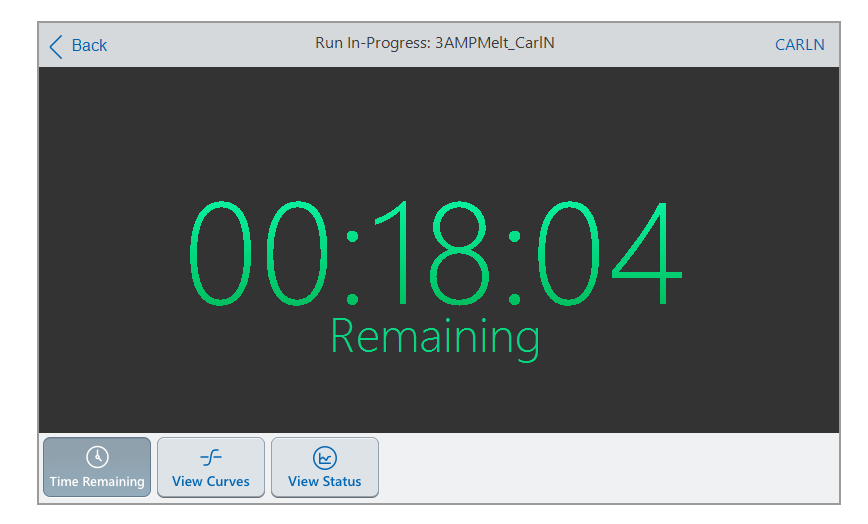

3. To return to the Run In-Progress screen, tap View Status.

### **Pausing a Run**

From its status screen, you can temporarily pause a run in progress. While the run is paused, the system continues heating or cooling to the target temperature and maintains the lid temperature.

**Tip:** After a power failure, the CFX Opus system displays a warning message. When the power resumes the system automatically resumes the run in progress at the time of the power failure.

**Important:** Pausing a step can adversely change the outcome of the PCR reaction. If the protocol is paused during a temperature step, the PCR reaction stays at the target temperature for a longer hold time than the protocol step requires.

#### **To pause or resume a running protocol**

1. On the Home screen, tap the status button for the system.

The Run In-Progress screen appears.

- 2. On the Run In-Progress screen, do one of the following:
	- Tap Pause to pause the running protocol,
	- $\blacksquare$  Tap Resume to resume the protocol.

### **Skipping Steps in a Protocol**

From the status screen, you can skip steps in a protocol while it is running if it is necessary to shorten the protocol.

#### **Notes:**

- $\blacksquare$  If the system is currently in an infinite hold, tap Skip Step to exit the hold.
- **n** If you tap Skip Step while in a GOTO step, the software skips to the next cycle in the GOTO loop. If the GOTO step is in the last cycle when you tap Skip Step, the CFX Opus software exits the GOTO loop and continues to the next step in the protocol.
- **n** By repeatedly skipping steps, it is possible to bypass several cycles of a GOTO loop and shorten the protocol.

#### **To skip a step in a running protocol**

- 1. If necessary, on the Home screen, tap Run Status to display the Run In-Progress screen.
- 2. Tap Skip Step to skip to the next step.

**Tip:** To skip more than one step, tap Skip Step multiple times.

## **Stopping a Run**

You can stop a protocol while it is running. When the protocol is stopped, the block immediately stops changing temperature.

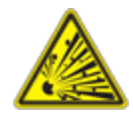

**WARNING!** Do not open the lid immediately after stoppinga run. Opening the lid while samples are still hot can allow pressurized containers to leak, spray, or spurt liquid. Always allow the samples to cool before opening the lid.

#### **To stop a run in progress**

1. On the Home screen, tap the status button for the thermal cycler.

The Run In-Progress screen appears.

2. Tap Stop Run.

## **Extracting and Editing a Protocol from a Run**

You can extract a protocol from a run, edit the protocol, and save it. This is helpful if, for example, you do not have access to the original protocol file.

This process creates a copy of the protocol file contained in the run file and does not impact the run file or the original protocol file. If you want to edit an existing protocol file on the CFX Opus system, see Editing a [Protocol](#page-131-0) on page 97.

**Important:** If you save the edited protocol with the same name and into the same location as the original file, the system prompts you whether you want to overwrite the original file. You cannot recover the original file if it is overwritten. Bio-Rad recommends that you save the file with another name or in a different location to avoid any loss of data.

#### **To extract and edit a protocol from a run**

- 1. On the Home screen, tap Files to open the File Browser screen.
- 2. Tap the location and folder in which the run file resides, and then tap the file's name to select it.

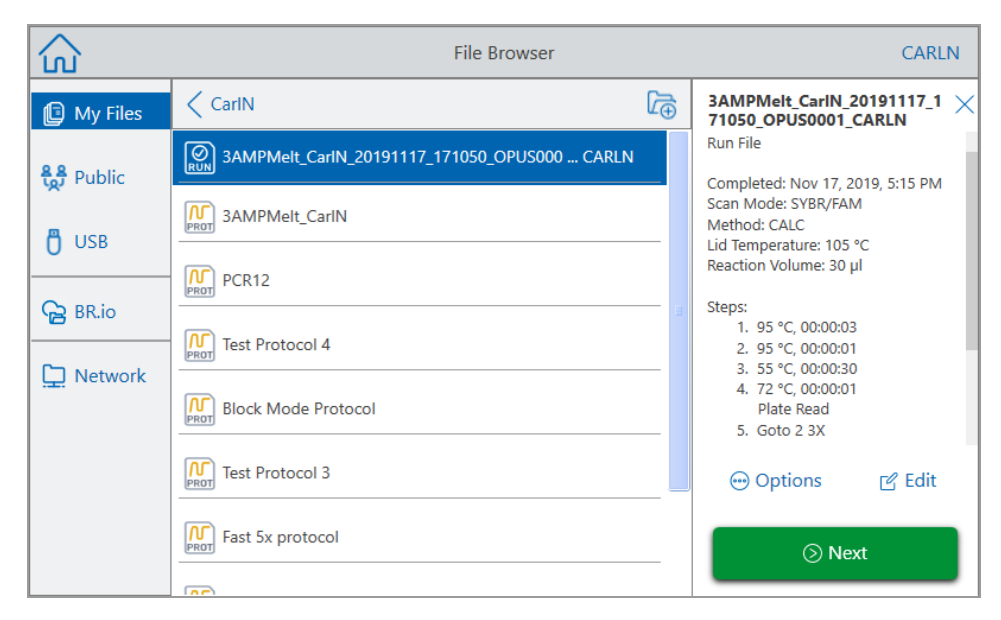

3. Tap Edit to open the Edit Protocol screen. The protocol appears in a graphical format.

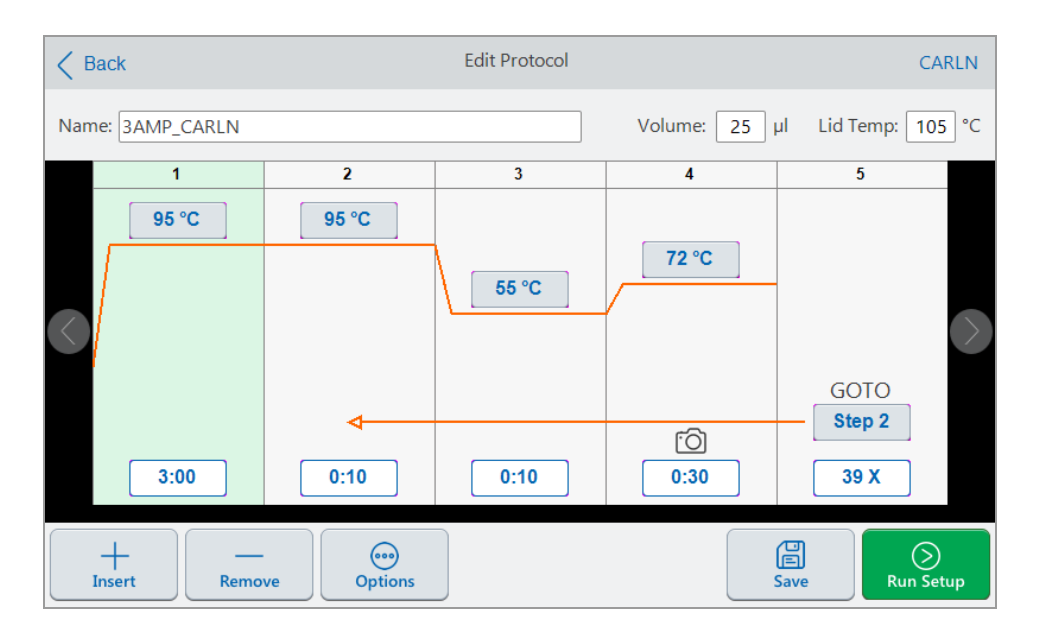

4. To set or change any of the parameters, tap its respective button or field and enter a value using the alphanumeric keypad that appears.

For detailed information about the protocol parameters, see [Parameters](#page-114-0) and Ranges for [Protocol](#page-114-0) Steps on page 80

For detailed information about the settings in a protocol, see [Creating](#page-116-0) a Protocol on page 82.

- 5. (Optional) To delete a step, select the step and tap Remove at the bottom of the screen.
- 6. Tap Save to open the Save As dialog box.
- 7. Type a new name for the protocol and (optionally) select a new location in which to save the protocol.
- 8. Tap Save to save the protocol or Cancel to return to the Edit Protocol screen.
- 9. (Optional) Tap Run Setup to set the run parameters and then run the protocol.

Chapter 5 Running Protocols

# Chapter 6 Managing Files and Folders

Using the CFX Opus system's file browser feature, you can

- Create a sophisticated folder structure in which to manage your stored data files
- Save data files directly on the CFX Opus system or to a connected USB drive or shared network drive
- $\Box$  Copy files and folders to and from shared network drive
- Copy files and folders to and from a connected USB drive
- $\blacksquare$  Rename files and folders on the system
- $\blacksquare$  Delete unnecessary files and folders from the system

This chapter explains how to manage files and folders on the CFX Opus system.

## **The File Browser Screen**

On the CFX Opus system, you manage folders and files using the File Browser screen.

To view the File Browser, tap Files on the Home screen.

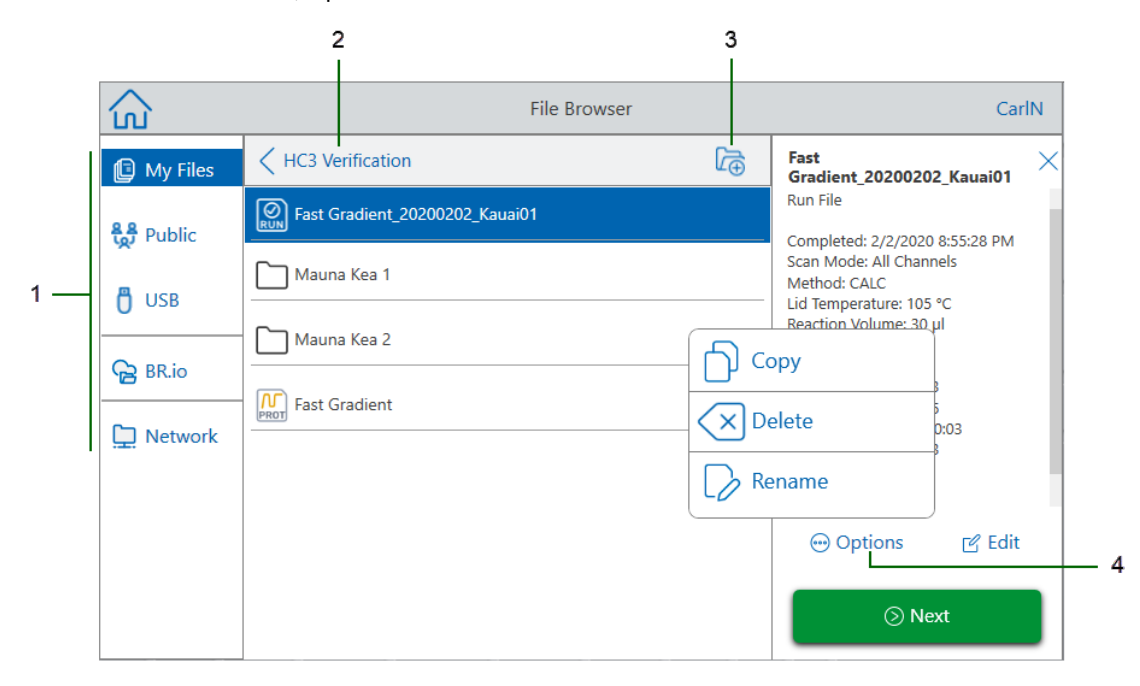

The Legend table on [page](#page-157-0) 123describes the File Browser screen in detail.

#### <span id="page-157-0"></span>LEGEND

- **1 Directories** Potential directories:
	- My Files file storage available only to the person logged in to the CFX Opus system.

**Tip:** This option is not available to users who do not have a local account (that is, users logged in as Guest).

**Public** — file storage available to all system users. Use this directory to share files across users.

**Tip:** This option is available to users who do not have a local account (that is, users logged in as Guest).

- **USB** file storage on a portable USB storage device connected to the CFX Opus system.
- **BR.io** contains pending run files available in the BR.io account for the logged in user only; requires a BR.io account and a connection to the account (for details, see [Connecting](#page-106-0) to Your [Bio-Rad](#page-106-0) BR.io Account on page 72).
- Network file storage on a network drive connected to the CFX Opus system via Ethernet or wireless communication (for details, see Setting Up a [Connection](#page-104-0) to a Shared Network [Drive](#page-104-0) on page 70
- **2 Sub-directory location** identifies your current location within the selected directory.

**3 Create Folder** — enables you to create a folder within the current location.

- **4 File management options** after selecting a file, the file details pane appears. Management options include:
	- **Copy** copies the existing file to a specified location
	- **Delete** deletes the file from the system
	- **Rename** renames the file at its current location

## **Managing Files and Folders**

To manage files and folders, tap Files on the Home screen to open the File Browser screen. [Table](#page-158-0) [12](#page-158-0) lists all the folder and file management functions available on the File Browser screen.

#### **Notes:**

- **n** The folder and file management functionality is not available for files viewed in your BR.io folder.
- <span id="page-158-0"></span>■ Folder and file names have a 32-character limit on the CFX Opus system.

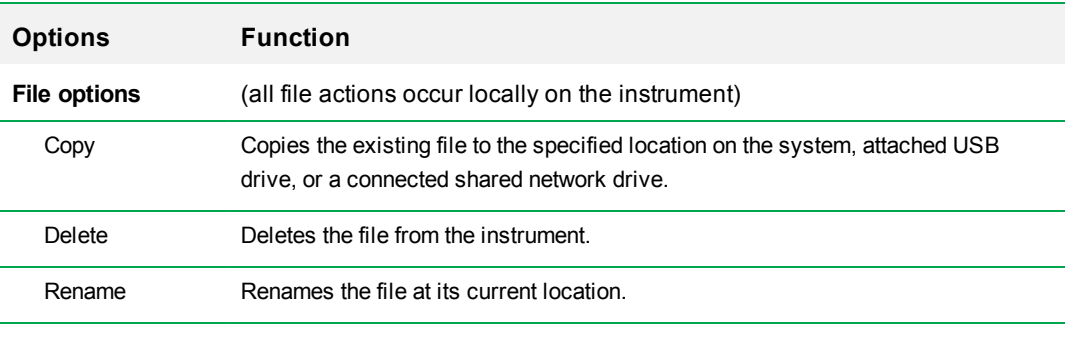

#### **Table 12. List of file and folder functions in the File Browser screen**

#### **Folder options**

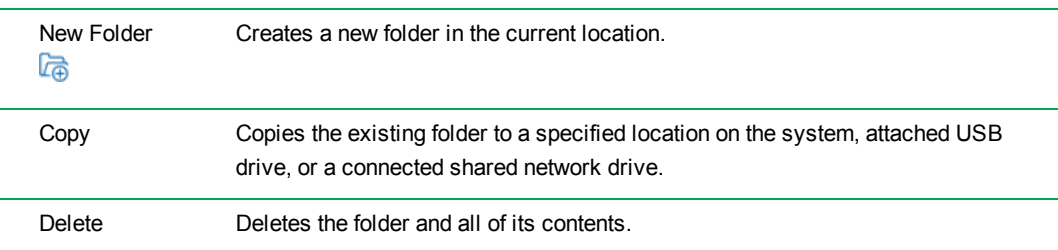

### **Managing Files on the CFX Opus System**

Using the CFX Opus system's File Browser, you can copy, rename, and delete protocol and run folders located

- $\blacksquare$  Locally on the system
- On an attached USB
- On a connected shared network drive

**Note:** You cannot copy files to or from your BR.io account. When your CFX Opus connects to your BR.io account, CFX Opus automatically syncs with your BR.io account and displays a list of all current pending runs that are compatible with your system.

**Tip:** To resync the list after creating new pending runs in the BR.io app, tap Refresh on the File Browser.

This section explains how to manage files on the CFX Opus system.

### **Copying a File**

#### **To copy a file**

- 1. On the Home screen, tap Files to view the File Browser screen.
- 2. On the File Browser screen, navigate to the file you want to copy, then tap the file to view the file details pane.
- 3. In the file details pane, tap Options and then tap Copy.

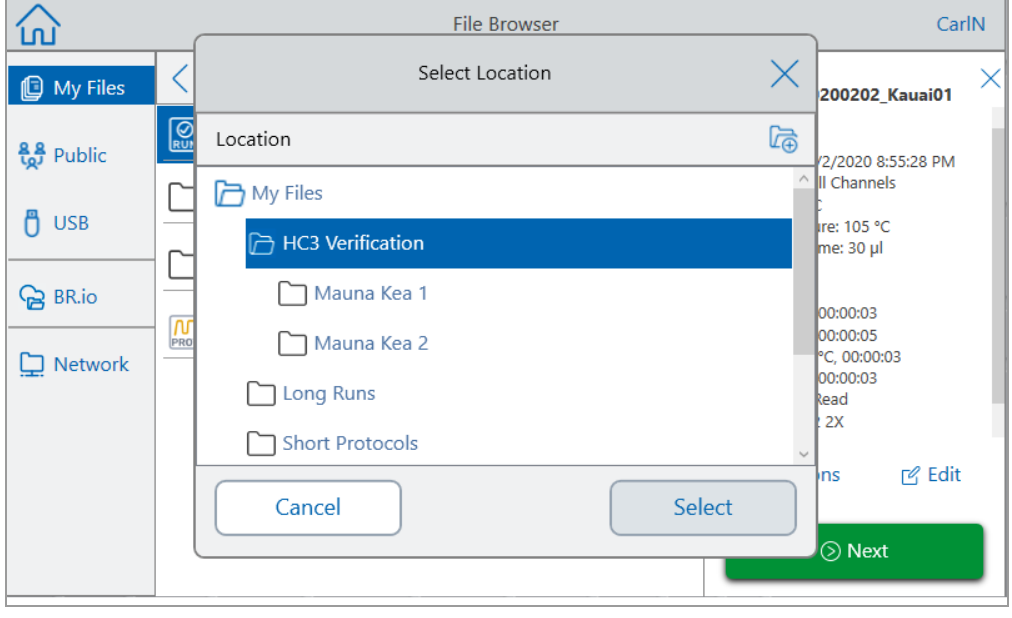

The Select Location dialog box appears.

- 4. In the Select Location dialog box, do one of the following:
	- $\blacksquare$  Navigate to an existing folder.
	- Navigate to the location to create a folder in which to save the file, then tap Create Folder  $\left(\sqrt{\frac{1}{\sqrt{m}}}\right)$  to create a new folder in that location.
- 5. Tap Select to copy the file to the selected location or Cancel to return to the File Browser screen.

**Note:** If a file with the same name exists at the selected location, a dialog appears. Tap Yes to overwrite the existing file or No to return to the File Browser screen.

The CFX Opus system displays a confirmation message when the file is successfully copied.

#### **Deleting a File**

#### **To delete a file**

- 1. On the Home screen, tap Files to view the File Browser screen.
- 2. On the File Browser screen, navigate to the file you want to delete, then tap the file to view the file details pane.
- 3. In the file details pane, tap Options and then tap Delete.

The Delete confirmation message appears.

4. Tap Delete to confirm or Cancel to return to the File Browser screen.

The CFX Opus system displays a confirmation message when the file is successfully deleted.

#### **Renaming a File**

#### **Notes:**

- You can rename only protocol files. Run files cannot be renamed.
- The protocol files located in the Bio-Rad qPCR folder are read-only and cannot be renamed. However, you can copy a protocol file to another location, open the file and edit the parameters. You can then save the edited protocol with a new name.

#### **To rename a file**

- 1. On the Home screen, tap Files to view the File Browser screen.
- 2. On the File Browser screen, navigate to the file you want to rename, then tap the file to view the file details pane.
- 3. In the file details pane, tap Options, then tap Rename and type a new name for the file using the keypad that appears.
- 4. Tap OK to confirm.

### **Managing Folders on the CFX Opus System**

Using the CFX Opus system's File Browser, you can copy, rename, and delete protocol and run folders located

- $\blacksquare$  Locally on the system
- On an attached USB
- On a connected shared network drive

**Note:** You cannot copy folders to your BR.io account.

This section explains how to manage folders on the CFX Opus system.

#### **Creating a New Folder**

#### **To create a new folder**

- 1. On the Home screen, tap Files to view the File Browser screen.
- 2. On the File Browser screen, navigate to location in which you want to create the new folder.
- 3. Tap Create Folder  $\binom{n}{\sqrt{n}}$  and type a name using the alphanumeric keypad that appears and then tap OK to confirm.

The new folder appears in the File Browser.

#### **Copying a Folder**

You can copy a folder in one location on the system and save it and its contents into another location. For example, you can copy the folder to an attached USB drive, your shared network drive, or to the Public folder.

You can also copy a folder and save it into the same location. In this case, you must rename the copied folder. You cannot have more than one folder with the same name in the same location.

#### **To copy a folder**

- 1. On the Home screen, tap Files to view the File Browser screen.
- 2. On the File Browser screen, navigate to the folder you want to copy and then tap the ellipses for that folder to view the Options pane.

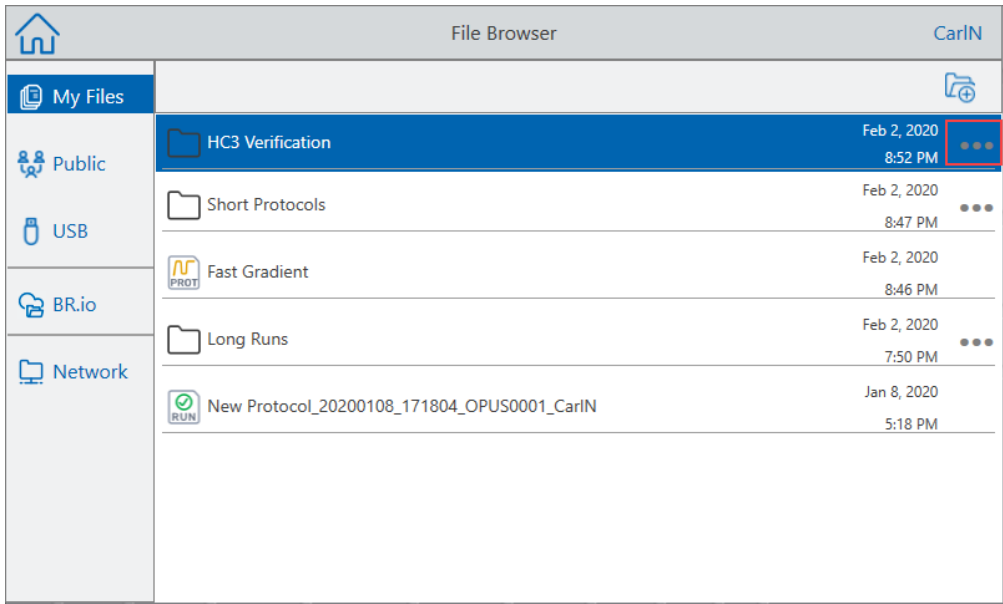

3. In the Options pane, tap Copy.

The Select Location dialog box appears.

- 4. In the Select Location dialog box, navigate to the target location.
- 5. Tap Select to copy the folder and its contents to the selected location or Cancel to return to the File Browser screen.

**Note:** If a folder with the same name exists at the selected location, a dialog appears. Tap OK to close the dialog and select another location.

The CFX Opus system displays a confirmation message when the folderand its contents are successfully copied.

#### **Deleting a Folder**

**Important:** When you delete a folder, its contents are also deleted. Take care when deleting folders from the CFX Opus system.

#### **To delete a folder**

- 1. On the Home screen, tap Files to view the File Browser screen.
- 2. On the File Browser screen, navigate to the folder you want to delete and tap its ellipses to view the Options pane.
- 3. In the Options pane, tap Delete. The Delete confirmation message appears.

4. Tap Delete to confirm or Cancel to return to the File Browser screen.

The CFX Opus system displays a confirmation message when the folder and its contents are successfully deleted.

## **Backing Up and Restoring Files and Folders**

Using the CFX Opus system's file browser system you can quickly back up and restore your protocol and run files to an attached USB drive or to a shared network folder.

**Tip:** Bio-Rad recommends that you back up your data files often, and to a location other than another folder on the CFX Opus system. Follow the recommended SOPs in place at your site.

**Notes:** You can back up and restore only one file or folder at a time.

#### **To back up or restore files**

- 1. With the target file open in the File Browser screen, tap Options > Copy.
- 2. In the Select Location dialog box, tap the target destination and then tap Select.

#### **To back up or restore folders**

- 1. In the File Browser screen, tap the ellipses for the target folder and then tap Copy.
- 2. In the Select Location dialog box, tap the target destination and then tap Select.

### **Transferring Data Files**

When the run is complete, CFX Maestro analyzes the fluorescence data. If the run is performed in stand-alone mode and saved on the instrument itself, the data need to be transferred to the CFX Maestro computer for analysis.

Before running the protocol, on the Run Setup screen you can elect to email the data file from the instrument to your email account after the run completes. If the computer running CFX Maestro provides you access to your email account, you can save the .zpcr file to a folder on the CFX Maestro computer and open it in CFX Maestro.

When the run completes, the run file is saved to the location you select on the Run Setup screen. The CFX Opus system can store up to 100 real-time PCR runs. Using the system's file browser feature, you can copy the run file to a shared network folder on the computer running CFX Maestro or to a connected USB drive, which you can then use to transfer the file to the computer running CFX Maestro.

# Appendix A CFX Opus System and CFX Maestro Software Catalog Numbers

This appendix lists the catalog numbers for Bio-Rad's CFX Opus real-time PCR system, software services, CFX Maestro software, and accessories.

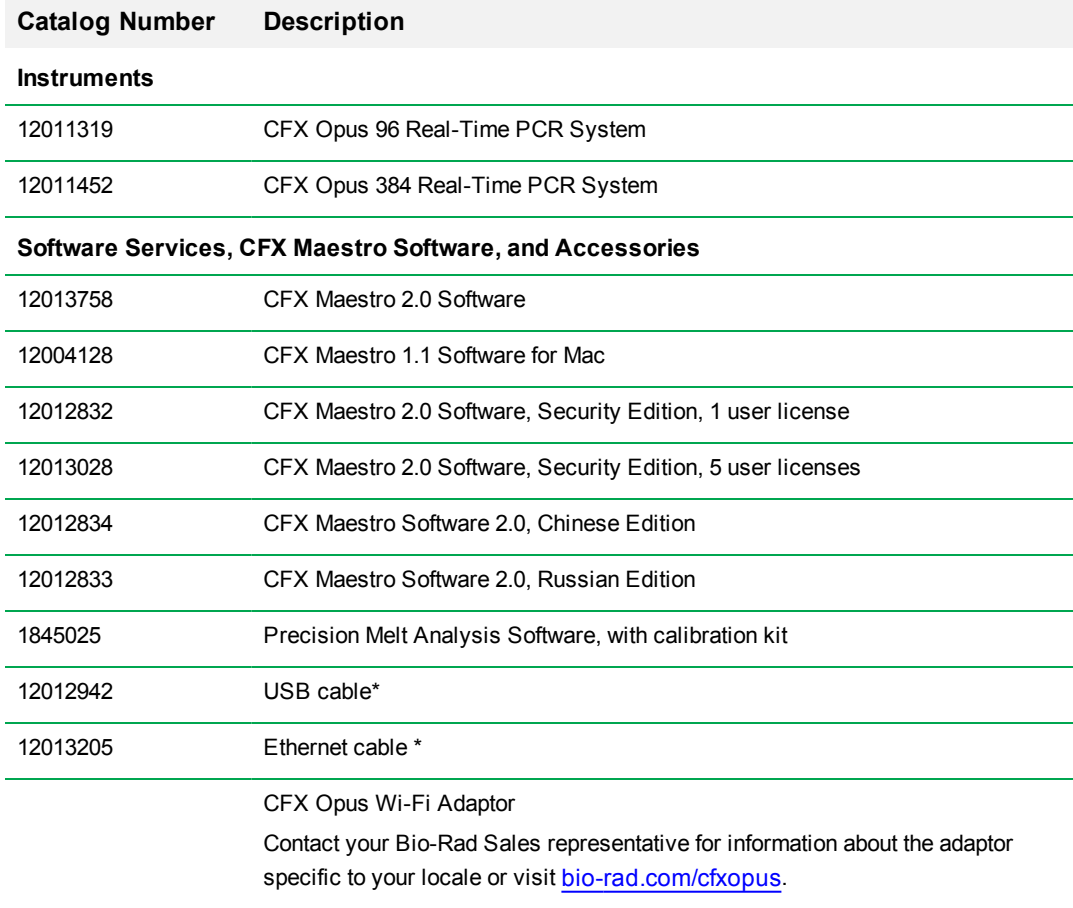

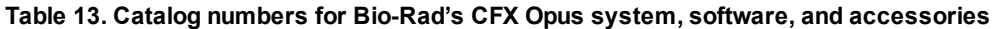

\* For continued compliance with EMC standards only use Bio-Rad-approved USB and Ethernet cables with this instrument.

## **Warranty**

The CFX Opus real-time PCR system and its associated accessories are covered by a standard Bio-Rad warranty. Contact your local Bio-Rad office for the details of the warranty.

# Appendix B Recommended Plastic Consumables

## **Plastic Consumables for the CFX Opus 384 System**

For optimal results, Bio-Rad recommends the following consumables for CFX Opus 384 systems:

- n HSP3805 Hard-Shell low-profile 384-well plates with clear shell and white wells
- HSP3865 Hard-Shell low-profile 384-well plates with black shell and white wells

## **Plastic Consumables for the CFX Opus 96 System**

The CFX Opus 96 System accepts low-profile 0.2 ml plates and tubes. Bio-Rad recommends the following consumables for optimal results:

- MLL9601 Multiplate low-profile 96-well unskirted PCR plates with clear wells
- MLL9651 Multiplate low-profile 96-well unskirted PCR plates with white wells
- **HIMP** HSP9601 Hard-Shell low-profile 96-well skirted PCR plates with white shell and clear wells
- **HISP9655** Hard-Shell low-profile 96-well skirted PCR plates with white shell and white wells
- TLS0801 Low-profile 0.2 ml 8-tube PCR strips without caps, clear
- $\blacksquare$  TLS0851 Low-profile 0.2 ml 8-tube PCR strips without caps, white
- $TCS0803$  Optical flat 8-cap strip, for 0.2 ml PCR tubes and plates

## **Plate Seals and Plate Sealer**

For optimal results, Bio-Rad recommends the following plate seals:

- MSB1001 Microseal 'B' adhesive seals, optically clear (strong adhesive-based)
- n MSC1001 Microseal 'C' optical seals, optically clear (pressure-activated, adhesive-based)
- $\blacksquare$  1814030 Optically clear heat seal plate sealer

AppendixB Recommended Plastic Consumables

# Appendix C Maintenance and Troubleshooting

This appendix explains how to clean and maintain the CFX Opus system and how to troubleshoot problems that you might have.

## **Cleaning and Maintaining the CFX Opus System**

The CFX Opus requires little maintenance for proper operation and precise thermal control. However, with long and constant use, the system will require some cleaning and other maintenance.

The CFX Opus system includes a sensitive optical shuttle system that moves quickly during data collection and a reaction block that must heat and cool quickly. Contamination of these components can interfere with thermal cycling and data collection.

Avoid contaminating your CFX Opus system by following these guidelines:

- $\blacksquare$  Always clean the outside of any containers before placing them in the block.
- **n** Never run a reaction with a seal that is open, loose, punctured, or otherwise damaged.
- **n** Clean the reaction block and inner lid periodically to prevent the buildup of dirt, biohazardous material, or fluorescent solutions (see [Table](#page-171-0) 14 on page 137).

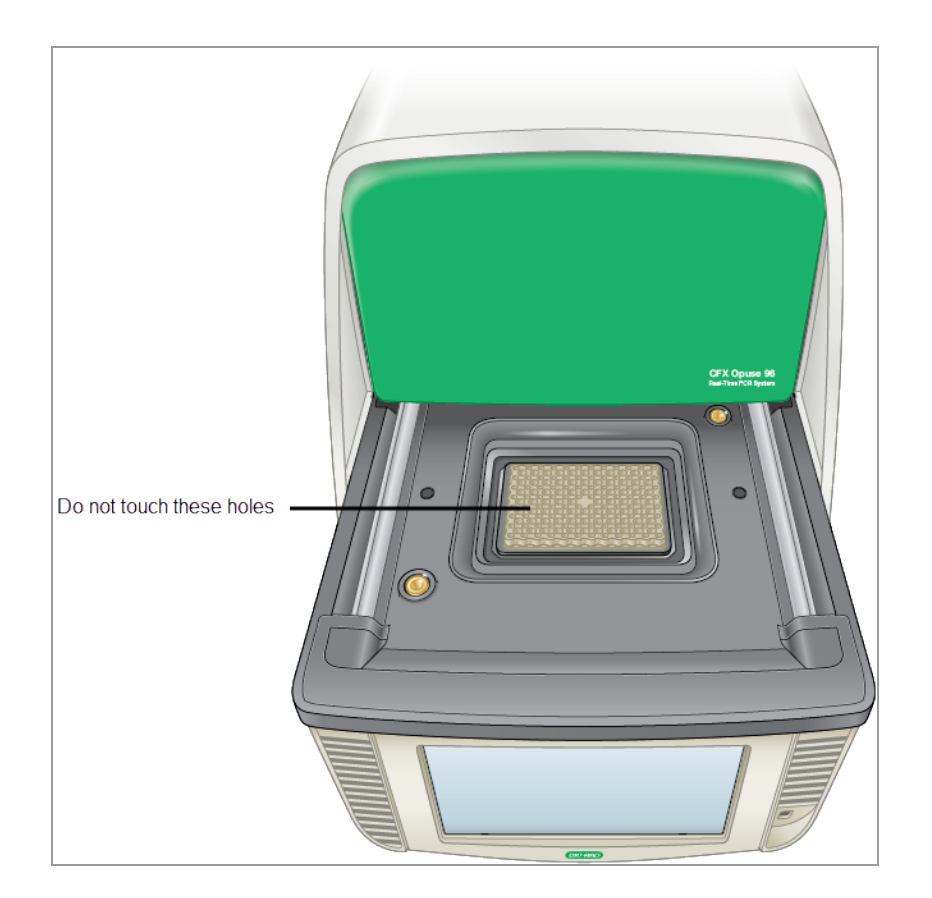

**n** Clean the outer surface of the CFX Opus system on a regular schedule to remove any debris or dirt that might interfere with proper function (see [Table](#page-171-0) 14 on page 137). Clean the system to prevent damage to the air intake or reaction bay.

**Important:** For instructions on handling and cleaning radioactive or biohazardous materials, consult the guidelines for radiation safety and biosafety provided by your institution. These guidelines also include hazardous materials disposal methods.

#### **CFX Opus Instrument Cleaning and Maintenance Safety Warnings**

When cleaning and maintaining the CFX Opus instrument, always consider and follow the warnings listed in [Table](#page-171-0) 14 that follows.

#### <span id="page-171-0"></span>**Table 14. Cleaning and maintenance safety warnings**

**Warning**

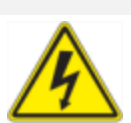

To prevent electrical shock, always turn off and unplug the instrument from the electrical outlet before cleaning it.

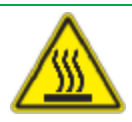

A thermal cycler operates at temperatures high enough to cause serious burns. Always allow the entire instrument to return to room temperature before cleaning.

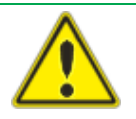

When handling biohazardous or radioactive samples, adhere to the recommended precautions and guidelines specific to your laboratory and location. These guidelines should include cleaning, monitoring, and disposal methods for the hazardous material(s) you are using.

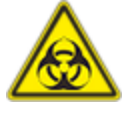

In addition, as identified above, there is a small risk of explosion, or of expulsion of liquids or vapors from the sample container(s). When working with hazardous materials the risk of injury from expelled material is compounded with the risk that the hazardous material themselves could be dispersed in and around the instrument. Users should take appropriate precautions for such a situation.

### **CFX Opus Instrument Maintenance**

<span id="page-172-0"></span>[Table](#page-172-0) 15 lists the components of the CFX Opus instrument that will require maintenance.

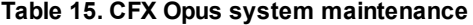

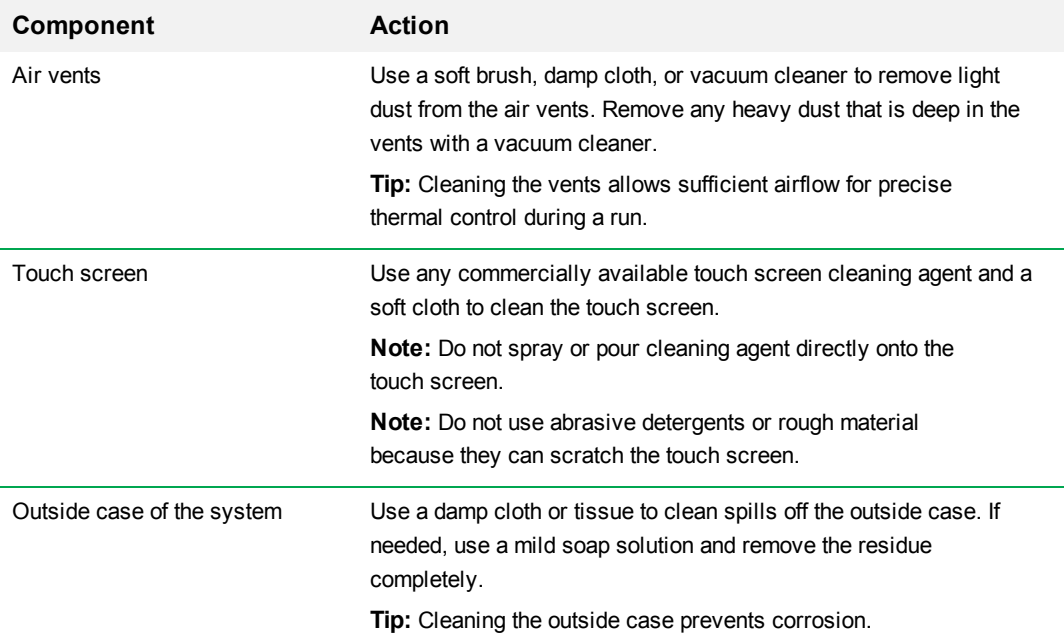

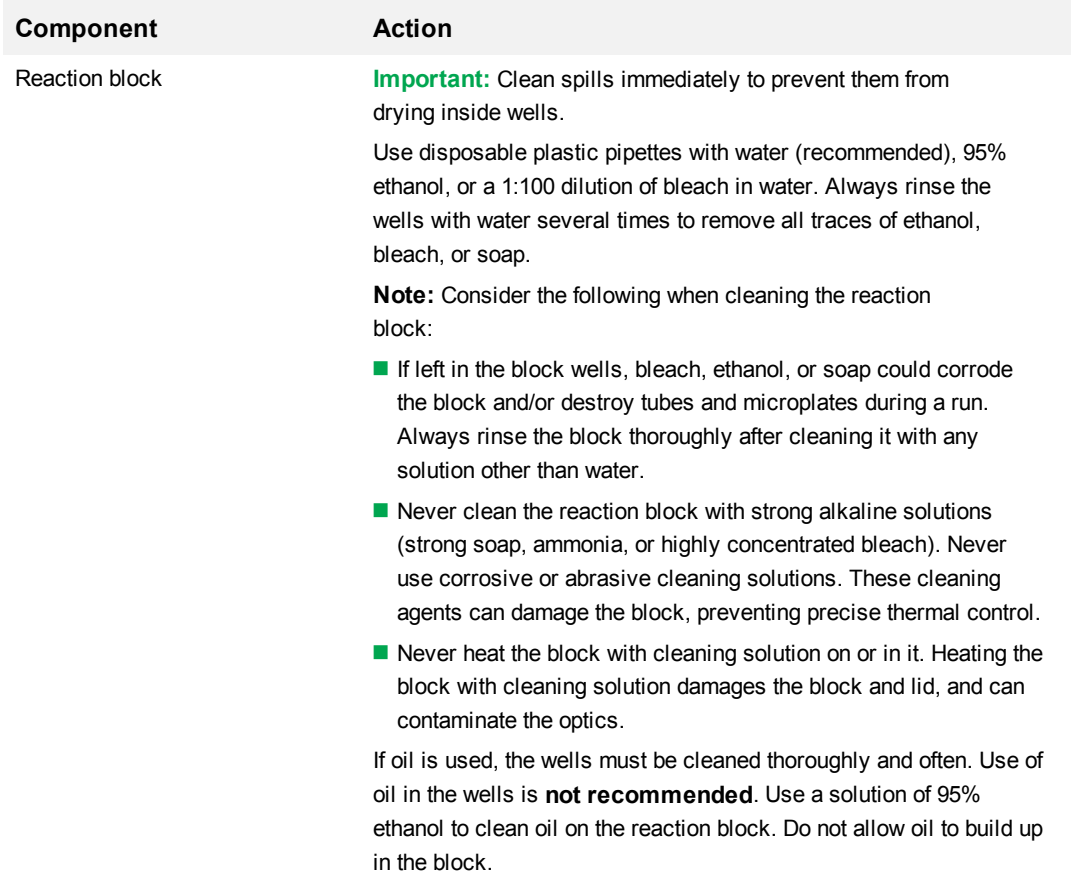

### **Table 15. CFX Opus system maintenance, continued**

## **Maintaining Sufficient Airflow**

The CFX Opus system requires sufficient airflow to heat and cool precisely to the correct target temperature. If the flow of air is blocked, the thermal cycler cannot ramp to the correct temperature in the specified time. This section explains how to test the airflow and how to fix low or warm airflow.

### **Testing for Sufficient Airflow**

The airflow is sufficient when the system heats and cools to the correct target temperatures promptly. Bio-Rad suggests that you test the airflow when you set up the CFX Opus system in a new location. You can also measure the air temperature at any time to ensure sufficient airflow.

#### **To determine the presence of sufficient airflow**

- 1. Set up and start the system.
- 2. Adjust the local environment for typical conditions:
	- $\blacksquare$  Turn on any nearby equipment, such as fans or other systems.
	- $\Box$  Open any window blinds to reproduce typical conditions during a run.
- 3. Run a typical PCR protocol for 30 min.

If more than one system is in the area, run a protocol on all the systems at the same time.

**Note:** Samples are not required for the test runs. However, you must include an empty microplate or capped strip tubes. The lid does not heat correctly if it touches the reaction block.

4. Measure the air temperature at the air intake vents of the system.

<span id="page-174-0"></span>If the air intake temperature increases above 31°C, see Fixing [Insufficient](#page-174-0) Airflow that follows.

### **Fixing Insufficient Airflow**

If the air temperature near the system is above 31°C, make one or more of the following changes to increase the flow of cooler air around the system:

- Adjust air conditioning to lower the ambient air temperature.
- Move the system to another location.
- Provide more space around the system and between adjacent instruments. Arrange instruments so that the warm exhaust air from one instrument does not enter the air intake vents of another.

**n** Shield the system from heat sources such as radiators, heat-producing instruments, and bright sunlight.

## **Replacing Fuses**

Fuses on the CFX Opus system are designed to blow in case of severe power surges or other causes of electrical short. This protects both the user and the system from excessive, potentiallly damaging electric currents. Fuses on the CFX Opus system rarely need to be replaced. However, some institutions prefer to replace fuses on a regular basis to maintain uninterrupted operation.

If the system does not turn on, first verify that the power cord is plugged in to a functioning power source. Also, verify that the power cord and power source are within the specifications for this system.

Finally, verify that the fuses are intact. If the fuses are broken or burned, replace the fuses. This section explains how to view and replace fuses on the CFX Opus system.

**Tip:** The system utilizes two 10 A, 250 V, 5 x 20 mm, fast blow fuses.

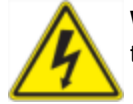

**WARNING!** To prevent electrical shock, always turn off and unplug the system from the electrical outlet before checking the fuses.

**Important:** You must unplug the power cord from the instrument to open the fuse door. Trying to open the fuse door while the cord is plugged in could damage the door.

#### **To view and replace the fuses**

- 1. Verify that you have powered off the instrument and unplugged the power cord from the back of the instrument.
- 2. Using your finger tip, gently pull the black fuse door on the back of the system out toward you.

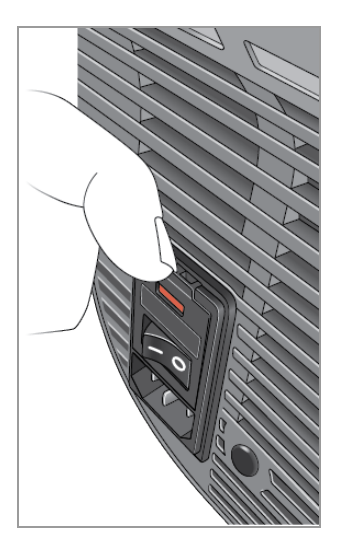

3. Using a small flathead screw driver, gently pry out the red fuse holder until you can grasp it with your fingers.

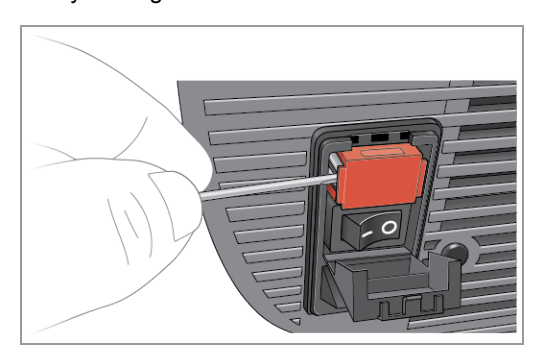

4. When you can firmly grasp the fuse holder, pull it straight out of the instrument.

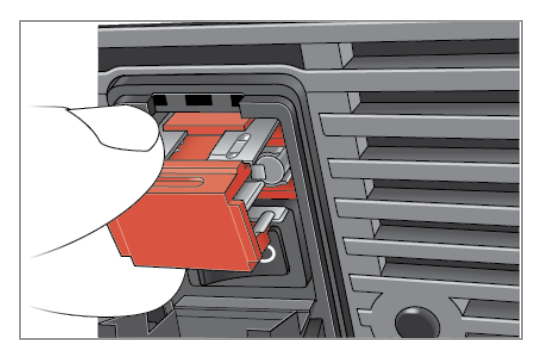

- 5. Using a finger tip, gently pry the fuse out of the fuse holder.
- 6. The fuse holder contains two fuses, one on each side. You must inspect both fuses.

A bad fuse displays a break or burned spot in the internal metal filament, or measures open with an Ohm meter. A good fuse has an internal metal filament or measures short (< 1 Ohm). If a fuse is bad or damaged, replace it with a new fuse of the same type and rating.

**Note:** Some fuses used in the CFX Opus instrument are made from ceramic and cannot be visually inspected. In this case, you must use an Ohm meter to determine whether the fuse is good. Alternatively, you can replace the fuse with a known good one without checking.

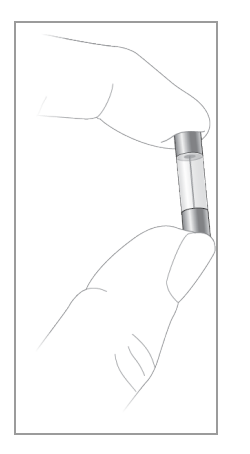

7. Assuming the prongs indicate the front of the fuse holder, insert the back end of a 10 A, 250 V, 5 x 20 mm, fast blow fuse into the middle bracket. Ensure the front end of the fuse faces the prongs. For example:

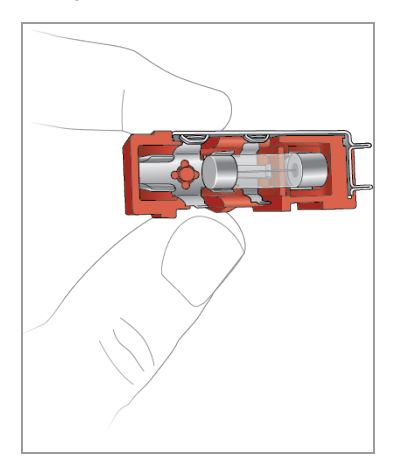

8. With the flat red square on the fuse holder facing upward, insert the fuse holder into the instrument and firmly press it into position.

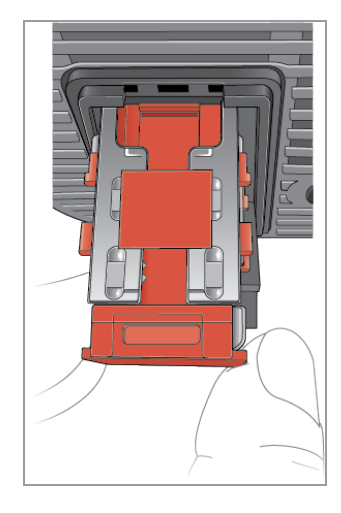

9. Close the fuse door, insert the power cord, and turn on the instrument.

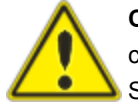

**Caution:** If the CFX Opus instrument repeatedly blows one or more fuses, there could be an internal problem with the instrument. Contact Bio-Rad Technical Support for assistance in determining whether it is safe to replace the fuses again or if the instrument should be repaired.

## **Upgrading System Software and Firmware**

**Important:** Only the Admin user can upgrade the CFX Opus system software and firmware.

When connected to the Internet, CFX Maestro software alerts you to software and firmware updates available for the CFX Opus systems. You access the updates from Bio-Rad's Firmware and Software Updates web site. The CFX Opus installer can include both software and firmware updates. CFX Opus firmware updates are not distributed in a separate package.

Before upgrading the system, Bio-Rad recommends that you verify the current version installed on the CFX Opus system. This section explains how to verify the installed version and how to upgrade the system.

### **Verifying the Currently Installed Version**

#### **To verify the current version of CFX Opus**

- 1. On the CFX Opus Home screen, tap Tools to view the Tools screen
- 2. If you are logged in as Admin, tap the User icon at the bottom of the screen to view the tools available to all users.
- 3. Tap About and locate Opus Version on the About screen.
- 4. Note the currently installed version.

Ensure the version you are upgrading to is newer than the version currently installed.

5. Tap Back and then top Home to return to the Home screen.

### **Upgrading the System Software and Firmware**

**Note:** Depending on the type of upgrade, this process can take several minutes to complete.

#### **To upgrade CFX Opus system software and firmware**

- 1. From the CFX Maestro computer, log into [bio-rad.com](http://www.bio-rad.com/) and go to the Firmware and Software Updates page to download the installer onto an attached USB drive.
- 2. Insert the USB drive into a USB port on the CFX Opus system.
- 3. On the Home screen, log in as the Admin user.
- 4. On the Home screen, tap Tools to open the Admin tools screen.
- 5. In the Admin tools screen, tap System Update to open the Software and Instrument Updates screen.

The Software and Instrument Updates screen appears.
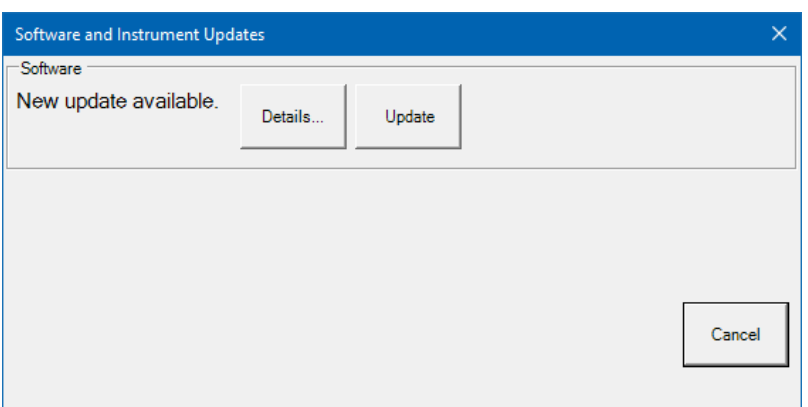

**Important:** While the upgrade is in progress, do not shut down the system and do not remove the USB drive.

- 6. (Optional) To get details about the update, tap Details.
- 7. Do one of the following:
	- $\blacksquare$  To cancel the upgrade, tap Cancel.
	- To upgrade the system, tap Update and follow the prompts.

**Note:** When the upgrade complete, the system automatically restarts.

# **Shutting Down the CFX Opus System**

**Important:** Follow these instructions to safely and completely shut down the CFX Opus system.

#### **To shut down the CFX Opus system**

- 1. Ensure that no protocol is running and the system is no longer in use.
- 2. If you have not already done so, remove the samples from the block.
	- a. On the Home screen, tap Open Lid to access the samples.
	- b. Remove the samples from the block and then tap Close Lid.
- 3. On the Home screen, tap Logout to log out of the system.
- 4. On the Login screen, tap Shut Down (Shut Down) to perform a soft shutdown of the system.
- 5. When the CFX Opus system has completed the soft shutdown process, press the power switch on the back of the instrument to shut down the system.

## **Returning the CFX Opus System to Bio-Rad**

**Important:** Should you need to return your system to Bio-Rad, your Bio-Rad Technical Support specialist will provide instructions for decontaminating, packaging, and shipping the instrument. Before you return the instrument, you must install the shipping plate and shipping screw. This section explains these tasks.

**Note:** Locate the shipping screw and shipping plate that you saved when you installed the system. You will need these items to properly package the system. Bio-Rad will send you the packaging material required to safely return the system.

**Important:** Before you begin, ensure that you have completely backed up all data files to a shared network drive or a USB drive.

### **Installing the Shipping Plate and Screw**

**Tip:** This information is also available on the CFX Opus touch screen to ensure you accurately install the screw.

#### **To install the shipping plate and screw**

- 1. If necessary, start the CFX Opus system and log in.
- 2. Copy all user data to a network drive or an attached USB drive.
- 3. On the Home screen, tap Tools to view the User Tools screen.

**Note:** The Shipping Screw button appears on the User > Tools screen. If you logged in as the Admin user, tap User at the bottom of the screen.

4. On the User Tools screen, tap Shipping Screw.

The Shipping Screw screen appears with instructions for installing the shipping screw.

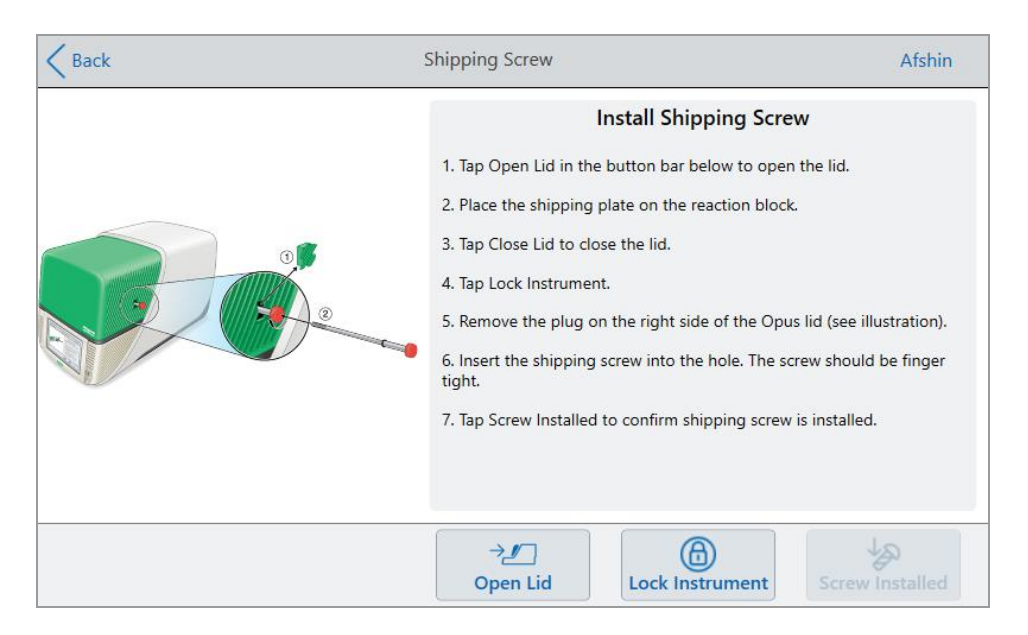

- 5. Follow the instructions to install the shipping screw.
	- a. Tap Open Lid on the bottom button bar.
	- b. Place the shipping plate on the reaction block.
	- c. On the Install Shipping Screw screen, tap Close Lid to close the lid.
	- d. Tap Lock Instrument to position the shuttle and lock the lid in place.

The system displays a message confirming that you have installed the shipping plate.

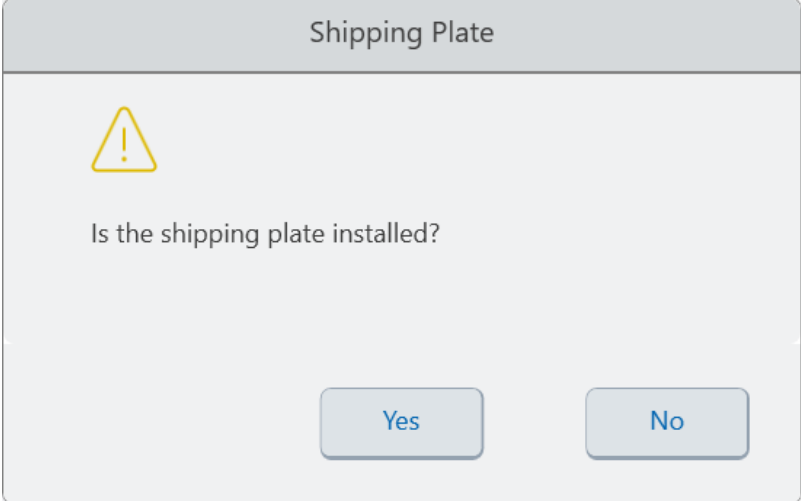

- $\blacksquare$  If the shipping plate is installed, tap Yes. The system locks the instrument for shipping. When lock-down is complete, tap OK and continue with [Step](#page-184-0) e that follows.
- $\blacksquare$  If the shipping plate is not installed, tap No. The system stops the lock-down process and returns to the Install Shipping Screw screen.

<span id="page-184-0"></span>Repeat the steps in this procedure and ensure to install the shipping plate.

e. Remove the plug (store it in a safe place) and then install the shipping screw, turning it clockwise until it is securely in place.

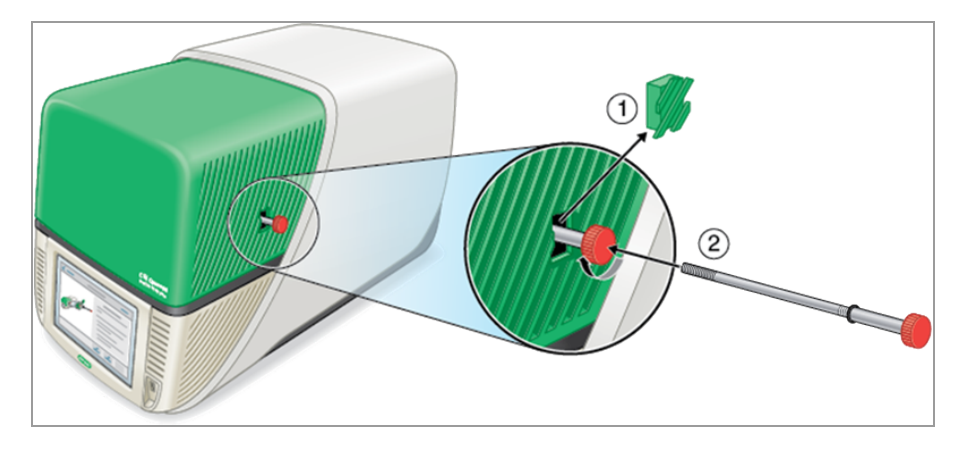

- f. On the Shipping Screw screen, tap Screw Installed to confirm the shipping screw is installed.
- 6. Tap Back to return to the Home screen.
- 7. Log out of the system and then shut down the CFX Opus instrument.
- 8. Package and ship the system to Bio-Rad according to the instructions provided by Bio-Rad.

## **Troubleshooting CFX Opus Systems**

This section provides information on exporting system log information that can be used for troubleshooting purposes. It also lists potential problems and suggested solutions for the CFX Opus system.

## **Viewing and Exporting Log Files**

CFX Opus system message and usage log files contain information that is helpful in troubleshooting problems with the system. Bio-Rad Technical Support might ask you to provide these files so that they can better assist you in resolving problems. You can export the log files to an attached USB drive.

The CFX Opus system retains all message and usage log data until it is cleared. Only the Admin user can clear the log file.

#### **To view and export log files**

- 1. If you have not yet done so, insert a USB drive into a USB port on the instrument.
- 2. On the Home screen, tap Tools and open the User Tools menu.
- 3. On the User Tools screen, tap System Logs.

The System Logs screen appears, displaying the message logs by default.

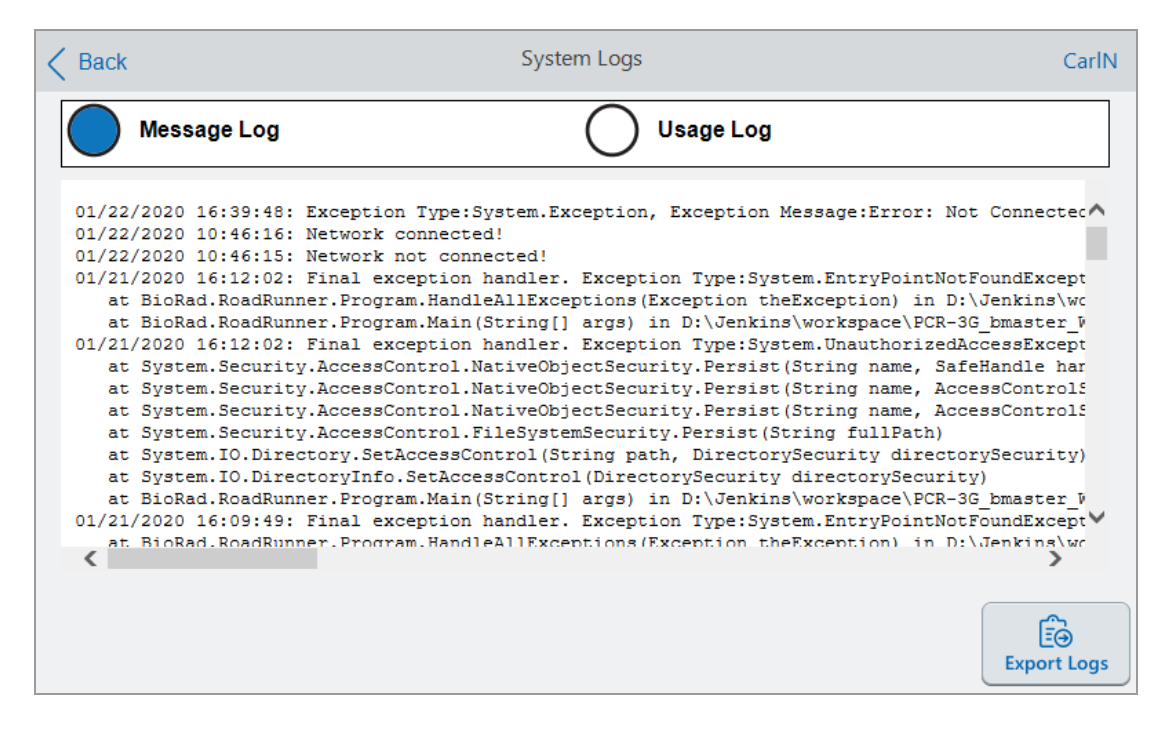

- 4. Tap Export Logs to export the system logs. CFX Opus creates a folder labeled Exports on the attached USB drive and exports the following .txt log files:
	- **n** SystemMessageLog
	- SystemUsageLog
	- DebugLog
	- n CloudLog (present only if the CFX Opus has a connection to Bio-Rad'sBR.io app)
	- OSLog
	- **n** FirmwareUpdateLog
	- **n** GUILog
	- **NCFLog**
- 5. Click Back twice to return to the Home screen.

To view the log information, remove the USB drive from the CFX Opus system, insert it into a USB port on an available computer, and open the log files in a text editing or word processing program.

# **Toubleshooting Issues**

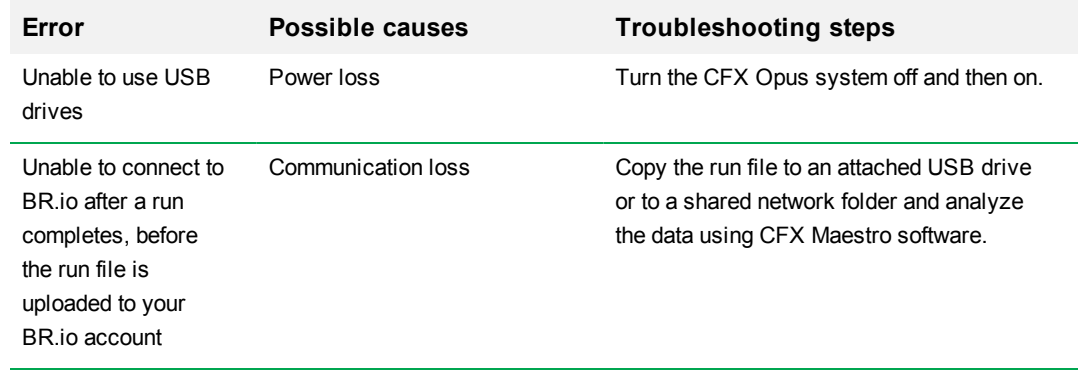

Appendix C Maintenance and Troubleshooting

# Appendix D Bio-Rad Free and Open-Source Notices for PCR Products

This document includes licensing information relating to free, open-source, and public-source software and data (together, the "MATERIALS") included with or used to develop Bio-Rad products and services. The terms of the applicable free, open-source, and public-source licenses (each an "OPEN LICENSE") govern Bio-Rad's distribution and your use of the MATERIALS. Bio-Rad and the third-party authors, licensors, and distributors of the MATERIALS disclaim all warranties and liability arising from all use and distribution of the MATERIALS. To the extent the OSS is provided under an agreement with Bio-Rad that differs from the applicable OSS LICENSE, those terms are offered by Bio-Rad alone.

Bio- Rad has reproduced below copyright and other licensing notices appearing within the MATERIALS. While Bio-Rad seeks to provide complete and accurate copyright and licensing information for all MATERIALS, Bio- Rad does not represent or warrant that the following information is complete, correct, or error-free. MATERIALS recipients are encouraged to (a) investigate the identified MATERIALS to confirm the accuracy of the licensing information provided and (b) notify Bio-Rad of any inaccuracies or errors found in this document so that Bio-Rad may update this document accordingly.

Certain OPEN LICENSES (such as the Affero General Public Licenses, Common Development and Distribution Licenses, Common Public License, Creative Commons Share-Alike License, Eclipse Public License, Mozilla Public Licenses, GNU General Public Licenses, GNU Library/Lesser General Public Licenses, and Open Data Commons Open Database License) require that the source materials be made available to recipients or other requestors under the terms of the same OPEN LICENSE.

The corresponding open source software is available for download from the links in the section that follows.

## **Software Notices**

#### **M2Mqtt (paho.mqtt.m2mqtt)**

Project homepage/download sites:

<https://m2mqtt.wordpress.com/>

<https://www.nuget.org/packages/M2Mqtt/>

Bio-Rad source code site:

<https://github.com/bio-rad-lsg-open-source/Mqtt-4.3.0.0>

External source code site:

<https://github.com/eclipse/paho.mqtt.m2mqtt>

Project licensing notices:

#### **Eclipse Foundation Software User Agreement**

February 1, 2011

Usage Of Content

THE ECLIPSE FOUNDATION MAKES AVAILABLE SOFTWARE, DOCUMENTATION, INFORMATION AND/OR OTHER MATERIALS FOR OPEN SOURCE PROJECTS (COLLECTIVELY "CONTENT"). USE OF THE CONTENT IS GOVERNED BY THE TERMS AND CONDITIONS OF THIS AGREEMENT AND/OR THE TERMS AND CONDITIONS OF LICENSE AGREEMENTS OR NOTICES INDICATED OR REFERENCED BELOW. BY USING THE CONTENT, YOU AGREE THAT YOUR USE OF THE CONTENT IS GOVERNED BY THIS AGREEMENT AND/OR THE TERMS AND CONDITIONS OF ANY APPLICABLE LICENSE AGREEMENTS OR NOTICES INDICATED OR REFERENCED BELOW. IF YOU DO NOT AGREE TO THE TERMS AND CONDITIONS OF THIS AGREEMENT AND THE TERMS AND CONDITIONS OF ANY APPLICABLE LICENSE AGREEMENTS OR NOTICES INDICATED OR REFERENCED BELOW, THEN YOU MAY NOT USE THE CONTENT.

Applicable Licenses

Unless otherwise indicated, all Content made available by the Eclipse Foundation is provided to you under the terms and conditions of the Eclipse Public License Version 1.0 ("EPL"). A copy of the EPL is provided with this Content and is also available at [http://www.eclipse.org/legal/epl-v10.html.](http://www.eclipse.org/legal/epl-v10.html) For purposes of the EPL, "Program" will mean the Content.

Content includes, but is not limited to, source code, object code, documentation and other files maintained in the Eclipse Foundation source code repository ("Repository") in software modules ("Modules") and made available as downloadable archives ("Downloads").

- <sup>l</sup> Content may be structured and packaged into modules to facilitate delivering, extending, and upgrading the Content. Typical modules may include plug-ins ("Plug-ins"), plug-in fragments ("Fragments"), and features ("Features").
- . Each Plug-in or Fragment may be packaged as a sub-directory or JAR (Java™ ARchive) in a directory named "plugins".
- <sup>l</sup> A Feature is a bundle of one or more Plug-ins and/or Fragments and associated material. Each Feature may be packaged as a sub-directory in a directory named "features". Within a Feature, files named "feature.xml" may contain a list of the names and version numbers of the Plug-ins and/or Fragments associated with that Feature.
- Features may also include other Features ("Included Features"). Within a Feature, files named "feature.xml" may contain a list of the names and version numbers of Included Features.

The terms and conditions governing Plug-ins and Fragments should be contained in files named "about.html" ("Abouts"). The terms and conditions governing Features and Included Features should be contained in files named "license.html" ("Feature Licenses"). Abouts and Feature Licenses may be located in any directory of a Download or Module including, but not limited to the following locations:

- The top-level (root) directory
- Plug-in and Fragment directories
- Inside Plug-ins and Fragments packaged as JARs
- Sub-directories of the directory named "src" of certain Plug-ins
- **·** Feature directories

Note: if a Feature made available by the Eclipse Foundation is installed using the Provisioning Technology (as defined below), you must agree to a license ("Feature Update License") during the installation process. If the Feature contains Included Features, the Feature Update License should either provide you with the terms and conditions governing the Included Features or inform you where you can locate them. Feature Update Licenses may be found in the "license" property of files named "feature.properties" found within a Feature. Such Abouts, Feature Licenses, and Feature Update Licenses contain the terms and conditions (or references to such terms and conditions) that govern your use of the associated Content in that directory.

THE ABOUTS, FEATURE LICENSES, AND FEATURE UPDATE LICENSES MAY REFER TO THE EPL OR OTHER LICENSE AGREEMENTS, NOTICES OR TERMS AND CONDITIONS. SOME OF THESE OTHER LICENSE AGREEMENTS MAY INCLUDE (BUT ARE NOT LIMITED TO):

- Eclipse Distribution License Version 1.0 (available at [http://www.eclipse.org/licenses/edl-v1.0.html\)](http://www.eclipse.org/licenses/edl-v1.0.html))
- Common Public License Version 1.0 (availabe at [http://www.eclipse.org/legal/cpl-v10.html\)](http://www.eclipse.org/legal/cpl-v10.html)
- Apache Software License 1.1 (available at [http://www.apache.org/licenses/LICENSE\)](http://www.apache.org/licenses/LICENSE)
- Apache Software License 2.0 (available at [http://www.apache.org/licenses/LICENSE-2.0\)](http://www.apache.org/licenses/LICENSE-2.0)
- Metro Link Public License 1.00 (available at [http://www.open](http://www.opengroup.org/openmotif/supporters/metrolink/license.html)[group.org/openmotif/supporters/metrolink/license.html\)](http://www.opengroup.org/openmotif/supporters/metrolink/license.html)
- Mozilla Public License Version 1.1 (available at [http://www.mozilla.org/MPL/MPL-1.1.html\)](http://www.mozilla.org/MPL/MPL-1.1.html)

IT IS YOUR OBLIGATION TO READ AND ACCEPT ALL SUCH TERMS AND CONDITIONS PRIOR TO USE OF THE CONTENT. If no About, Feature License, or Feature Update License is provided, please contact the Eclipse Foundation to determine what terms and conditions govern that particular Content.

#### **Use of Provisioning Technology**

The Eclipse Foundation makes available provisioning software, examples of which include, but are not limited to, p2 and the Eclipse Update Manager ("Provisioning Technology") for the purpose of allowing users to install software, documentation, information and/or other materials (collectively "Installable Software"). This capability is provided with the intent of allowing such users to install, extend and update Eclipse-based products. Information about packaging Installable Software is available at [http://eclipse.org/equinox/p2/repository\\_packaging.html](http://eclipse.org/equinox/p2/repository_packaging.html) ("Specification").

You may use Provisioning Technology to allow other parties to install Installable Software. You shall be responsible for enabling the applicable license agreements relating to the Installable Software to be presented to, and accepted by, the users of the Provisioning Technology in accordance with the Specification. By using Provisioning Technology in such a manner and making it available in accordance with the Specification, you further acknowledge your agreement to, and the acquisition of all necessary rights to permit the following:

1. A series of actions may occur ("Provisioning Process") in which a user may execute the Provisioning Technology on a machine ("Target Machine") with the intent of installing, extending or updating the functionality of an Eclipse-based product.

2. During the Provisioning Process, the Provisioning Technology may cause third party Installable Software or a portion thereof to be accessed and copied to the Target Machine.

3. Pursuant to the Specification, you will provide to the user the terms and conditions that govern the use of the Installable Software ("Installable Software Agreement") and such Installable Software Agreement shall be accessed from the Target Machine in accordance with the Specification. Such Installable Software Agreement must inform the user of the terms and conditions that govern the Installable Software and must solicit acceptance by the end user in the manner prescribed in such Installable Software Agreement. Upon such indication of agreement by the user, the provisioning Technology will complete installation of the Installable Software.

#### **Cryptography**

Content may contain encryption software. The country in which you are currently may have restrictions on the import, possession, and use, and/or re-export to another country, of encryption software. BEFORE using any encryption software, please check the country's laws, regulations and policies concerning the import, possession, or use, and re-export of encryption software, to see if this is permitted.

Java and all Java-based trademarks are trademarks of Oracle Corporation in the United States, other countries, or both.

/LICENSE:

See **EPL-1.0** in the **Standard OSS License Text** appendix to this document.

## **Standard Open License Text**

#### **EPL 1.0**

Eclipse Public License - v 1.0

THE ACCOMPANYING PROGRAM IS PROVIDED UNDER THE TERMS OF THIS ECLIPSE PUBLIC LICENSE ("AGREEMENT"). ANY USE, REPRODUCTION OR DISTRIBUTION OF THE PROGRAM CONSTITUTES RECIPIENT'S ACCEPTANCE OF THIS AGREEMENT.

1. DEFINITIONS

"Contribution" means:

a) in the case of the initial Contributor, the initial code and documentation distributed under this Agreement, and

b) in the case of each subsequent Contributor:

- i) changes to the Program, and
- ii) additions to the Program;

where such changes and/or additions to the Program originate from and are distributed by that particular Contributor. A Contribution 'originates' from a Contributor if it was added to the Program by such Contributor itself or anyone acting on such Contributor's behalf. Contributions do not include additions to the Program which: (i) are separate modules of software distributed in conjunction with the Program under their own license agreement, and (ii) are not derivative works of the Program.

"Contributor" means any person or entity that distributes the Program.

"Licensed Patents" mean patent claims licensable by a Contributor which are necessarily infringed by the use or sale of its Contribution alone or when combined with the Program.

"Program" means the Contributions distributed in accordance with this Agreement.

"Recipient" means anyone who receives the Program under this Agreement, including all Contributors.

#### 2. GRANT OF RIGHTS

a) Subject to the terms of this Agreement, each Contributor hereby grants Recipient a non- exclusive, worldwide, royalty- free copyright license to reproduce, prepare derivative works of, publicly display, publicly perform, distribute and sublicense the Contribution of such Contributor, if any, and such derivative works, in source code and object code form.

b) Subject to the terms of this Agreement, each Contributor hereby grants Recipient a non-exclusive, worldwide, royalty-free patent license under Licensed Patents to make, use, sell, offer to sell, import and otherwise transfer the Contribution of such Contributor, if any, in source code and object code form. This patent license shall apply to the combination of the Contribution and the Program if, at the time the Contribution is added by the Contributor, such addition of the Contribution causes such combination to be covered by the Licensed Patents. The patent license shall not apply to any other combinations which include the Contribution. No hardware per se is licensed hereunder.

c) Recipient understands that although each Contributor grants the licenses to its Contributions set forth herein, no assurances are provided by any Contributor that the Program does not infringe the patent or other intellectual property rights of any other entity. Each Contributor disclaims any liability to Recipient for claims brought by any other entity based on infringement of intellectual property rights or otherwise. As a condition to exercising the rights and licenses granted hereunder, each Recipient hereby assumes sole responsibility to secure any other intellectual property rights needed, if any. For example, if a third party patent license is required to allow Recipient to distribute the Program, it is Recipient's responsibility to acquire that license before distributing the Program.

d) Each Contributor represents that to its knowledge it has sufficient copyright rights in its Contribution, if any, to grant the copyright license set forth in this Agreement.

#### 3. REQUIREMENTS

A Contributor may choose to distribute the Program in object code form under its own license agreement, provided that:

a) it complies with the terms and conditions of this Agreement; and

b) its license agreement:

i) effectively disclaims on behalf of all Contributors all warranties and conditions, express and implied, including warranties or conditions of title and non- infringement, and implied warranties or conditions of merchantability and fitness for a particular purpose;

ii) effectively excludes on behalf of all Contributors all liability for damages, including direct, indirect, special, incidental and consequential damages, such as lost profits;

iii) states that any provisions which differ from this Agreement are offered by that Contributor alone and not by any other party; and

iv) states that source code for the Program is available from such Contributor, and informs licensees how to obtain it in a reasonable manner on or through a medium customarily used for software exchange.

When the Program is made available in source code form:

a) it must be made available under this Agreement; and

b) a copy of this Agreement must be included with each copy of the Program.

Contributors may not remove or alter any copyright notices contained within the Program.

Each Contributor must identify itself as the originator of its Contribution, if any, in a manner that reasonably allows subsequent Recipients to identify the originator of the Contribution.

4. COMMERCIAL DISTRIBUTION

Commercial distributors of software may accept certain responsibilities with respect to end users, business partners and the like. While this license is intended to facilitate the commercial use of the Program, the Contributor who includes the Program in a commercial product offering should do so in a manner which does not create potential liability for other Contributors. Therefore, if a Contributor includes the Program in a commercial product offering, such Contributor ("Commercial Contributor") hereby agrees to defend and indemnify every other Contributor

("Indemnified Contributor") against any losses, damages and costs (collectively "Losses") arising from claims, lawsuits and other legal actions brought by a third party against the Indemnified Contributor to the extent caused by the acts or omissions of such Commercial Contributor in connection with its distribution of the Program in a commercial product offering. The obligations in this section do not apply to any claims or Losses relating to any actual or alleged intellectual property infringement. In order to qualify, an Indemnified Contributor must: a) promptly notify the Commercial Contributor in writing of such claim, and b) allow the Commercial Contributor to control, and cooperate with the Commercial Contributor in, the defense and any related settlement negotiations. The Indemnified Contributor may participate in any such claim at its own expense.

For example, a Contributor might include the Program in a commercial product offering, Product X. That Contributor is then a Commercial Contributor. If that Commercial Contributor then makes performance claims, or offers warranties related to Product X, those performance claims and warranties are such Commercial Contributor's responsibility alone. Under this section, the Commercial Contributor would have to defend claims against the other Contributors related to those performance claims and warranties, and if a court requires any other Contributor to pay any damages as a result, the Commercial Contributor must pay those damages.

#### 5. NO WARRANTY

EXCEPT AS EXPRESSLY SET FORTH IN THIS AGREEMENT, THE PROGRAM IS PROVIDED ON AN "AS IS" BASIS, WITHOUT WARRANTIES OR CONDITIONS OF ANY KIND, EITHER EXPRESS OR IMPLIED INCLUDING, WITHOUT LIMITATION, ANY WARRANTIES OR CONDITIONS OF TITLE, NON- INFRINGEMENT, MERCHANTABILITY OR FITNESS FOR A PARTICULAR PURPOSE. Each Recipient is solely responsible for determining the appropriateness of using and distributing the Program and assumes all risks associated with its exercise of rights under this Agreement, including but not limited to the risks and costs of program errors, compliance with applicable laws, damage to or loss of data, programs or equipment, and unavailability or interruption of operations.

#### 6. DISCLAIMER OF LIABILITY

EXCEPT AS EXPRESSLY SET FORTH IN THIS AGREEMENT, NEITHER RECIPIENT NOR ANY CONTRIBUTORS SHALL HAVE ANY LIABILITY FOR ANY DIRECT, INDIRECT, INCIDENTAL, SPECIAL, EXEMPLARY, OR CONSEQUENTIAL DAMAGES (INCLUDING WITHOUT LIMITATION LOST PROFITS), HOWEVER CAUSED AND ON ANY THEORY OF LIABILITY, WHETHER IN CONTRACT, STRICT LIABILITY, OR TORT (INCLUDING NEGLIGENCE OR OTHERWISE) ARISING IN ANY WAY OUT OF THE USE OR DISTRIBUTION OF THE PROGRAM OR THE EXERCISE OF ANY RIGHTS GRANTED HEREUNDER, EVEN IF ADVISED OF THE POSSIBILITY OF SUCH DAMAGES.

7. GENERAL

If any provision of this Agreement is invalid or unenforceable under applicable law, it shall not affect the validity or enforceability of the remainder of the terms of this Agreement, and without further action by the parties hereto, such provision shall be reformed to the minimum extent necessary to make such provision valid and enforceable.

If Recipient institutes patent litigation against any entity (including a cross-claim or counterclaim in a lawsuit) alleging that the Program itself (excluding combinations of the Program with other software or hardware) infringes such Recipient's patent (s), then such Recipient's rights granted under Section 2(b) shall terminate as of the date such litigation is filed.

All Recipient's rights under this Agreement shall terminate if it fails to comply with any of the material terms or conditions of this Agreement and does not cure such failure in a reasonable period of time after becoming aware of such noncompliance. If all Recipient's rights under this Agreement terminate, Recipient agrees to cease use and distribution of the Program as soon as reasonably practicable. However, Recipient's obligations under this Agreement and any licenses granted by Recipient relating to the Program shall continue and survive.

Everyone is permitted to copy and distribute copies of this Agreement, but in order to avoid inconsistency the Agreement is copyrighted and may only be modified in the following manner. The Agreement Steward reserves the right to publish new versions (including revisions) of this Agreement from time to time. No one other than the Agreement Steward has the right to modify this Agreement. The Eclipse Foundation is the initial Agreement

Steward. The Eclipse Foundation may assign the responsibility to serve as the Agreement Steward to a suitable separate entity. Each new version of the Agreement will be given a distinguishing version number. The Program (including Contributions) may always be distributed subject to the version of the Agreement under which it was received. In addition, after a new version of the Agreement is published, Contributor may elect to distribute the Program (including its Contributions) under the new version. Except as expressly stated in Sections 2 (a) and 2 (b) above, Recipient receives no rights or licenses to the intellectual property of any Contributor under this Agreement, whether expressly, by implication, estoppel or otherwise. All rights in the Program not expressly granted under this Agreement are reserved.

This Agreement is governed by the laws of the State of New York and the intellectual property laws of the United States of America. No party to this Agreement will bring a legal action under this Agreement more than one year after the cause of action arose. Each party waives its rights to a jury trial in any resulting litigation.

Appendix D Bio-Rad Free and Open-Source Notices for PCR Products

# Appendix E References

- 1. Breslauer KJ et al. (1986). Predicting DNA duplex stability from the base sequence. Proc Natl Acad Sci USA 83, 3,746–3,750.
- 2. Sugimoto N et al. (1996). Improved thermodynamic parameters and helix initiation factor to predict stability of DNA duplexes. Nucleic Acids Res 24, 4,501–4,505.

AppendixE References

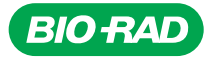

*Bio-Rad Laboratories, Inc.*

*Life Science Group*

Website bio-rad.com USA 1 800 424 6723 Australia 61 2 9914 2800 Austria 00 800 00 24 67 23 Belgium 00 800 00 24 67 23<br>Brazil 4003 0399 Canada 1 905 364 3435 China 86 21 6169 8500 Czech Republic 00 800 00 24 67 23 Denmark 0

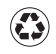

# Bio-Rad Reliance SARS-CoV-2 RT-PCR Assay Kit

IVD, Rx-only, for use under EUA only Download instruction for use at

ibio-rad/SARS-CoV-2-RTPCR-IVD

Please contact Bio-Rad Laboratories (1-800-424-6723, option 2) if you require a printed copy free of charge

- . This product has not been FDA cleared or approved, but has been authorized for emergency use by FDA under an EUA for use by authorized laboratories;
- . This product has been authorized only for the detection of nucleic acid from SARS-CoV-2, not for any other viruses or pathogens; and
- The emergency use of this product is only authorized for the duration of the declaration that circumstances exist justifying the authorization of emergency use of in vitro diagnostics for detection and/or diagnosis of COVID-19 under Section 564(b)(1)of the Act, 21 U.S.C. § 360bbb-3 (b)(1), unless the declaration is terminated or authorization is revoked sooner.

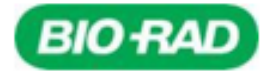